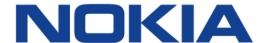

# 7368 Intelligent Services Access Manager ONT

# 7368 ISAM ONT G-240W-G Product Guide

3FE-47555-AAAA-TCZZA

Issue: 01

Nokia is a registered trademark of Nokia Corporation. Other products and company names mentioned herein may be trademarks or tradenames of their respective owners.

The information presented is subject to change without notice. No responsibility is assumed for inaccuracies contained herein.

#### © 2018 Nokia.

Contains proprietary/trade secret information which is the property of Nokia and must not be made available to, or copied or used by anyone outside Nokia without its written authorization. Not to be used or disclosed except in accordance with applicable agreements.

# 1 Preface

This preface provides general information about the documentation set for optical network terminals (ONTs).

# 1.1 Scope

This documentation set provides information about safety, features and functionality, ordering, hardware installation and maintenance, and software installation procedures for the current release.

#### 1.2 Audience

This documentation set is intended for planners, administrators, operators, and maintenance personnel involved in installing, upgrading, or maintaining the ONTs.

# 1.3 Required knowledge

The reader must be familiar with general telecommunications principles.

# 1.4 Acronyms and initialisms

The expansions and optional descriptions of most acronyms and initialisms appear in the glossary.

# 1.5 Assistance and ordering phone numbers

Nokia provides global technical support through regional call centers. Phone numbers for the regional call centers are available at the following URL: http://support.alcatel-lucent.com.

For ordering information, contact your Nokia sales representative.

# 1.6 Nokia quality processes

Nokia's ONT quality practices are in compliance with TL 9000 requirements. These requirements are documented in the Fixed Networks Quality Manual 3FQ-30146-6000-QRZZA. The quality practices adequately ensure that technical requirements and customer end-point requirements are met. The customer or its representatives may be allowed to perform on-site quality surveillance audits, as agreed upon during contract negotiations

# 1.7 Safety information

For safety information, see the appropriate safety guidelines chapter.

#### 1.8 Documents

Documents are available using ALED or OLCS.

#### Procedure 1 To download a ZIP file package of the customer documentation

Navigate to <a href="http://support.alcatel-lucent.com">http://support.alcatel-lucent.com</a> and enter your user name and password. If you are a new user and require access to this service, please contact your Nokia sales representative.
From the Technical Content for drop-down menu, choose the product.
Click on Downloads: Electronic Delivery.
Choose Documentation from the drop-down menu and click Next.
Select the image from the drop-down menu and click Next.
Follow the on-screen directions to download the file.

#### Procedure 2 To access individual documents

Individual PDFs of customer documents are also accessible through the Nokia Customer Support website.

- 1 Navigate to <a href="http://support.alcatel-lucent.com">http://support.alcatel-lucent.com</a> and enter your user name and password. If you are a new user and require access to this service, please contact your Nokia sales representative.
- 2 From the Technical Content for drop-down menu, choose the product.
- 3 Click on Manuals and Guides to display a list of customer documents by title and part number. You can filter this list using the Release drop-down menu.
- 4 Click on the PDF to open or save the file.

# 1.9 Special information

The following are examples of how special information is presented in this document.

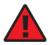

**Danger** — Danger indicates that the described activity or situation may result in serious personal injury or death; for example, high voltage or electric shock hazards.

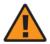

**Warning** — Warning indicates that the described activity or situation may, or will, cause equipment damage or serious performance problems.

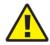

**Caution** — Caution indicates that the described activity or situation may, or will, cause service interruption.

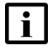

**Note** — A note provides information that is, or may be, of special interest.

## 1.9.1 Procedures with options or substeps

When there are options in a procedure, they are identified by letters. When there are required substeps in a procedure, they are identified by roman numerals.

#### Procedure 3 Example of options in a procedure

At step 1, you can choose option a or b. At step 2, you must do what the step indicates.

- 1 This step offers two options. You must choose one of the following:
  - a This is one option.
  - **b** This is another option.
- 2 You must perform this step.

#### Procedure 4 Example of required substeps in a procedure

At step 1, you must perform a series of substeps within a step. At step 2, you must do what the step indicates.

- 1 This step has a series of substeps that you must perform to complete the step. You must perform the following substeps:
  - i This is the first substep.
  - ii This is the second substep.
  - iii This is the third substep.
- 2 You must perform this step.

# 1.10 Multiple PDF document search

You can use Adobe Reader Release 6.0 and later to search multiple PDF files for a common term. Adobe Reader displays the results in a single display panel. The results are grouped by PDF file, and you can expand the entry for each file.

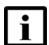

**Note** — The PDF files in which you search must be in the same folder.

#### Procedure 5 To search multiple PDF files for a common term

- Open Adobe Acrobat Reader.
- 2 Choose Edit→Search from the Acrobat Reader main menu. The Search PDF panel appears.
- 3 Enter the search criteria.
- 4 Click on the All PDF Documents In radio button.
- **5** Select the folder in which to search using the drop-down menu.
- 6 Click on the Search button.

Acrobat Reader displays the search results. You can expand the entries for each document by clicking on the + symbol.

# **Table of contents**

| 1       | Preface                                                | 3  |
|---------|--------------------------------------------------------|----|
| 1.1     | Scope                                                  |    |
| 1.2     | Audience                                               |    |
| 1.3     | Required knowledge                                     |    |
| 1.4     | Acronyms and initialisms                               |    |
| 1.5     | Assistance and ordering phone numbers                  |    |
| 1.6     | Nokia quality processes                                |    |
| 1.7     | Safety information                                     |    |
| 1.8     | Documents                                              |    |
| 1.9     | Special information                                    |    |
| 1.9.1   | Procedures with options or substeps                    |    |
| 1.10    | Multiple PDF document search                           |    |
| 2       | ETSI ONT safety guidelines                             | 17 |
| 2.1     | Safety instructions                                    |    |
| 2.1.1   | Safety instruction boxes                               |    |
| 2.1.2   | Safety-related labels                                  |    |
| 2.2     | Safety standards compliance                            |    |
| 2.2.1   | EMC, EMI, and ESD compliance                           |    |
| 2.2.2   | Equipment safety standard compliance                   |    |
| 2.2.3   | Environmental standard compliance                      |    |
| 2.2.4   | CE RED RF Radiation Exposure Statement                 |    |
| 2.2.5   | Laser product standard compliance                      |    |
| 2.2.6   | Resistibility requirements compliance                  |    |
| 2.2.7   | Acoustic noise emission standard compliance            |    |
| 2.3     | Electrical safety guidelines                           |    |
| 2.3.1   | Power supplies                                         |    |
| 2.3.2   | Cabling                                                |    |
| 2.3.3   | Protective earth                                       |    |
| 2.4     | ESD safety guidelines                                  |    |
| 2.5     | Laser safety guidelines                                |    |
| 2.5.1   | Laser classification                                   |    |
| 2.5.1.1 | Laser warning labels                                   |    |
| 2.5.2   | Laser classification                                   |    |
| 2.5.3   | Transmit optical output                                |    |
| 2.5.4   | Normal laser operation                                 |    |
| 2.5.5   | Location class                                         |    |
| 2.6     | Environmental requirements                             |    |
| 3       | ETSI environmental and CRoHS guidelines                | 27 |
| 3.1     | Environmental labels                                   | 27 |
| 3.1.1   | Overview                                               | 27 |
| 3.1.2   | Environmental related labels                           | 27 |
| 3.1.2.1 | Products below Maximum Concentration Value (MCV) label |    |
| 3.1.2.2 | Products containing hazardous substances above Maximum |    |
|         | Concentration Value (MCV) label                        | 28 |

| 3.2      | Hazardous Substances Table (HST)                          | 20 |
|----------|-----------------------------------------------------------|----|
| 3.3      | Other environmental requirements                          |    |
| 3.3.1    | ONT environmental requirements                            |    |
| 3.3.2    | Storage                                                   |    |
| 3.3.3    | Transportation                                            |    |
| 3.3.4    | Stationary use                                            |    |
| 3.3.5    | Thermal limitations                                       |    |
| 3.3.6    | Material content compliance                               |    |
| 3.3.7    | End-of-life collection and treatment                      |    |
|          |                                                           |    |
| 4        | G-240W-G unit data sheet                                  |    |
| 4.1      | G-240W-G part numbers and identification                  |    |
| 4.2      | G-240W-G general description                              |    |
| 4.2.1    | Configuring the G-240W-G to function as a single port ONT |    |
| 4.2.2    | Support for CFM over S-tunnel                             |    |
| 4.2.3    | TR-069 parameter support                                  |    |
| 4.2.3.1  | Host object support                                       |    |
| 4.2.3.2  | Port forwarding support                                   |    |
| 4.2.3.3  | Optical parameters support                                |    |
| 4.2.3.4  | Object support for Wi-Fi parameters                       |    |
| 4.2.3.5  | Statistics and troubleshooting support                    |    |
| 4.2.3.6  | Diagnostic parameter support                              | 39 |
| 4.2.3.7  | Timing parameter support                                  | 39 |
| 4.2.4    | Independent TR69 session with Saas                        |    |
| 4.2.5    | TR69 authentication using TLS and CA certificates         |    |
| 4.2.6    | TR-104 parameter extension support for voice service      | 40 |
| 4.2.7    | TR-104 voice-related alarms                               | 40 |
| 4.2.8    | TR-104 parameters for FX line testing                     | 41 |
| 4.2.9    | TR-111 support                                            | 41 |
| 4.2.10   | TR-181 parameter support                                  | 41 |
| 4.2.11   | Mobile offload support                                    | 42 |
| 4.2.12   | Support for soft GRE tunnels                              | 43 |
| 4.2.12.1 | GRE                                                       | 43 |
| 4.2.12.2 | Soft GRE                                                  | 43 |
| 4.3      | G-240W-G software and installation feature support        | 44 |
| 4.4      | G-240W-G interfaces and interface capacity                | 45 |
| 4.4.1    | G-240W-G connections and components                       | 45 |
| 4.5      | G-240W-G LEDs                                             | 47 |
| 4.6      | G-240W-G detailed specifications                          | 49 |
| 4.7      | G-240W-G GEM ports and T-CONTs                            | 50 |
| 4.8      | G-240W-G performance monitoring statistics                | 51 |
| 4.9      | G-240W-G functional blocks                                | 53 |
| 4.10     | G-240W-G standards compliance                             | 55 |
| 4.10.1   | Energy-related products standby and off modes compliance  | 55 |
| 4.10.2   | FCC statement                                             | 56 |
| 4.10.3   | FCC Radiation Exposure Statement                          | 56 |
| 4.11     | G-240W-G special considerations                           | 56 |
| 4.11.1   | Wi-Fi service                                             |    |
| 4.11.1.1 | Wi-Fi physical features                                   | 57 |
| 4 11 1 2 | Wi-Fi standards and certifications                        | 57 |

| 4.11.1.3<br>4.11.2 | Wi-Fi GUI featuresG-240W-G ONT considerations and limitations | 57  |
|--------------------|---------------------------------------------------------------|-----|
|                    |                                                               |     |
| 5                  | Install a G-240W-G indoor ONT                                 |     |
| 5.1                | Purpose                                                       |     |
| 5.2                | General                                                       |     |
| 5.3                | Prerequisites                                                 |     |
| 5.4                | Recommended tools                                             |     |
| 5.5                | Safety information                                            |     |
| 5.6                | Procedure                                                     |     |
| 6                  | Replace a G-240W-G indoor ONT                                 |     |
| 6.1                | Purpose                                                       |     |
| 6.2                | General                                                       |     |
| 6.3                | Prerequisites                                                 |     |
| 6.4                | Recommended tools                                             |     |
| 6.5                | Safety information                                            |     |
| 6.6                | Procedure                                                     | 67  |
| 7                  | Configure a G-240W-G indoor ONT                               | 71  |
| 7.1                | General                                                       |     |
| 7.2                | HGU mode GUI configuration                                    | 71  |
| 7.2.1              | Login                                                         | 71  |
| 7.2.2              | Device and connection status                                  | 72  |
| 7.2.3              | Network configuration                                         | 89  |
| 7.2.4              | Security configuration                                        | 115 |
| 7.2.5              | Application configuration                                     | 127 |
| 7.2.6              | Maintenance                                                   | 137 |
| 7.2.7              | RG troubleshooting counters                                   | 152 |
| 7.3                | SFU mode configuration                                        | 153 |
| 7.3.1              | Switch from default HGU mode to SFU mode                      | 153 |
| 7.3.2              | Login                                                         |     |
| 7.3.3              | Device and connection status                                  | 156 |
| 7.3.4              | Maintenance                                                   | 157 |
| 8                  | ONT configuration file over OMCI                              | 161 |
| 8.1                | Purpose                                                       |     |
| 8.2                | Supported configuration file types                            |     |
| 8.2.1              | Filename conventions                                          |     |
| 8.3                | ONT configuration file over OMCI                              | 163 |

# **List of figures**

| 2                      | ETSI ONT safety guidelines                                    | 17 |
|------------------------|---------------------------------------------------------------|----|
| Figure 1               | PSE certification                                             |    |
| Figure 2               | Laser product label                                           | 23 |
| Figure 3               | Laser classification label                                    | 23 |
| Figure 4               | Laser warning labels                                          |    |
| Figure 5               | Sample laser product safety label on the ONT equipment        | 25 |
| 3                      | ETSI environmental and CRoHS guidelines                       |    |
| Figure 6               | Products below MCV value label                                |    |
| Figure 7               | Products above MCV value label                                |    |
| Figure 8               | Recycling/take back/disposal of product symbol                | 31 |
| 4                      | G-240W-G unit data sheet                                      |    |
| Figure 9               | Soft GRE-based architecture                                   |    |
| Figure 10              | G-240W-G indoor ONT physical connections                      |    |
| Figure 11              | G-240W-G indoor ONT with fiber optic connector                |    |
| Figure 12              | G-240W-G indoor ONT LEDs                                      | 48 |
| Figure 13              | Single-residence Wi-Fi ONT with Gigabit Ethernet and POTS and | EO |
| Figure 14              | without RF videoG-240W-G ONT hardware block                   |    |
|                        |                                                               |    |
| 5                      | Install a G-240W-G indoor ONT                                 |    |
| Figure 15              | G-240W-G ONT with connections and key mounting holes          |    |
| 6                      | Replace a G-240W-G indoor ONT                                 |    |
| Figure 16              | G-240W-G indoor ONT connections                               |    |
| 7                      | Configure a G-240W-G indoor ONT                               | 71 |
| Figure 17              | Web login window                                              | 72 |
| Figure 18              | Device Information window                                     |    |
| Figure 19              | LAN status window                                             |    |
| Figure 20              | WAN status window                                             |    |
| Figure 21              | WAN status IPv6 window                                        |    |
| Figure 22              | Home networking information window                            |    |
| Figure 23              | Optics module status window                                   |    |
| Figure 24              | LAN ports Statistics window                                   |    |
| Figure 25              | WAN ports statistics window                                   |    |
| Figure 26              | WAN ports statistics message                                  |    |
| Figure 27              | WLAN ports statistics window                                  |    |
| Figure 28<br>Figure 29 | WLAN ports statistics message Voice Information window        |    |
| _                      | LAN network window                                            |    |
| Figure 30<br>Figure 31 | LAN IPv6 network window                                       |    |
| Figure 32              | WAN network window                                            |    |
| Figure 33              | WAN DHCP window                                               |    |
| Figure 34              | WiFi 2.4G network window                                      |    |
| Figure 35              | WiFi 5G network window                                        |    |
| Figure 36              | Wireless Schedule window.                                     |    |

| Figure 37 | Routing network window             | 103 |
|-----------|------------------------------------|-----|
| Figure 38 | DNS network window                 | 104 |
| Figure 39 | TR-069 network window              | 105 |
| Figure 40 | GRE Tunnel window                  | 107 |
| Figure 41 | QoS Config window (L2)             |     |
| Figure 42 | QoS Config window (L3)             |     |
| Figure 43 | US Classifier Policy window        |     |
| Figure 44 | US Classifier window               |     |
| Figure 45 | US Classifier Rules window         | 114 |
| Figure 46 | Firewall window                    | 116 |
| Figure 47 | MAC filter window                  | 117 |
| Figure 48 | IP filter window                   | 119 |
| Figure 49 | URL Filter window                  | 120 |
| Figure 50 | Parental Control window            | 123 |
| Figure 51 | DMZ and ALG window                 | 125 |
| Figure 52 | Access Control window              | 126 |
| Figure 53 | Port forwarding window             | 128 |
| Figure 54 | Port Triggering window             | 129 |
| Figure 55 | DDNS window                        |     |
| Figure 56 | NTP window                         | 132 |
| Figure 57 | USB window                         | 134 |
| Figure 58 | UPnP and DLNA window               | 135 |
| Figure 59 | Voice setting window               | 136 |
| Figure 60 | Password window                    | 139 |
| Figure 61 | Speed Test window                  | 140 |
| Figure 62 | LOID Config window                 | 141 |
| Figure 63 | SLID configuration window          | 142 |
| Figure 64 | Device management window           | 143 |
| Figure 65 | Backup and Restore window          | 144 |
| Figure 66 | Firmware upgrade window            | 145 |
| Figure 67 | Reboot window                      | 146 |
| Figure 68 | Factory default window             | 147 |
| Figure 69 | Diagnose window                    |     |
| Figure 70 | Log window                         |     |
| Figure 71 | PPPoE Diagnostics window           | 150 |
| Figure 72 | PPPoE diagnostics results          |     |
| Figure 73 | RG Troubleshooting Counters window | 152 |
| Figure 74 | Web login window                   |     |
| Figure 75 | Device Information window          |     |
| Figure 76 | Password window                    |     |
| Figure 77 | LOID configuration window          | 159 |
| Figure 78 | SLID configuration window          | 160 |

# **List of tables**

| 2        | ETSI ONT safety guidelines                                | 17  |
|----------|-----------------------------------------------------------|-----|
| Table 1  | Safety labels                                             | 18  |
| 4        | G-240W-G unit data sheet                                  | 33  |
| Table 2  | Identification of G-240W-G indoor ONTs                    | 33  |
| Table 3  | G-240W-G power supply                                     |     |
| Table 4  | Support for TR-181 parameter categories                   |     |
| Table 5  | G-240W-G indoor ONT interface connection capacity         |     |
| Table 6  | G-240W-G indoor ONT physical connections                  |     |
| Table 7  | G-240W-G indoor ONT LED descriptions                      |     |
| Table 8  | G-240W-G indoor ONT physical specifications               |     |
| Table 9  | G-240W-G indoor ONT power consumption specifications      |     |
| Table 10 | G-240W-G indoor ONT environmental specifications          |     |
| Table 11 | G-240W-G indoor ONT capacity for GEM ports and T-CONTs    | 50  |
| Table 12 | Package P ONTs ONTENET performance monitoring statistics  | 51  |
| Table 13 | Package P ONTs ONTL2UNI performance monitoring statistics | 51  |
| Table 14 | Package P ONTs PONONTTC, PONONTMCTC, PONONTTCHSI,         |     |
|          | PONONTTCCES, PONONTTCFLOW, PONONTTCVOIP                   |     |
|          | performance monitoring statistics                         | 52  |
| Table 15 | Package P ONTs PONONTTC aggregate performance monitoring  |     |
|          | statistics                                                | 52  |
| Table 16 | G-240W-G ONT considerations and limitations               | 57  |
| 7        | Configure a G-240W-G indoor ONT                           | 71  |
| Table 17 | Device Information parameters                             |     |
| Table 18 | LAN status parameters                                     | 75  |
| Table 19 | WAN status parameters                                     |     |
| Table 20 | WAN status IPv6 parameters                                |     |
| Table 21 | Home networking parameters                                |     |
| Table 22 | Optics module status parameters                           |     |
| Table 23 | Voice Information parameters                              |     |
| Table 24 | LAN network parameters                                    |     |
| Table 25 | LAN IPv6 network parameters                               |     |
| Table 26 | WAN network parameters                                    | 94  |
| Table 27 | WAN DHCP parameters                                       | 96  |
| Table 28 | WiFi 2.4G network parameters                              | 97  |
| Table 29 | WiFi 5G network parameters                                | 100 |
| Table 30 | Routing network parameters                                | 103 |
| Table 31 | DNS network parameters                                    | 105 |
| Table 32 | TR-069 network parameters                                 | 106 |
| Table 33 | GRE Tunnel parameters                                     | 107 |
| Table 34 | QoS Config parameters                                     | 110 |
| Table 35 | US Classifier Policy parameters                           |     |
| Table 36 | US Classifier parameters                                  |     |
| Table 37 | US Classifier Rules parameters                            | 115 |
| Table 38 | Firewall parameters                                       | 116 |

| Table 39 | MAC filter parameters                  | 118 |
|----------|----------------------------------------|-----|
| Table 40 | IP filter parameters                   |     |
| Table 41 | URL Filter parameters                  |     |
| Table 42 | Parental control parameters            |     |
| Table 43 | DMZ and ALG parameters                 |     |
| Table 44 | Access control parameters              |     |
| Table 45 | Port forwarding parameters             |     |
| Table 46 | Port triggering parameters             |     |
| Table 47 | DDNS parameters                        |     |
| Table 48 | NTP parameters                         |     |
| Table 49 | USB parameters                         |     |
| Table 50 | Voice setting parameters               |     |
| Table 51 | Password parameters                    |     |
| Table 52 | LOID configuration parameters          |     |
| Table 53 | SLID configuration parameters          |     |
| Table 54 | Device management parameters           |     |
| Table 55 | PPPoE diagnostics results parameters   |     |
| Table 56 | RG Troubleshooting Counters parameters |     |
| Table 57 | Device Information parameters          |     |
| Table 58 | Password parameters                    |     |
| Table 59 | SLID configuration parameters          |     |
| 8        | ONT configuration file over OMCI       | 161 |
| Table 60 | Supported configuration files          |     |

# 2 ETSI ONT safety guidelines

This chapter provides information about the mandatory regulations that govern the installation and operation of the optical network terminals (ONTs).

# 2.1 Safety instructions

This section describes the safety instructions that are provided in the ONT customer documentation and on the equipment.

## 2.1.1 Safety instruction boxes

The safety instruction boxes are provided in the ONT customer documentation. Observe the instructions to meet safety requirements.

The following is an example of the Danger box.

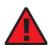

**Danger** — Possibility of personal injury.

The Danger box indicates that the described activity or situation may pose a threat to personal safety. It calls attention to a situation or procedure which, if not correctly performed or adhered to, may result in death or serious physical harm.

Do not proceed beyond a Danger box until the indicated conditions are fully understood and met.

The following is an example of the Warning box.

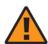

**Warning 1** — Possibility of equipment damage.

Warning 2 — Possibility of data loss.

The Warning box indicates that the described activity or situation may, or will, cause equipment damage, loss of data, or serious performance problems. It identifies a possible equipment-damaging situation or provides essential information to avoid the degradation of system operations or data.

Do not proceed beyond a warning until the indicated conditions are fully understood and met.

The following is an example of the Caution box.

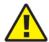

**Caution 1** — Possibility of service interruption.

**Caution 2** — Service interruption.

The Caution box indicates that the described activity or situation may, or will, cause service interruption.

Do not proceed beyond a caution until the indicated conditions are fully understood and met.

The following is an example of the Note box.

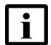

**Note** — Information of special interest.

The Note box provides information that assists the personnel working with ONTs. It does not provide safety-related instructions.

## 2.1.2 Safety-related labels

The ONT equipment is labeled with the specific safety instructions and compliance information that is related to a variant of the ONT. Observe the instructions on the safety labels.

Table 1 provides sample safety labels on the ONT equipment.

Table 1 Safety labels

| Description          | Label text                                                                                      |
|----------------------|-------------------------------------------------------------------------------------------------|
| ESD warning          | Caution: This assembly contains an electrostatic sensitive device.                              |
| Laser classification | Class 1 laser product                                                                           |
| PSE marking          | These power supplies are Japan PSE certified and compliant with Japan VCCI emissions standards. |

Figure 1 shows the PSE certification.

#### Figure 1 PSE certification

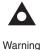

This is a Class B product based on the standard of the Voluntary Control Council for Interference from Information Technology Equipment (VCCI). If this is used near a radio or television receiver in a domestic environment, it may cause radio interference. Install and use the equipment according to the instruction manual.

警告

VCCI準拠クラスB機器(日本)

この機器は、Information Technology EquipmentのVoluntary Control Council for Interference (VCCI) の規格に準拠したクラスB製品です。この機器をラジオやテレビ受信機の近くで使用した場合、混信を発生する恐れがあります。本機器の設置および使用に際しては、取扱い説明書に従ってください。

19841

# 2.2 Safety standards compliance

This section describes the ONT compliance with the European safety standards.

#### 2.2.1 EMC, EMI, and ESD compliance

The ONT equipment complies with the following EMC, EMI, and ESD requirements:

- EN 300-328 v1.9.1 wide band data transmission standards for 2.4GHz bands
- EN 300-386 V1.5.1: Electromagnetic Compatibility and Radio Spectrum Matters (ERM): Telecommunications Network Equipment; Electromagnetic Compatibility (EMC) requirements; Electrostatic Discharge (ESD) requirements
- EN 55022 (2006): Class B, Information Technology Equipment, Radio Disturbance Characteristics, limits and methods of measurement
- EN 55024 (2010): Information Technology Equipment, Immunity Characteristics, limits and methods of measurement
- European Council Directive 2004/108/EC
- EN 300-386 V1.4.1: 2008
- EN 55022:2006 Class B (ONTs)

#### 2.2.2 Equipment safety standard compliance

The ONT equipment complies with the requirements of EN 60950-1, Safety of Information Technology Equipment for use in a restricted location (per R-269).

#### 2.2.3 Environmental standard compliance

The ONT equipment complies with the EN 300 019 European environmental standards.

#### 2.2.4 CE RED RF Radiation Exposure Statement

This device complies with CE RED radiation exposure limits set forth for an uncontrolled environment. To comply with CE RED RF exposure compliance requirements, this grant is applicable only for mobile configurations. The antennas used for the transmitter must be installed to provide a separation distance of at least 20 cm from all persons and must not be co-located or operating in conjunction with any other antenna or transmitter.

## 2.2.5 Laser product standard compliance

For most ONTs, the ONT equipment complies with EN 60825-1 and IEC 60825-2 for laser products. If there is an exception to this compliance regulation, you can find this information in the standards compliance section of the unit data sheet in this Product Guide.

#### 2.2.6 Resistibility requirements compliance

The ONT equipment complies with the requirements of ITU Recommendation K.21 for resistibility of telecommunication equipment installed in customer premises to over voltage and overcurrents.

#### 2.2.7 Acoustic noise emission standard compliance

The ONT equipment complies with EN 300 753 acoustic noise emission limit and test methods.

# 2.3 Electrical safety guidelines

This section provides the electrical safety guidelines for the ONT equipment.

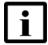

**Note 1** — The ONTs comply with the U.S. National Electrical Code. However, local electrical authorities have jurisdiction when there are differences between the local and U.S. standards.

Note 2 — The ONTs comply with BS EN 61140.

### 2.3.1 Power supplies

The use of any non-Nokia approved power supplies or power adapters is not supported or endorsed by Nokia. Such use will void any warranty or support contract with Nokia. Such use greatly increases the danger of damage to equipment or property.

#### 2.3.2 Cabling

The following are the guidelines regarding cables used for the ONT equipment:

- All cables must be approved by the relevant national electrical code.
- The cables for outdoor installation of ONTs must be suitable for outdoor use.
- POTS wiring run outside the subscriber premises must comply with the requirements of local electrical codes. In some markets, the maximum allowed length of the outside run is 140 feet (43 m). If the outside run is longer, NEC requires primary protection at both the exit and entry points for the wire.

#### 2.3.3 Protective earth

Earthing and bonding of the ONTs must comply with the requirements of local electrical codes.

# 2.4 ESD safety guidelines

The ONT equipment is sensitive to ESD. Operations personnel must observe the following ESD instructions when they handle the ONT equipment.

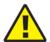

**Caution** — This equipment is ESD sensitive. Proper ESD protections should be used when you enter the TELCO Access portion of the ONT.

During installation and maintenance, service personnel must wear wrist straps to prevent damage caused by ESD.

# 2.5 Laser safety guidelines

Observe the following instructions when you perform installation, operations, and maintenance tasks on the ONT equipment.

Only qualified service personnel who are extremely familiar with laser radiation hazards should install or remove the fiber optic cables and units in this system.

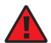

**Danger** — There may be invisible laser radiation at the fiber optic cable when the cable is removed from the connector. Avoid direct exposure to the laser beam.

Observe the following danger for laser hazard. Eyes can be damaged when they are exposed to a laser beam. Take necessary precautions before you plug in the optical modules.

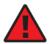

**Danger** — Possibility of equipment damage. Risk of eye damage by laser radiation.

#### 2.5.1 Laser classification

The ONT is classified as a Class 1 laser product based on its transmit optical output.

#### 2.5.1.1 Laser warning labels

The following figures show the labels related to laser product, classification and warning.

Figure 2 shows a laser product label.

Figure 2 Laser product label

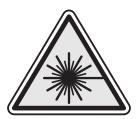

18455

Figure 3 shows a laser classification label. Laser classification labels may be provided in other languages.

Figure 3 Laser classification label

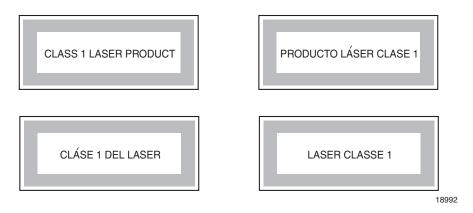

Figure 4 shows a laser warning label and an explanatory label for laser products. Labels and warning may be provided in other languages. The explanatory label provides the following information:

- a warning that calls attention to the invisible laser radiation
- an instruction against staring into the beam or viewing directly with optical instruments
- wavelength
- normal output power
- maximum output power

Figure 4 Laser warning labels

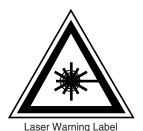

INVISIBLE LASER RADIATION DO NOT STARE INTO BEAM OR VIEW DIRECTLY WITH OPTICAL INSTRUMENTS Wavelength(s): xxxx nm Normal output power: xx m W Max output power: yyy m W

Laser Warning Label

**CLASS 1 LASER PRODUCT** 

RAYONNEMENT LASER CLASSE 1 RAYONNEMENT LASER INVISIBLE ÉVITER TOUTE EXPOSITION AU FAISCEAU NE PAS DEMONTER. FAIRE APPEL A UN PERSONNELL QUALIFIE

CLASE 1 DEL LASER RADIACION DE LASER INVISIBLE. EVITAR CUALOUIER EXPOSICION AL RAYO LASER. NO DESMONTAR. LLAMAR A PERSONAL AUTORIZADO

INVISIBLE LASER RADIATION PRESENT AT FIBER OPTIC CABLE WHEN NOT CONNECTED. AVOID DIRECT EXPOSURE TO BEAM.

Laser Warning Label

18993

#### 2.5.2 Laser classification

The ONT is classified as a Class 1 laser product based on its transmit optical output.

For Class 1 laser products, lasers are safe under reasonably foreseeable conditions of operation, including the use of optical instruments for intrabeam viewing.

Figure 5 shows a sample laser product safety label on the ONT equipment.

NOKIA 12VDC === 3A ASSEMBLED IN CHINA Model: G-240W-G SSID:XXXXXXXX MFG: MONTH: XX WIFi Key: XXXXXXXXX Admin IP:XXXXXXXXX YEAR: XXXX Username: XXXXXXXX ICS: XX Password: XXXXXXXX DANGER-Invisible Laser radiation when open. AVOID DIRECT EXPOSURE TO BEAM. DANGER- Rayonnement laser invisible lorsqu'elle est ouverte. Évitez l'exposition directe au faisceau.

Figure 5 Sample laser product safety label on the ONT equipment

## 2.5.3 Transmit optical output

The maximum transmit optical output of an ONT is +5 dBm.

#### 2.5.4 Normal laser operation

In normal operation, fiber cable laser radiation is always off until it receives signal from the line terminal card.

Eyes can be damaged when they exposed to a laser beam. Operating personnel must observe the instructions on the laser explanatory label before plugging in the optical module.

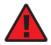

**Danger** — Risk of eye damage by laser radiation.

# 2.5.5 Location class

Use cable supports and guides to protect the receptacles from strain.

# 2.6 Environmental requirements

See the ONT technical specification documentation for more information about temperature ranges.

During operation in the supported temperature range, condensation inside the ONT caused by humidity is not an issue. To avoid condensation caused by rapid changes in temperature and humidity, Nokia recommends:

- The door of the ONT not be opened until temperature inside and outside the enclosure has stabilized.
- If the door of the ONT must be opened after a rapid change in temperature or humidity, use a dry cloth to wipe down the metal interior to prevent the risk of condensation.
- When high humidity is present, installation of a cover or tent over the ONT helps prevent condensation when the door is opened.

# 3 ETSI environmental and CRoHS guidelines

This chapter provides information about the ETSI environmental China Restriction of Hazardous Substances (CRoHS) regulations that govern the installation and operation of the optical line termination (OLT) and optical network termination (ONT) systems. This chapter also includes environmental operation parameters of general interest.

#### 3.1 Environmental labels

This section describes the environmental instructions that are provided with the customer documentation, equipment, and location where the equipment resides.

#### 3.1.1 Overview

CRoHS is applicable to Electronic Information Products (EIP) manufactured or sold and imported in the territory of the mainland of the People's Republic of China. EIP refers to products and their accessories manufactured by using electronic information technology, including electronic communications products and such subcomponents as batteries and cables.

#### 3.1.2 Environmental related labels

Environmental labels are located on appropriate equipment. The following are sample labels.

# 3.1.2.1 Products below Maximum Concentration Value (MCV) label

Figure 6 shows the label that indicates a product is below the maximum concentration value, as defined by standard SJ/T11363-2006 (Requirements for Concentration Limits for Certain Hazardous Substances in Electronic Information Products). Products with this label are recyclable. The label may be found in this documentation or on the product.

Figure 6 Products below MCV value label

18986

# 3.1.2.2 Products containing hazardous substances above Maximum Concentration Value (MCV) label

Figure 7 shows the label that indicates a product is above the maximum concentration value, as defined by standard SJ/T11363-2006 (Requirements for Concentration Limits for Certain Hazardous Substances in Electronic Information Products). The number contained inside the label indicates the Environment-Friendly User Period (EFUP) value. The label may be found in this documentation or on the product.

Figure 7 Products above MCV value label

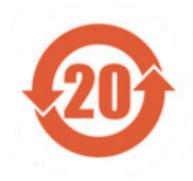

Together with major international telecommunications equipment companies, Nokia has determined it is appropriate to use an EFUP of 50 years for network infrastructure equipment and an EFUP of 20 years for handsets and accessories. These values are based on manufacturers' extensive practical experience of the design, manufacturing, maintenance, usage conditions, operating environments, and physical condition of infrastructure and handsets after years of service. The values reflect minimum values and refer to products operated according to the intended use conditions. See "Hazardous Substances Table (HST)" for more information.

# 3.2 Hazardous Substances Table (HST)

This section describes the compliance of the OLT and ONT equipment to the CRoHS standard when the product and subassemblies contain hazardous substances beyond the MCV value. This information is found in this user documentation where part numbers for the product and subassemblies are listed. It may be referenced in other OLT and ONT documentation.

In accordance with the People's Republic of China Electronic Industry Standard Marking for the Control of Pollution Caused by Electronic Information Products (SJ/T11364-2006), customers may access the Nokia Hazardous Substance Table, in Chinese, from the following location:

http://www.nokia-sbell.com/wwwroot/images/upload/private/1/media/ChinaRoHS.pdf

## 3.3 Other environmental requirements

Observe the following environmental requirements when handling the P-OLT or ONT equipment.

## 3.3.1 ONT environmental requirements

See the ONT technical specification documentation for more information about temperature ranges.

## 3.3.2 Storage

According to ETS 300-019-1-1 - Class 1.1, storage of OLT equipment must be in Class 1.1, weather-protected, temperature-controlled locations.

#### 3.3.3 Transportation

According to EN 300-019-1-2 - Class 2.3, transportation of the OLT equipment must be in packed, public transportation with no rain on packing allowed.

#### 3.3.4 Stationary use

According to EN 300-019-1-3 - Class 3.1/3.2/3.E, stationary use of OLT equipment must be in a temperature-controlled location, with no rain allowed, and with no condensation allowed.

#### 3.3.5 Thermal limitations

When the OLT is installed in the CO or CEV, install air filters on the P-OLT. The thermal limitations for OLT operation in a CO or CEV are:

- operating temperature: 5°C to 40°C (41°F to 104°F)
- short-term temperature: –5°C to 50°C (23°F to 122°F)
- operating relative humidity: 5% to 85%
- short-term relative humidity: 5% to 95%, but not to exceed 0.024 kg of water/kg

#### 3.3.6 Material content compliance

European Union (EU) Directive 2002/95/EC, "Restriction of the use of certain Hazardous Substances" (RoHS), restricts the use of lead, mercury, cadmium, hexavalent chromium, and certain flame retardants in electrical and electronic equipment. This Directive applies to electrical and electronic products placed on the EU market after 1 July 2006, with various exemptions, including an exemption for lead solder in network infrastructure equipment. Nokia products shipped to the EU after 1 July 2006 comply with the EU RoHS Directive.

Nokia has implemented a material/substance content management process. The process is described in: Nokia process for ensuring RoHS Compliance (1AA002660031ASZZA). This ensures compliance with the European Union Directive 2011/65/EU on the Restriction of the Use of Certain Hazardous Substances in Electrical and Electronic Equipment (RoHS2). With the process equipment is assessed in accordance with the Harmonised Standard EN50581:2012 (CENELEC) on Technical documentation for the assessment of electrical and electronic products with respect to the restriction of hazardous substances.

#### 3.3.7 End-of-life collection and treatment

Electronic products bearing or referencing the symbol shown in Figure 8, when put on the market within the European Union (EU), shall be collected and treated at the end of their useful life, in compliance with applicable EU and local legislation. They shall not be disposed of as part of unsorted municipal waste. Due to materials that may be contained in the product, such as heavy metals or batteries, the environment and human health may be negatively impacted as a result of inappropriate disposal.

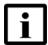

**Note** — In the European Union, a solid bar under the symbol for a crossed-out wheeled bin indicates that the product was put on the market after 13 August 2005.

Figure 8 Recycling/take back/disposal of product symbol

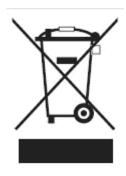

At the end of their life, the OLT and ONT products are subject to the applicable local legislations that implement the European Directive 2012/19EU on waste electrical and electronic equipment (WEEE).

There can be different requirements for collection and treatment in different member states of the European Union.

In compliance with legal requirements and contractual agreements, where applicable, Nokia will offer to provide for the collection and treatment of Nokia products bearing the logo shown in Figure 8 at the end of their useful life, or products displaced by Nokia equipment offers. For information regarding take-back of equipment by Nokia, or for more information regarding the requirements for recycling/disposal of product, contact your Nokia account manager or Nokia take back support at sustainability.global@nokia.com.

# 4 G-240W-G unit data sheet

- 4.1 G-240W-G part numbers and identification
- 4.2 G-240W-G general description
- 4.3 G-240W-G software and installation feature support
- 4.4 G-240W-G interfaces and interface capacity
- 4.5 G-240W-G LEDs
- 4.6 G-240W-G detailed specifications
- 4.7 G-240W-G GEM ports and T-CONTs
- 4.8 G-240W-G performance monitoring statistics
- 4.9 G-240W-G functional blocks
- 4.10 G-240W-G standards compliance
- 4.11 G-240W-G special considerations

# 4.1 G-240W-G part numbers and identification

Table 2 provides part numbers and identification information for the G-240W-G indoor ONT.

Table 2 Identification of G-240W-G indoor ONTs

| Ordering kit part number                       | Provisioning number | Description                                                                                                    | CLEI | CPR | ECI/<br>Bar<br>code |
|------------------------------------------------|---------------------|----------------------------------------------------------------------------------------------------|------|-----|---------------------|
| 3FE 47536 AA<br>(Customer-specific<br>variant) | 3FE 47555 AA        | GPON indoor ONT with 2 POTS, 4 10/100/1000 Base-T Ethernet interfaces, Wi-Fi 802.11n 2x2 and 802.11 ac 3x3, 250mW maximum power excluding antennas for both bands, customer-specific pre configuration file, SC/APC optics, and a customer logo.  Also includes one 2-pin wall-mounted 12V 3A, 6KV surge protection power adapter with a US input plug. | _    | _   | _                   |

(1 of 2)

| Ordering kit part number                       | Provisioning number | Description                                                                                                    | CLEI | CPR | ECI/<br>Bar<br>code |
|------------------------------------------------|---------------------|----------------------------------------------------------------------------------------------------|------|-----|---------------------|
| 3FE 47536 AB<br>(Customer-specific<br>variant) | 3FE 47555 BA        | GPON indoor ONT with 2 POTS, 4 10/100/1000 Base-T Ethernet interfaces, Wi-Fi 802.11n 2x2 and 802.11 ac 3x3, 250mW maximum power excluding antennas for both bands, customer-specific pre configuration file, SC/APC optics, and a customer logo.  Also includes one 2-pin wall-mounted 12V 3A, 6KV surge protection power adapter with a US input plug. | _    | _   | _                   |
| 3FE 47536 AC<br>(Customer-specific<br>variant) | 3FE 47555 CA        | GPON indoor ONT with 2 POTS, 4 10/100/1000 Base-T Ethernet interfaces, Wi-Fi 802.11n 2x2 and 802.11 ac 3x3, 250mW maximum power excluding antennas for both bands, customer-specific pre configuration file, SC/APC optics, and a customer logo.  Also includes one 2-pin wall-mounted 12V 3A, 6KV surge protection power adapter with a US input plug. | _    | _   | _                   |
| 3FE 47536 DA<br>(Customer-specific<br>variant) | 3FE 47555 BB        | GPON indoor ONT with 2 POTS, 4 10/100/1000 Base-T Ethernet interfaces, Wi-Fi 802.11n 2x2 and 802.11 ac 3x3, 250mW maximum power excluding antennas for both bands, customer-specific pre configuration file, SC/APC optics, and a customer logo.  Also includes one 2-pin wall-mounted 12V, 3A power adapter with an Argentinian plug.                  | _    | _   | _                   |

(2 of 2)

Table 3 provides the power supply information for the G-240W-G ONT. For more information on power supplies, see the *7368 ISAM ONT Power Supply and UPS Guide*.

| ONT part numbers                       | Power model                               | Power information           | Customer category or country compliance tested for   | Notes                                          |
|----------------------------------------|-------------------------------------------|-----------------------------|------------------------------------------------------|------------------------------------------------|
| Kit: 3FE 47536 AA<br>EMA: 3FE 47555 AA | Mass Power<br>RD1203000-C55-20<br>MG      | 36 Watt AC/DC power adapter | ANSI municipality US,<br>Canada<br>ETSI, IEC 60950-1 | 2-pin US<br>input plug<br>with LED             |
|                                        | MSA-C3000CS12.<br>0-40W-US<br>1L43-US1230 | 36 Watt AC/DC power adapter |                                                      | 2-pin US<br>input plug<br>with LED             |
| Kit: 3FE 47536 AB<br>EMA: 3FE 47555 BA | Mass Power<br>RD1203000-C55-20<br>MG      | 36 Watt AC/DC power adapter |                                                      | 2-pin US<br>input plug<br>with LED             |
|                                        | MSA-C3000CS12.<br>0-40W-US<br>1L43-US1230 | 36 Watt AC/DC power adapter |                                                      | 2-pin US<br>input plug<br>with LED             |
| Kit: 3FE 47536 AC<br>EMA: 3FE 47555 CA | Mass Power<br>RD1203000-C55-20<br>MG      | 36 Watt AC/DC power adapter |                                                      | 2-pin US<br>input plug<br>with LED             |
|                                        | MSA-C3000CS12.<br>0-40W-US<br>1L43-US1230 | 36 Watt AC/DC power adapter |                                                      | 2-pin US<br>input plug<br>with LED             |
| Kit: 3FE 47536 DA<br>EMA: 3FE 47555 BB | Mass Power<br>NBS40C120300M2              | 36 Watt AC/DC power adapter | IRAM certified                                       | 2-pin<br>Argentinian<br>input plug<br>with LED |

Table 3 G-240W-G power supply

# 4.2 G-240W-G general description

G-240W-G indoor ONTs provide the subscriber interface for the network by terminating the PON interface and converting it to user interfaces that directly connect to subscriber devices. The ONT is compatible with all existing subscriber equipment, including analog phones with both tone and rotary dial capabilities, cordless phones, modems, fax machines, and caller ID boxes (Type I, Type II, and Type III).

G-240W-G indoor ONTs provide the following functions:

- Single fiber GPON interface with 1.244Gbit/s upstream and 2.488Gbit/s downstream data rates
- Advanced data features such as VLAN tag manipulation, classification, and filtering.
- Traffic classification and QoS capability
- Analog Telephone Adapter (ATA) function integrated based on SIP (RFC3261), with various CLASS services supported, including Caller ID, Call Waiting, Call Forwarding, and Call Transfer

- 5 REN per line
- Multiple voice Codec
- MDI/MDIX auto-negotiation
- Line Rate L2 traffic
- Internal Switch
- UPnP IGD2.0 support
- · Bridged mode or routed mode per LAN port
- Optics that support received signal strength indication (RSSI)
- Internal DHCP server, with configurable DHCP pool and gateway
- WPS on wireless authorization support
- 802.11ac support
- 2.4GHz/5GHz dual band concurrency, both with configurable Wi-Fi tx power from 100mW to 500mW, in 100mW increments (as constrained by local regulations).
- antenna gain: 2.4G and 5G Wi-Fi: 3dBi
- Enhanced ONT; SSH-Telnet-FTP and http server are disabled from the WAN side
- Concurrent 802.11n 2x2 MIMO in 2.4GHz and 802.11ac 3x3 MIMO in 5GHz
- 64/128 WEP encryption
- WPA, WPA-PSK/TKIP
- WPA2. WPA2-PSK/AES
- support for multiple SSIDs (private and public instances); contact your Nokia representative for further details.
- WLAN on/off push button
- WPS/PBC button (for 2.4G and 5G)
- Ethernet-based Point-to-Point (PPPoE)
- Network Address Translation (NAT)
- Network Address Port Translation (NAPT)
- ALG and UPnP port forwarding
- DMZ
- IP/MAC filter
- Multi-level firewall
- DNS server
- DHCP client/server
- support HT20/HT40 for 802.11b/g/n, and HT20/40/80 for 802.11AC
- support for up to 32 simultaneous wireless connections
- External USB HD (Hard Drive) support, accessible to all LAN devices
- support for AIS with DOWN MEP

# 4.2.1 Configuring the G-240W-G to function as a single port ONT

In addition to functioning as a residential gateway, the G-240W-G ONT can be configured to function as a single port ONT.

In the custom configuration, the ONT reports to the OLT as one PPTP port. The physical Ethernet port of the ONT is managed by the RGW using the TR-069 protocol, rather than by the ONT/OMCI.

To enable the ONT to function as a single port ONT, the value of the parameter:

InternetGatewayDevice.DeviceInfo.X\_ALU-COM\_PortReport2OLT.PPTP

must be set to

PPTP\_one

A custom pre-configuration file is required to operate the G-240W-G as a single-port ONT. Contact your Nokia support engineer to arrange for a custom pre-configuration file.

# 4.2.2 Support for CFM over S-tunnel

The G-240W-G ONT supports Connectivity Fault Management (CFM) over S-tunnel. This feature eliminates the need for creating many UP MEPs to handle CFM frames with each inner VLAN tag. The UP MEP can be configured using the CLI. Down MEP over S-tunnel is not supported.

To configure the S-tunnel, type the following commands:

configure vlan id stacked:1025:0 mode cross-connect in-qos-prof-name
name:Default\_TC0 mac-mcast-ctrl

configure vlan id stacked:1026:0 mode residential-bridge in-qos-prof-name name:Default TC0 mac-mcast-ctrl

To configure the UP MEP, type the following commands:

configure cfm domain 5 name string:MD1 level 1

configure cfm domain 5 association 1 vlan stacked:1025:0 name string:MA1

configure cfm domain 5 association 1 mep 2 location user: 1/1/1/1/1/1

The current design does not support the propagation of AIS frames with VLAN information from the received packet. As a result, when a downstream AIS frame is received for UP MEP over S-tunnel, the propagated AIS packet will not contain the VLAN information.

## 4.2.3 TR-069 parameter support

The G-240W-G ONT supports the following TR-069 features:

- Host object
- Port forwarding
- · Optical parameters
- Object support for Wi-Fi parameters
- Statistics and troubleshooting
- · Diagnostic parameter
- Timing parameter

## 4.2.3.1 Host object support

The ONT provides host object support for: InternetGatewayDeviceLANDevice.Hosts.Host.

# 4.2.3.2 Port forwarding support

The ONT supports the port forwarding of objects via TR-069:

- Application Name
- WAN Port
- LAN Port
- Internal Client
- Protocol
- Enable Mapping
- WAN Connection List

These are the same port forwarding parameters supported in the GUI. For more information, see Table 45 in the chapter "Configure a G-240W-G indoor ONT".

# 4.2.3.3 Optical parameters support

The ONT supports the reading of optical parameters via TR-069:

- laser bias current
- voltage
- temperature
- · received signal levels
- · lower thresholds

These are the same optical parameters supported in the GUI. For more information, see Table 22 in the chapter "Configure a G-240W-G indoor ONT".

## 4.2.3.4 Object support for Wi-Fi parameters

The ONT supports the status retrieval and configuration of the following Wi-Fi parameters via TR-069:

- channel
- SSID
- password for WPA and WEP
- Tx power (transmission rate in percentage of maximum transmit power)
- WPS

These are the same TR-069 object parameters that are supported in the GUI. For more information, see Tables 28 and 29 in the chapter "Configure a G-240W-G indoor ONT".

# 4.2.3.5 Statistics and troubleshooting support

The ONT supports TR-069 statistics and troubleshooting for LAN, WAN, and WiFi.

For more information, see the Procedure "Statistics retrieval" in the chapter "Configure a G-240W-G indoor ONT".

## 4.2.3.6 Diagnostic parameter support

The ONT supports the following TR-069 diagnostic parameters:

- TR-143
- IP ping
- traceroute

These are the same diagnostic parameters supported in the GUI. For more information, see Procedure "Diagnose WAN connections" in the chapter "Configure a G-240W-G indoor ONT".

# 4.2.3.7 Timing parameter support

The ONT supports TR-069 timing parameters.

## 4.2.4 Independent TR69 session with Saas

The prime communication between the Nokia Motive cloud solution and the G-240W-G ONT is TR-069.

To keep the Nokia solution independent from the ACS solution of the carrier, the ONT can establish an independent TR-069 session with the Saas.

The Saas WiFi Care URL and credentials can be programmed from the ACS solution of the carrier, or they can be incorporated in a pre-configuration file.

# 4.2.5 TR69 authentication using TLS and CA certificates

G-240W-G ONTs support TLS, as well as ACS authentication using SHA-256 pre-installed certificates.

If the URL is set to the https://... format, by default, the connection will use TLS without authentication mode. The ONT can also authenticate the ACS using a pre-installed CA certificate.

# 4.2.6 TR-104 parameter extension support for voice service

A proprietary attribute has been added to the TR-104 Voice Service object structure to enable the ACS to configure the name of the embedded GSIP XML file to be selected.

The TR-104 Voice Service Object is: InternetGatewayDevice.Services.VoiceService.{i}.Capabilities.SIP.

The proprietary attribute is: X ALU-COM XML File Name Path.

#### 4.2.7 TR-104 voice-related alarms

The G-240W-G ONT supports the following four TR-104 voice-related alarms on a per FXS port basis.

These alarms all represent SIP registration failures with an alarm level of MAJOR.

- · SIPREGDNS: domain name could not be resolved
- SIPREGAUTH: authentication failed
- SIPREGTO: re-transmissions timed out
- SIPREGERFRSP: error response from the registration server

# 4.2.8 TR-104 parameters for FX line testing

New attributes have been added to the TR-104 Voice Service object structure to enable the ACS to perform line tests. The ONT supports the following electrical line tests:

- hazardous potential
- · foreign electrical motive force
- resistive faults
- · receiver off-hook test
- ringers test

## 4.2.9 TR-111 support

The G-240W-G ONT supports TR-111, which extends the WAN Management Protocol defined in TR-069 to enhance the ability to remotely manage LAN devices.

The device-gateway association enables an ACS to identify the associated gateway through which a device is connected.

A connect request via the NAT gateway enables an ACS to initiate a TR-069 session with a device that is operating behind a NAT gateway.

# 4.2.10 TR-181 parameter support

TR-181 parameter support has been introduced or enhanced for the parameter categories and functions listed in Table 4.

For details about which parameters are supported, see your Nokia representative.

Table 4 Support for TR-181 parameter categories

| Parameter category | Functionality                                      |
|--------------------|----------------------------------------------------|
| Diagnostics        | Bulk data: collection, reports, HTTP, and encoding |
|                    | DNS                                                |
|                    | IP ping                                            |
|                    | TR-143 uploading and downloading                   |
|                    | IPv6                                               |
|                    | Periodic statistics                                |
|                    | Self test                                          |
|                    | WiFi neighboring                                   |

(1 of 2)

| Parameter category               | Functionality                                                        |  |  |  |  |  |  |
|----------------------------------|----------------------------------------------------------------------|--|--|--|--|--|--|
| End user functional features     | Bridging port                                                        |  |  |  |  |  |  |
|                                  | Captive portal                                                       |  |  |  |  |  |  |
|                                  | Device information, including: processor, data model, and vendor log |  |  |  |  |  |  |
|                                  | Device interface                                                     |  |  |  |  |  |  |
|                                  | DHCPv4 and DCHPv6 client and server                                  |  |  |  |  |  |  |
|                                  | Ethernet interface                                                   |  |  |  |  |  |  |
|                                  | Firewall                                                             |  |  |  |  |  |  |
|                                  | Hosts                                                                |  |  |  |  |  |  |
|                                  | Interface stack                                                      |  |  |  |  |  |  |
|                                  | IP interface configuration                                           |  |  |  |  |  |  |
| End user functional features     | Management server                                                    |  |  |  |  |  |  |
|                                  | NAT                                                                  |  |  |  |  |  |  |
|                                  | Neighbor discovery                                                   |  |  |  |  |  |  |
|                                  | Optical interface                                                    |  |  |  |  |  |  |
|                                  | PPP interface                                                        |  |  |  |  |  |  |
|                                  | QoS classification, QoS queue, and QoS shaper                        |  |  |  |  |  |  |
|                                  | Routing and route information                                        |  |  |  |  |  |  |
|                                  | Timing                                                               |  |  |  |  |  |  |
|                                  | Remote access                                                        |  |  |  |  |  |  |
|                                  | User                                                                 |  |  |  |  |  |  |
|                                  | WiFi: AP configuration, radio configuration, and SSID configuration  |  |  |  |  |  |  |
| Statistics and status monitoring | Bridging statistics                                                  |  |  |  |  |  |  |
|                                  | Device information processes                                         |  |  |  |  |  |  |
|                                  | WiFi radio statistics                                                |  |  |  |  |  |  |
| WiFi                             | Access point configuration                                           |  |  |  |  |  |  |
|                                  | Access point associated device                                       |  |  |  |  |  |  |
|                                  | Radio configuration                                                  |  |  |  |  |  |  |
|                                  | SSID configuration                                                   |  |  |  |  |  |  |

(2 of 2)

# 4.2.11 Mobile offload support

As part of the E2E solution supported by the ISAM 7750 service router, the G-240W-G ONT offers Mobile Offload support using a combination of EAP-SIM and ITU-T 802.11.

EAP-SIM is an authentication method that uses the user credentials on the SIM card and EAP to authenticate the user with the Wi-Fi network, removing the need for user input (username and password).

A dedicated public mobile offload SSID in the ONT enables mobile subscribers to connect to the Internet. Encryption is supported by 802.11, providing seamless Wi-Fi authentication for SIM-based user equipment.

The ONT acts as the RADIUS client and sends the encapsulated EAP messages to the AAA server via the WLAN Gateway, which acts as the RADIUS proxy server. The interaction between the ONT and the AAA server provides subscriber management for authenticated mobile users without adding authentication load to the 3G network.

# 4.2.12 Support for soft GRE tunnels

This section describes the support for soft GRE tunnels for integration with the 7750 Service Router WLAN gateway. The Nokia 7750 Service Router WLAN GW can accept soft GRE tunnels from any IP Source Address, in a preconfigured Subnet or Access Control List, or MPLS label.

#### 4.2.12.1 GRE

Generic Routing Encapsulation (GRE) is a tunneling protocol that can encapsulate a wide variety of network layer protocols inside virtual point-to-point links over an Internet Protocol network. GRE provides a secure path for transporting packets through a public network. In essence, GRE creates a private P2P connection, similar to a VPN, between clients and servers. GRE is the preferred transport mechanism between the Carrier Wi-Fi access network and the WLAN GW.

GRE works by encapsulating a payload (an inner packet that needs to be delivered to a destination network) inside an outer IP packet. GRE tunnel endpoints send payloads through GRE tunnels by routing encapsulated packets through intervening IP networks. The inner packets are not parsed along the way; only the outer IP packets are parsed as they are forwarded towards the GRE tunnel endpoint, where the GRE encapsulation is removed, and the payload is forwarded to its final destination.

## 4.2.12.2 Soft GRE

In soft GRE, only one side of the tunnel needs to be configured; the other end learns the remote IP addresses of all remote tunnel endpoints by examining the incoming GRE packets.

GRE tunnels can be automatically created when devices attach to the AP, eliminating the need for each AP to be explicitly provisioned on the WLAN Gateway. Because this soft GRE is stateless and the tunnel contexts are created based on need, the WLAN Gateway does not need to maintain states for unused tunnels, which improves scalability.

The operator can restrict the traffic going through the GRE tunnel based on the SSIDs or LAN ports.

Figure 9 shows the soft GRE architecture.

Figure 9 Soft GRE-based architecture

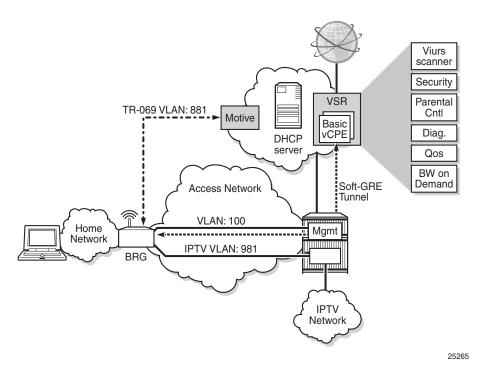

For more information about soft GRE architecture and configuration procedures, see the 7368 Configuration, Management, and Troubleshooting guide.

# 4.3 G-240W-G software and installation feature support

For information on installing or replacing the G-240W-G, see:

- Install a G-240W-G indoor ONT
- Replace a G-240W-G indoor ONT

For information on the following topics, see the *7368 ISAM ONT Product Overview Guide*:

- · ONT and MDU general descriptions of features and functions
- Ethernet interface specifications
- POTS interface specifications
- RSSI specifications
- · Wi-Fi specifications
- · ONT optical budget
- SLID entry via Ethernet port
- ONT management using an ONT interface

# 4.4 G-240W-G interfaces and interface capacity

Table 5 describes the supported interfaces and interface capacity for G-240W-G indoor ONTs.

Table 5 G-240W-G indoor ONT interface connection capacity

| ONT type     | Maximum capacity |                   |                         |                    |      |       |       |             |                |  |
|--------------|------------------|-------------------|-------------------------|--------------------|------|-------|-------|-------------|----------------|--|
| and model    | POTS             | 10/ 100<br>BASE-T | 10/ 100/ 1000<br>BASE-T | RF video<br>(CATV) | MoCA | VDSL2 | E1/T1 | Local craft | GPON<br>SC/APC |  |
| G-240W-G (1) | 2                | _                 | 4                       | _                  | _    | _     | _     | _           | 1              |  |

#### Note

## 4.4.1 G-240W-G connections and components

Figure 10 shows the physical connections for G-240W-G indoor ONTs.

<sup>(1)</sup> The G-240W-G ONTs provide Wi-Fi service that is enabled and disabled using a Wi-Fi on/off switch.

Figure 10 G-240W-G indoor ONT physical connections

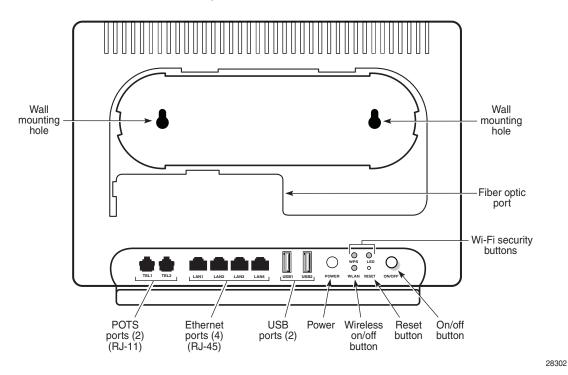

Figure 11 shows the G-240W-G indoor ONT with a fiber optic connector.

Figure 11 G-240W-G indoor ONT with fiber optic connector

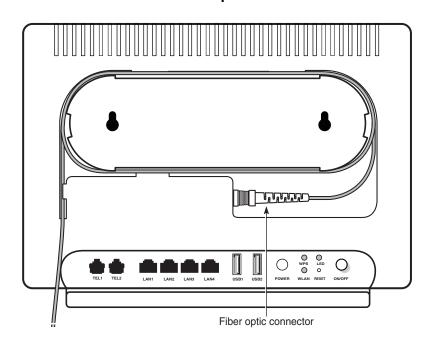

28303

Table 6 describes the physical connections for G-240W-G indoor ONTs.

Table 6 G-240W-G indoor ONT physical connections

| Connection (1)       | Description                                                                                                    |
|----------------------|----------------------------------------------------------------------------------------------------|
| POTS ports           | This connection is provided through RJ-11 ports. Up to two POTS connections are supported. The POTS ports support voice services.                                                                                           |
| Ethernet ports       | This connection is provided through Ethernet RJ-45 connectors. Up to four 10/100/1000 Base-T Ethernet interfaces are supported. The Ethernet ports can support both data and in-band video services on all four interfaces. |
| USB ports            | This connection is provided through 2 USB ports. The ONT supports external USB hard drives that can be made accessible to all LAN devices.                                                                                  |
| WPS button           | The Wi-Fi Protected Setup button is labeled as WPS. This button enables and disables WLAN data encryption.                                                                                                    |
| WLAN button          | Wi-Fi service is compliant with IEEE 802.11 standards and is enabled and disabled using the WLAN button.                                                                                                    |
| LED On/Off<br>button | This button, located on the side of the ONT, turns all LED indicators on or off.                                                                                                    |
| Reset button         | Pressing the Reset button for less than 10 seconds reboots the ONT; pressing the Reset button for 10 seconds resets the ONT to the factory defaults, except for the LOID and SLID.                                          |
| Power input          | This connection is provided through the power connector. A power cable fitted with a barrel connector is used to make the connection.                                                                                       |
| On/Off button        | This button turns the ONT on or off.                                                                                                    |
| Fiber optic port     | This port provides the connection for the fiber optic cable.                                                                                                    |

#### Note

# 4.5 G-240W-G LEDs

Figure 12 shows the G-240W-G indoor ONT LEDs.

<sup>(1)</sup> The primary path for the earth ground for these ONTs is provided by the 12V Return signal in the power connector.

28310

Figure 12 G-240W-G indoor ONT LEDs

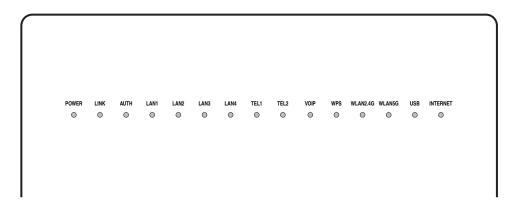

Table 7 provides LED descriptions for G-240W-G indoor ONTs.

Table 7 G-240W-G indoor ONT LED descriptions

| Indicator  | LED color and behavior               | LED behavior description                                                                                                    |
|------------|--------------------------------------|----------------------------------------------------------------------------------------------------|
| Power      | Green solid<br>Red solid<br>Off      | Power on Light failed on startup (for example corrupt flash), or self test failed on startup, or self test failed during regular operation or when executed over OMCI Power off                                                                                                    |
| Link       | Green solid<br>Off                   | GPON link between ONT and OLT is operating normally GPON link is down or no link connected                                                                                                    |
| Auth       | Off<br>Green solid<br>Green flashing | No fiber connected or no Rx power ONT has been configured on the OLT and is in service (UP) ONT is attempting to range with OLT ONT is ranged but not configured on OLT ONT is configured on OLT but admin is down and ONT is OOS ONT is in service and subsequently un-configured on the OLT ONT is in service while services are being configured ONT is in service but admin is down and ONT is OOS |
| LAN 1 to 4 | Green solid<br>Green flashing<br>Off | Ethernet is linked  LAN activity is present (in either direction)  ONT power is off or Ethernet is not connected                                                                                                    |
| TEL 1 to 2 | Green solid<br>Green flashing<br>Off | Phone is off hook Phone is in 'call in' or 'talking' condition All phones are on hook                                                                                                    |
| VOIP       | Green solid<br>Off                   | VOIP service is built up and can provide service VOIP service is not built up or out of service                                                                                                    |

(1 of 2)

| Indicator | LED color and behavior | LED behavior description                                                                                                    |  |  |  |  |  |
|-----------|------------------------|----------------------------------------------------------------------------------------------------|--|--|--|--|--|
| WPS       | Green solid            | WiFi protected setup link is up (negotiation and auto-configuration successful)                                                                                                    |  |  |  |  |  |
|           | Green flashing         | WiFi protected setup link activity (negotiation and auto-configuration ongoing)                                                                                                    |  |  |  |  |  |
|           | Red solid              | WiFi protected setup processing exception or multiple peers using WPS simultaneously                                                                                                    |  |  |  |  |  |
|           | Off                    | WiFi protected setup link down or no link connected (negotiation has not started or has failed)                                                                                                    |  |  |  |  |  |
| WLAN      | Off                    | WLAN link is disabled                                                                                                    |  |  |  |  |  |
|           | Green solid            | WLAN link is enabled                                                                                                    |  |  |  |  |  |
|           | Green flashing         | Traffic is passing via WLAN link                                                                                                    |  |  |  |  |  |
| USB       | Green solid            | At least one USB device is connected                                                                                                    |  |  |  |  |  |
|           | Green flashing         | There is traffic activity on at least on USB device                                                                                                    |  |  |  |  |  |
|           | Off                    | No USB device is connected                                                                                                    |  |  |  |  |  |
| INTERNET  | Green solid            | HSI WAN is connected: a) the device has an IP address assigned from IPCP, DHCP, or static, and no traffic has been detected; b) the session is dropped due to idle timeout but the PON link is still present. |  |  |  |  |  |
|           | Green flashing         | PPPoE or DHCP connection in progress                                                                                                    |  |  |  |  |  |
|           | Off                    | HSI WAN is not connected: a) there is no physical interface connection; b) the device is in bridged mode without an assigned IP address; c) the session has been dropped for reasons other than idle timeout. |  |  |  |  |  |
|           |                        |                                                                                                    |  |  |  |  |  |

(2 of 2)

# 4.6 G-240W-G detailed specifications

Table 8 lists the physical specifications for G-240W-G indoor ONTs.

Table 8 G-240W-G indoor ONT physical specifications

| Description                                                | Specification      |
|------------------------------------------------------------|--------------------|
| Length                                                     | 9.6 in. (244 mm)   |
| Width                                                      | 1.4 in. (35.5 mm)  |
| Height                                                     | 7.6 in. (192 mm)   |
| Weight [within $\pm$ 0.5 lb (0.23 kg)] (net weight of ONT) | 1.23 lb (0.558 kg) |

Table 9 lists the power consumption specifications for G-240W-G indoor ONT.

Table 9 G-240W-G indoor ONT power consumption specifications

| Mnemonic | Maximum power (Not to exceed) | Condition                                                               | Minimum<br>power | Condition                                                 |  |
|----------|-------------------------------|-------------------------------------------------------------------------|------------------|-----------------------------------------------------------|--|
| G-240W-G | 19.35 W                       | 2 POTS off-hook, 4<br>10/100/1000 Base-T<br>Ethernet, Wi-Fi operational | 2.33 W           | 2 POTS on-hook, other interfaces/services not provisioned |  |

Table 10 lists the environmental specifications for G-240W-G indoor ONT.

Table 10 G-240W-G indoor ONT environmental specifications

| Mounting method         | Temperature range and humidity                                                                           | Altitude                                                                 |
|-------------------------|----------------------------------------------------------------------------------------------------|--------------------------------------------------------------------------|
| On desk or wall mounted | Operating: 23°F to 113°F (-5°C to 45°C) ambient temperature 10% to 90% relative humidity, non-condensing | Contact your Nokia technical support representative for more information |
|                         | Storage: -4°F to 158°F (-20°C to 70C)                                                                    |                                                                          |

# 4.7 G-240W-G GEM ports and T-CONTs

Table 11 lists the maximum number of supported T-CONTs and GEM ports. See the appropriate release Customer Release Notes for the most accurate list of supported devices.

Table 11 G-240W-G indoor ONT capacity for GEM ports and T-CONTs

| ONT or MDU                          | Maximum | Notes                                                                              |
|-------------------------------------|---------|------------------------------------------------------------------------------------|
| Package P ONTs                      |         |                                                                                    |
| GEM ports per indoor or outdoor ONT | 124     | 124 are present; 122 are available, and 2 are reserved for multicast and debugging |
| T-CONTs per indoor or outdoor ONT   | 32      | 32 are present; 31 are available, and 1 is reserved for OMCI                       |

# 4.8 G-240W-G performance monitoring statistics

The following section identifies the supported performance monitoring statistics for G-240W-G ONTs. A check mark indicates the statistic is supported on that ONT. An empty cell indicates the statistic is not supported. The following tables are categorized by supported alarm types:

- Table 12 provides statistics for ONTENET type counters
- Table 13 provides statistics for ONTL2UNI type counters
- Table 14 provides statistics for PONONTTC, PONONTMCTC, PONONTTCHSI, PONONTTCCES, PONONTTCFLOW, and PONONTTCVOIP type counters
- Table 15 provides statistics for PONONTTC aggregate type counters

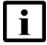

**Note** — If you have trouble accessing G-240W-G ONTs performance monitoring statistics using TL1, please contact your Nokia support representative for more information about how to access and retrieve performance monitoring type counters.

Table 12 Package P ONTs ONTENET performance monitoring statistics

| ONT          | ONT  | ONTENET statistics |    |     |     |     |    |      |     |    |      |   |     |     |
|--------------|------|--------------------|----|-----|-----|-----|----|------|-----|----|------|---|-----|-----|
|              | FCSE | EC                 | CC | RBO | SCF | MCF | ТО | IMTE | CSE | AE | IMRE | Ę | ТВО | SQE |
| G-240W-G (1) | 1    | 1                  | 1  | 1   | 1   | 1   | 1  | 1    | 1   | 1  | 1    | 1 | 1   | 1   |

#### Note

(1) A 5 second polling window limitation exists on the ONT, therefore the margin of error for each 15-min window is 5 seconds

Table 13 Package P ONTs ONTL2UNI performance monitoring statistics

| ONT      | ONTL2UNI statistics |       |          |            |            |          |          |         |         |            |            |
|----------|---------------------|-------|----------|------------|------------|----------|----------|---------|---------|------------|------------|
|          | FRAMES              | BYTES | MCFRAMES | DSDRPDFRMS | USDRPDFRMS | USFRAMES | DSFRAMES | USBYTES | DSBYTES | USMCFRAMES | DSMCFRAMES |
| G-240W-G | 1                   | 1     | 1        | 1          | 1          | 1        | 1        | 1       | 1       | 1          | 1          |

#### Note

Table 14 Package P ONTs PONONTTC, PONONTMCTC, PONONTTCHSI, PONONTTCCES, PONONTTCFLOW, PONONTTCVOIP performance monitoring statistics

| ONT                     | PONONTTC, PONONTMCTC, PONONTTCHSI, PONONTTCCES, PONONTTCFLOW, PONONTTCVOIP statistics |         |          |         |           |            |  |
|-------------------------|---------------------------------------------------------------------------------------|---------|----------|---------|-----------|------------|--|
|                         | TXBLOCKS                                                                              | TXFRAGS | RXBLOCKS | RXFRAGS | LOSTFRAGS | BADGEMHDRS |  |
| G-240W-G <sup>(1)</sup> | 1                                                                                     | 1       | 1        | 1       | 1         |            |  |

#### Note

Table 15 Package P ONTs PONONTTC aggregate performance monitoring statistics

| ONT                     | PONONTTC (aggregate) statistics |         |          |         |           |            |  |
|-------------------------|---------------------------------|---------|----------|---------|-----------|------------|--|
|                         | TXBLOCKS                        | TXFRAGS | RXBLOCKS | RXFRAGS | LOSTFRAGS | BADGEMHDRS |  |
| G-240W-G <sup>(1)</sup> | 1                               | 1       | 1        | 1       | 1         |            |  |

#### Note

(1) A 5 second polling window limitation exists on the ONT, therefore the margin of error for each 15-min window is 5 seconds

<sup>(1)</sup> A 5 second polling window limitation exists on the ONT, therefore the margin of error for each 15-min window is 5 seconds

<sup>(1)</sup> A 5 second polling window limitation exists on the ONT, therefore the margin of error for each 15-min window is 5 seconds

# 4.9 G-240W-G functional blocks

G-240W-G indoor ONTs are single-residence ONTs that support Wireless (Wi-Fi) service. Wi-Fi service on these ONTs is compliant with the IEEE 802.11 standard and enabled or disabled using a WLAN button. In addition to the Wi-Fi service, these ONTs transmit Ethernet packets to four RJ-45 Ethernet ports and voice traffic to two RJ-11 POTS ports. These ONTs also feature fiber optic, USB, and power connectors.

Figure 13 shows the functional blocks for G-240W-G indoor ONT.

Figure 13 Single-residence Wi-Fi ONT with Gigabit Ethernet and POTS and without RF video

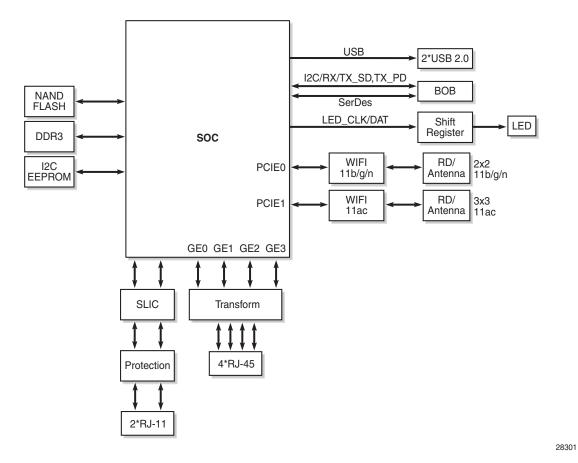

ONT SoC technology serves as the main hardware block for these ONTs; see Figure 14.

Issue: 01 3FE-47555-AAAA-TCZZA 53

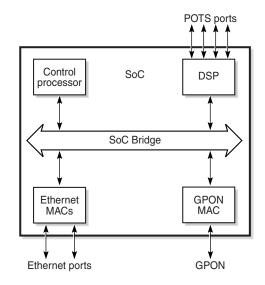

Figure 14 G-240W-G ONT hardware block

19421

ONT SoC technology consists of five key elements:

#### GPON MAC

The Gigabit Passive Optical Network Media Access Control (GPON MAC) element on the SoC terminates the GPON interface using an optical diplexer. This interface supports GPON as described in G.984.3 (GPON TC Layer) ITU specification.

Ethernet MAC

The SoC provides up to four GE MACs.

DSP interface

The Digital Signal Processor (DSP) provides voice processing for 2 POTS lines with 3-way calling. The DSP has a dedicated 64 kbyte instruction cache and shares a 32 kbyte data cache with the Control Processor. It provides up to 4 network processor cores, each at 800MHz.

Control Processor

The Control Processor features an integral memory management unit that supports a dedicated 64 kbyte instruction cache and shares a single 32 kbyte data cache with the DSP. The Control Processor and DSP also include a single channel Data Management Application (DMA) controller with a 4 kbyte read ahead low-latency Dynamic Random Access Memory (DRAM) access port.

Switch matrix

The Switch matrix provides an integrated data channel between the four GE MACs, the GPON MAC, the DSP, the control processor, and the other integrated elements such as flash memory, DRAM, and the local bus controller.

These ONTs can also interact with additional hardware components to support functionality not provided by the SoC technology.

# 4.10 G-240W-G standards compliance

G-240W-G indoor ONTs are compliant with the following standards:

- 802.1p marking and VLAN based pbit is supported
- EN 300-328 v1.9.1 wide band data transmission standards for 2.4GHz bands
- G.711 support for FAX and modem connection
- G.984 support GPON interface (framing)
- G.984.2 support for Amd1, class B+
- G.984.3 support for activation and password functions
- G.984.3 support for AES with operator enable/disable on per port-ID level
- G.984.3 support for FEC in both upstream and downstream directions
- G.984.3 support for multicast using a single GEM Port-ID for all video traffic
- G984.4 and G.983.2 support for ONT management and provisioning
- CE marking for European standards for health, safety, and environmental protection
- FCC marking for US standards for health, safety, and environmental protection

# 4.10.1 Energy-related products standby and off modes compliance

Hereby, Nokia declares that the G-240W-G ONTs are in compliance with the essential requirements and other relevant provisions of Directive 2009/125/EC together with Commission Regulation (EC) No 1275/2008 and Commission Regulation (EC) No 801/2013.

The G-240W-G ONTS qualify as equipment with high network availability (HiNA) functionality. Since the main purpose of G-240W-G ONTs is to provide network functionality with HiNA 7 days /24 hours, the modes Off/Standby, Power Management, and Networked Standby are inappropriate.

For information about the type and number of network ports, see "G-240W-G interfaces and interface capacity" in this chapter.

For information about power consumption, see "G-240W-G detailed specifications" in this chapter.

#### 4.10.2 FCC statement

This equipment has been tested and found to comply with the limits for a Class B digital device, pursuant to part 15 of the FCC Rules. These limits are designed to provide reasonable protection against harmful interference in a residential installation. This equipment generates, uses and can radiate radio frequency energy and, if not installed and used in accordance with the instructions, may cause harmful interference to radio communications. However, there is no guarantee that interference will not occur in a particular installation. If this equipment does cause harmful interference to radio or television reception, which can be determined by turning the equipment off and on, the user is encouraged to try to correct the interference by one or more of the following measures:

- Reorient or relocate the receiving antenna.
- Increase the separation between the equipment and receiver.
- Connect the equipment into an outlet on a circuit different from that to which the receiver is connected.
- Consult the dealer or an experienced radio/TV technician for help.

## 4.10.3 FCC Radiation Exposure Statement

This device complies with FCC radiation exposure limits set forth for an uncontrolled environment and it also complies with Part 15 of the FCC RF Rules. This equipment must be installed and operated in accordance with provided instructions and the antenna(s) used for this transmitter must be installed to provide a separation distance of at least 20 cm from all persons and must not be co-located or operating in conjunction with any other antenna or transmitter. End-users and installers must be provided with antenna installation instructions and consider removing the no-collocation statement.

This device complies with Part 15 of the FCC Rules. Operation is subject to the following two conditions:

- 1 this device may not cause harmful interference, and
- 2 this device must accept any interference received, including interference that may cause undesired operation.

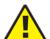

**Caution** — Any changes or modifications not expressly approved by the party responsible for compliance could void the user's authority to operate the equipment.

# 4.11 G-240W-G special considerations

G-240W-G is a package P ONT.

### 4.11.1 Wi-Fi service

G-240W-G indoor ONTs feature Wi-Fi service as well as voice and data services. Wi-Fi is a wireless networking technology that uses radio waves to provide wireless HSI and network connections. This ONT complies with the IEEE 802.11 standards, which the Wi-Fi Alliance defines as the basis for Wi-Fi technology.

# 4.11.1.1 Wi-Fi physical features

G-240W-G indoor ONTs have the following physical features that assist in providing Wi-Fi service:

- · WLAN button for enabling and disabling Wi-Fi service
- 5 internal antennas: 2 for 2.4G and 3 for 5G
- one Wi-Fi Protected Setup (WPS) push button for both 2.4G and 5G controlling

#### 4.11.1.2 Wi-Fi standards and certifications

The Wi-Fi service on G-240W-G indoor ONTs supports the following IEEE standards and Wi-Fi Alliance certifications:

- certified for IEEE 802.11ac/b/g/n/standards
- WPA support including WPA-PSK
- certified for WPA2-Personal and WPA2-Enterprise

#### 4.11.1.3 Wi-Fi GUI features

G-240W-G indoor ONTs have HTML-based Wi-Fi configuration GUIs.

## 4.11.2 G-240W-G ONT considerations and limitations

Table 16 lists the considerations and limitations for Package P G-240W-G ONTs.

#### Table 16 G-240W-G ONT considerations and limitations

#### **Considerations and limitations**

Call History Data collection (ONTCALLHST) is supported, except for the following parameters: RTP packets (discarded), far-end RTCP and RTCP-XR participation, RTCP average and peak round trip delay, MOS, average jitter, number of jitter-buffer over-runs and under runs.

(1 of 2)

#### **Considerations and limitations**

Some voice features are configurable on a per ONT basis, including Call Waiting, Call Hold, 3-Way Calling, and Call Transfer.

The following voice features / GSIP parameters are configurable on a per-Client/ per-ONT basis (not per-Subscriber):

- Enable Caller ID and Enable Caller Name ID
- Digitmap and the associated Interdigit and Critical timers and Enter key parameters
- Warmline timer is enabled per subscriber, but the warmline timer value is configured per ONT and must have a lower value than the Permanent time
- Miscellaneous timers: Permanent, Timed-release, Reanswer, Error-tone, and CW-alert timers
- Features / functions: Message waiting mode, WMWI refresh interval, DTMF volume level
- Service Codes for the following features: CCW, Call Hold and Warmline

(2 of 2)

# 5 Install a G-240W-G indoor ONT

- 5.1 Purpose
- 5.2 General
- **5.3 Prerequisites**
- 5.4 Recommended tools
- 5.5 Safety information
- 5.6 Procedure

# 5.1 Purpose

This chapter provides the steps to install a G-240W-G indoor ONT.

## 5.2 General

The steps listed in this chapter describe mounting and cabling for G-240W-G indoor ONTs.

# 5.3 Prerequisites

You need the following items before beginning the installation:

· all required cables

# 5.4 Recommended tools

You need the following tools for the installation:

- #2 Phillips screwdriver
- 1/4 in. (6 mm) flat blade screwdriver
- wire strippers
- · fiber optic splicing tools
- RJ-45 cable plug crimp tool
- voltmeter or multimeter
- optical power meter

- drill and drill bits
- paper clip

# 5.5 Safety information

Read the following safety information before installing the unit.

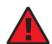

**Danger 1** — Hazardous electrical voltages and currents can cause serious physical harm or death. Always use insulated tools and follow proper safety precautions when connecting or disconnecting power circuits.

**Danger 2** — Make sure all sources of power are turned off and have no live voltages present on feed lines or terminals. Use a voltmeter to measure for voltage before proceeding.

**Danger 3** — Always contact the local utility company before connecting the enclosure to the utilities.

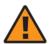

**Warning** — This equipment is ESD sensitive. Proper ESD protections should be used when removing the fiber access cover of the indoor ONT.

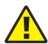

**Caution** — Keep indoor ONTs out of direct sunlight. Prolonged exposure to direct sunlight can damage the unit.

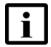

**Note 1** — Observe the local and national laws and regulations that may be applicable to this installation.

Note 2 — Observe the following:

- The indoor ONT should be installed in accordance with the applicable requirements of the NEC or CEC. Local authorities and practices take precedent when there is conflict between the local standard and the NEC or CEC.
- The indoor ONT must be installed by qualified service personnel.
- Indoor ONTs must be installed with cables that are suitably rated and listed for indoor use.
- See the detailed specifications in the G-240W-G unit data sheet for the temperature ranges for these ONTs.

# 5.6 Procedure

Use this procedure to install a G-240W-G indoor ONT.

- 1 Place the indoor ONT unit:
  - a On a flat surface, such as a desk; go to step 3.

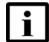

**Note** — The G-240W-G cannot be stacked with another ONT or with other equipment. The ONT mounting requirements are:

- allow a minimum 100 mm clearance above the top cover
- allow a minimum 50 mm clearance from the side vents
- do not place any heat source directly above the top cover or below the bottom cover
- **b** On a wall; go to step 2.
- 2 Mount the G-240W-G indoor ONT to a wall.

The G-240W-G indoor ONT must be mounted in a horizontal position, as indicated by the wall mounting key holes in Figure 15.

Figure 15 shows the ONT with the connections and the key mounting holes.

Wall Wall mounting nounting hole hole Fiber optic port Wi-Fi security buttons WPS O LE 0 **POTS** Ethernet USB Power Wireless On/off Reset ports (2) ports (4) ports (2) on/off button button (RJ-11) (RJ-45) button

Figure 15 G-240W-G ONT with connections and key mounting holes

28302

- i Attach the wall mounting keyholes on the ONT.
- ii Drill two holes into the wall where the ONT will be mounted. If possible, mount the ONT on a wall stud.

Do not drive the screw into the wall completely. Leave approximately 1/8 in. (6 mm) between the screw head and the wall surface.

iii Drive the mounting screws into the holes.

The recommended length of the mounting screw is 1.15 in. (3.8 cm).

- iv Slide the wall mount keyholes on the ONT enclosure down over the mounting screws until the ONT is securely seated.
- 3 Review the connection locations, as shown in Figure 15.
- **4** Connect the Ethernet cables to the RJ-45 ports; see Figure 15 for the location of the RJ-45 ports.
- **5** Route the POTS cables directly to the RJ-11 ports as per local practices.

The POTS port to the left is labeled 1 for Line 1 while the port on the right is labeled 2 for Line 2, as shown in Figure 15.

6 Connect the fiber optic cable with SC/APC adapter into the SC/APC connector; see Figure 15 for the location of the SC/APC connector.

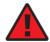

**Danger** — Fiber cables transmit invisible laser light. To avoid eye damage or blindness, never look directly into fibers, connectors, or adapters.

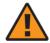

**Warning** — Be careful to maintain a bend radius of no less than 1.5 in. (3.8 cm) when connecting the fiber optic cable. Too small of a bend radius in the cable can result in damage to the optic fiber.

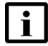

**Note** — Fiber cable preparation varies depending on the type and size of the inside or outside plant fiber cable being spliced to the SC/APC fiber optic pigtail cable.

7 Install the power supply according to manufacturer specifications.

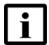

**Note** — Observe the following:

- Units must be powered by a Listed or CE approved and marked limited power source power supply with a minimum output rate of 12 VDC, 3 A.
- 8 Connect the power cable to the power connector.
- **9** Power up the ONT unit by using the power switch.
- 10 If used, enable the Wi-Fi service.
  - i Locate the WLAN button; see Figure 15 for location of the WLAN button.
  - ii Press the WLAN button to change the status of the Wi-Fi service.
- 11 If used, enable the WPS.
  - i Locate the WPS button; see Figure 15 for location of the WPS button.
  - ii Press the WPS button to change the status of the WPS.
- **12** Verify the ONT LEDs, voltage status, and optical signal levels; see the *7368 Hardware and Cabling Installation Guide*.
- **13** Activate and test the services; see the 7368 Hardware and Cabling Installation Guide.

- **14** If used, configure the SLID; see the *7368 ISAM ONT Configuration, Management, and Troubleshooting Guide.*
- **15** If necessary, reset the ONT.
  - i Locate the Reset button; see Figure 15.
  - **ii** Insert the end of a straightened paper clip or other narrow object into the hole in the Reset button to reset the ONT.
- **16** STOP. This procedure is complete.

# 6 Replace a G-240W-G indoor ONT

- 6.1 Purpose
- 6.2 General
- 6.3 Prerequisites
- 6.4 Recommended tools
- 6.5 Safety information
- 6.6 Procedure

# 6.1 Purpose

This chapter provides the steps to replace G-240W-G indoor ONTs.

## 6.2 General

The steps listed in this chapter describe mounting and cabling for G-240W-G indoor ONTs.

# 6.3 Prerequisites

You need the following items before beginning the installation:

· all required cables

# 6.4 Recommended tools

You need the following tools for replacing the ONT:

- #2 Phillips screwdriver
- 1/4 in. (6 mm) flat blade screwdriver
- wire strippers
- · fiber optic splicing tools
- RJ-45 cable plug crimp tool
- · voltmeter or multimeter

- optical power meter
- · drill and drill bits

# 6.5 Safety information

Read the following safety information before replacing the unit.

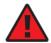

**Danger 1** — Hazardous electrical voltages and currents can cause serious physical harm or death. Always use insulated tools and follow proper safety precautions when connecting or disconnecting power circuits.

**Danger 2** — Make sure all sources of power are turned off and have no live voltages present on feed lines or terminals. Use a voltmeter to measure for voltage before proceeding.

**Danger 3** — Always contact the local utility company before connecting the enclosure to the utilities.

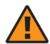

**Warning** — This equipment is ESD sensitive. Proper ESD protections should be used when removing the fiber access cover of the indoor ONT.

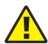

**Caution** — Keep indoor ONTs out of direct sunlight. Prolonged exposure to direct sunlight can damage the unit.

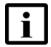

**Note 1** — Observe the local and national laws and regulations that may be applicable to this installation.

Note 2 — Observe the following:

- The indoor ONT should be installed in accordance with the applicable requirements of the NEC or CEC. Local authorities and practices take precedent when there is conflict between the local standard and the NEC or CEC.
- The indoor ONT must be installed by qualified service personnel.
- Indoor ONTs must be installed with cables that are suitably rated and listed for indoor use.
- See the detailed specifications in the G-240W-G unit data sheet for the ONT temperature ranges for these ONTs.

# 6.6 Procedure

Use this procedure to replace a G-240W-G indoor ONT.

1 Deactivate the ONT services at the P-OLT.

If you are using the SLID feature, this step is not required. The ONT and the services can remain in service (IS).

i Use the RTRV-ONT command to verify the ONT status and th associated services. Record the serial number or the SLID of the ONT displayed in the command output.

#### Example:

```
RTRV-ONT::ONT-1-1-1-1;
```

ii If the ONT is in service, place the ONT in OOS state.

#### Example:

```
ED-ONT::ONT-1-1-1-1;
```

2 If used, disable the Wi-Fi service by pressing the WLAN button; see Figure 16 for the location of the WLAN button.

Figure 16 G-240W-G indoor ONT connections

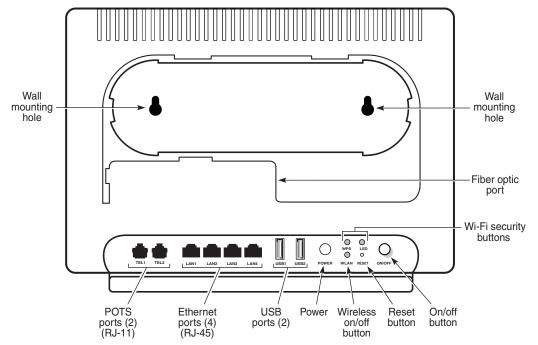

28302

- 3 Power down the unit by using the on/off power switch; see Figure 16 for the location of the power switch.
- 4 Disconnect the POTS, Ethernet, and power cables from the ONT; see Figure 16 for the connector locations on the G-240W-G indoor ONT.
- 5 Disconnect the fiber optic cable.

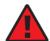

**Danger** — Fiber cables transmit invisible laser light. To avoid eye damage or blindness, never look directly into fibers, connectors, or adapters.

- i Unplug the fiber optic cable with SC/APC connector from the ONT; see Figure 16 for the location of the fiber optic port.
- ii Attach a fiber dust cover to the end of the SC/APC connector.
- 6 Replace the ONT with a new unit:
  - **a** On a flat surface, such as a desk, substitute the new ONT for the old ONT, horizontally resting on its four feet.
  - **b** On a wall.
    - i Slide the old ONT off of the mounting screws until the ONT is free of the wall.
    - **ii** Slide the wall mount holes onto the ONT enclosure over the mounting screws until it is securely seated.
- 7 Connect the Ethernet cables directly to the RJ-45 ports; see Figure 16 for the location of the RJ-45 ports.
- 8 Connect the POTS cables directly to the RJ-11 ports as per local practices; see Figure 16 for the location of the RJ-11 ports.
  - The RJ-11 port to the left is labeled 1 for Line 1 while the port on the right is labeled 2 for Line 2.
- 9 If required, have approved service personnel who are trained to work with optic fiber clean the fiber optic connection. See the *7368 ISAM ONT Configuration, Management, and Troubleshooting Guide* for more information about fiber optic handling, inspection, and cleaning.

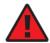

**Danger** — Fiber optic cables transmit invisible laser light. To avoid eye damage or blindness, never look directly into fibers, connectors, or adapters.

10 Connect the fiber optic cable with SC/APC adapter into the SC/APC connector. Figure 16 shows the location of the SC/APC connector.

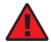

**Danger** — Fiber cables transmit invisible laser light. To avoid eye damage or blindness, never look directly into fibers, connectors, or adapters.

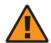

**Warning** — Be careful to maintain a bend radius of no less than 1.5 in. (3.8 cm) when connecting the fiber optic cable. Too small of a bend radius in the cable can result in damage to the optic fiber.

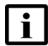

**Note** — Fiber cable preparation varies depending on the type and size of the inside or outside plant fiber cable being spliced to the SC/APC fiber optic pigtail cable.

11 Install the power supply according to manufacturer specifications.

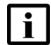

**Note** — Observe the following:

- Units must be powered by a Listed or CE approved and marked limited power source power supply with a minimum output rate of 12 VDC, 3 A.
- **12** Connect the power cable to the power connector.
- 13 Power up the unit by using the power switch.
- 14 If used, enable the Wi-Fi service by pressing the WLAN button; see Figure 16 for the location of the WLAN button.
- 15 If used, enable the WPS by pressing the WPS button; see Figure 16 for the location of the WPS button.
- **16** If used, configure the SLID; see the *7368 ISAM ONT Configuration, Management, and Troubleshooting Guide* for more information.

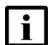

**Note** — A new SLID or the old SLID may be used with the replacement ONT. If a new SLID is used, the new SLID must also be programmed at the P-OLT using TL1 or a network manager. If the old SLID is used, no changes need to be made at the P-OLT; see the operations and maintenance documentation for the OLT for more details.

- 17 Verify the ONT LEDs, voltage status, and optical signal levels; see the 7368 Hardware and Cabling Installation Guide.
- **18** Activate and test the services; see the 7368 Hardware and Cabling Installation Guide.
- 19 If necessary, reset the ONT.
  - i Locate the Reset button; see Figure 16.
  - ii Insert the end of a straightened paper clip or other narrow object into the hole in the Reset button to reset the ONT.
- 20 STOP. This procedure is complete.

# 7 Configure a G-240W-G indoor ONT

- 7.1 General
- 7.2 HGU mode GUI configuration
- 7.3 SFU mode configuration

## 7.1 General

Please refer to the configuration information provided with your OLT for the software configuration procedure for a G-240W-G ONT.

For HTTP configuration procedures, please refer to the 7368 ISAM ONT Configuration, Management, and Troubleshooting Guide.

# 7.2 HGU mode GUI configuration

Use the procedures below to use the web-based GUI for the G-240W-G in HGU mode. This mode is preset at delivery.

A home gateway unit (HGU) is a home networking device, used as a gateway to connect devices in the home through fiber to the Internet. An HGU provides a variety of features for the home network including routing and firewall capability. By using the HGU, users can connect all smart equipment in their home, including personal computers, set-top boxes, mobile phones, and other consumer electronics devices, to the Internet.

# 7.2.1 **Login**

Use the procedure below to login to the web-based GUI for the G-240W-G.

#### Procedure 6 Login to web-based GUI

1 Open a web browser and enter the IP address of the ONT in the address bar.

The login window appears.

The default gateway IP address is http://192.168.1.254. You can connect to this IP address using your web browser after connecting your PC to one of Ethernet ports of the ONT. The static IP address of your PC must be in the same 192.168.1.x subnet as the ONT.

2 Enter your username and password in the Log in window, as shown in Figure 17.

The default user name is userAdmin. The default password is a random number, which is included in the ONT kit.

Figure 17 Web login window

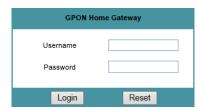

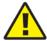

**Caution** — Pressing the Reset button for less than 10 seconds reboots the ONT; pressing the Reset button for 10 seconds resets the ONT to the factory defaults, except for the LOID and SLID.

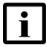

**Note** — If you forget the current username and password, press the reset button for 5 s and the default values for the username and password will be recovered at startup.

3 Click Login. The Device Information screen appears.

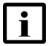

**Note** — To help protect the security of your Internet connection, the application displays a pop-up reminder to change both the Wi-Fi password and the ONT password.

To increase password security, use a minimum of 10 characters, consisting of a mix of numbers and upper and lower case letters.

4 STOP. This procedure is complete.

### 7.2.2 Device and connection status

G-240W-G ONTs support the retrieval of a variety of device and connection information, including:

- device information
- LAN status
- WAN status

- WAN status IPv6
- Home networking information
- optics module status
- statistics retrieval
- voice information

#### Procedure 7 Device information retrieval

1 Select Status > Device Information from the top-level menu in the GPON Home Gateway window, as shown in Figure 18.

Figure 18 Device Information window

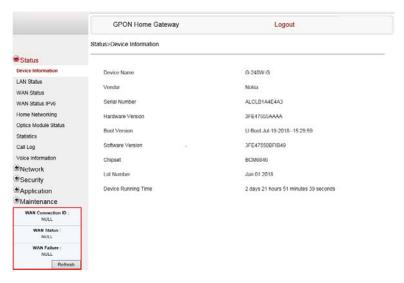

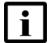

**Note** — Upon login, the GPON Home Gateway window displays the WAN status block on the bottom left part of each window. This block shows the WAN connection ID, the WAN status, and any WAN errors.

This block is accurate upon login, but it is static; click the Refresh button to update the information.

Table 17 describes the fields in the Device Information window.

Table 17 Device Information parameters

| Field       | Description        |
|-------------|--------------------|
| Device Name | Name on the ONT    |
| Vendor      | Name of the vendor |

| Field               | Description                                                                       |
|---------------------|-----------------------------------------------------------------------------------|
| Serial Number       | Serial number of the ONT                                                          |
| Hardware version    | Hardware version of the ONT                                                       |
| Boot version        | Boot version of the ONT                                                           |
| Software version    | Software version of the ONT                                                       |
| Chipset             | Chipset of the ONT                                                                |
| Lot Number          | Production date of the ONT                                                        |
| Device Running Time | Amount of time the device has run since last reset in hours, minutes, and seconds |

- 2 Click Refresh to update the displayed information.
- **3** STOP. This procedure is complete.

#### Procedure 8 LAN status retrieval

1 Select Status > LAN Status from the top-level menu in the GPON Home Gateway window, as shown in Figure 19.

Figure 19 LAN status window

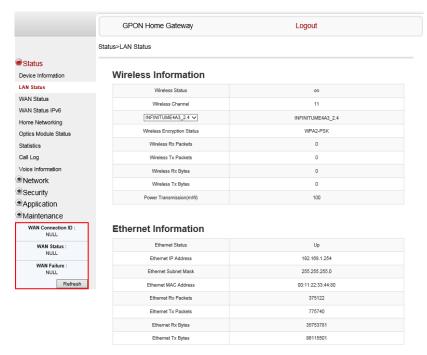

Table 18 describes the fields in the LAN status window.

Table 18 LAN status parameters

| Field                      | Description                                              |
|----------------------------|----------------------------------------------------------|
| Wireless Information       |                                                          |
| Wireless Status            | Indicates whether the wireless is on or off              |
| Wireless Channel           | Wireless channel number                                  |
| SSID Name                  | Name of each SSID                                        |
| Wireless Encryption Status | Encryption type used on the wireless connection          |
| Wireless Rx Packets        | Number of packets received on the wireless connection    |
| Wireless Tx Packets        | Number of packets transmitted on the wireless connection |
| Wireless Rx Bytes          | Number of bytes received on the wireless connection      |
| Wireless Tx Bytes          | Number of bytes transmitted on the wireless connection   |

| Field                   | Description                                              |
|-------------------------|----------------------------------------------------------|
| Power Transmission (mW) | Power of the wireless transmission, in mW                |
| Ethernet Information    |                                                          |
| Ethernet Status         | Indicates whether the Ethernet connection is on or off   |
| Ethernet IP Address     | IP address of the Ethernet connection                    |
| Ethernet Subnet Mask    | Subnet Mask of the Ethernet connection                   |
| Ethernet MAC Address    | MAC address of the Ethernet connection                   |
| Ethernet Rx Packets     | Number of packets received on the Ethernet connection    |
| Ethernet Tx Packets     | Number of packets transmitted on the Ethernet connection |
| Ethernet Rx Bytes       | Number of bytes received on the Ethernet connection      |
| Ethernet Tx Bytes       | Number of bytes transmitted on the Ethernet connection   |

- 2 Click Refresh to update the displayed information.
- 3 STOP. This procedure is complete.

### Procedure 9 WAN status retrieval

1 Select Status > WAN Status from the top-level menu in the GPON Home Gateway window, as shown in Figure 20.

Figure 20 WAN status window

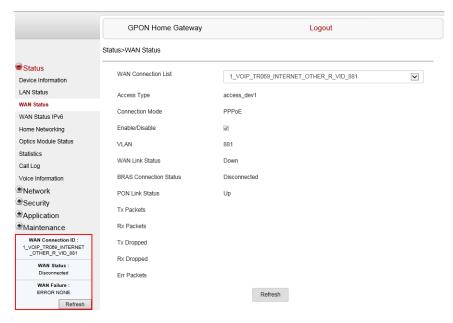

Table 19 describes the fields in the WAN status window.

Table 19 WAN status parameters

| Field                  | Description                                                                                                    |
|------------------------|----------------------------------------------------------------------------------------------------|
| WAN connection list    | Drop-down menu listing all WAN connections. The connection shown is the connection for which WAN status will be shown. |
| Connection Mode        | Connection mode of the WAN connection                                                                                  |
| Enable/Disable         | Select this checkbox to enable the WAN connection                                                                      |
| VLAN                   | VLAN ID                                                                                                    |
| WAN Link Status        | Whether the WAN link is up or down                                                                                     |
| BRAS Connection Status | Whether the BRAS connection is connecting or disconnected                                                              |
| PON Link Status        | Whether the PON link is up or down                                                                                     |
| Tx Packets             | Number of packets transmitted on the WAN connection                                                                    |
| Rx Packets             | Number of packets received on the WAN connection                                                                       |
| Tx Dropped             | Number of packets dropped on the transmit WAN connection                                                               |

| Field       | Description                                             |
|-------------|---------------------------------------------------------|
| Rx Dropped  | Number of packets dropped on the receive WAN connection |
| Err Packets | Number of errored packets on the WAN connection         |

- 2 Click Refresh to update the displayed information.
- 3 STOP. This procedure is complete.

### Procedure 10 WAN status IPv6 retrieval

1 Select Status > WAN Status IPv6 from the top-level menu in the GPON Home Gateway window, as shown in Figure 21.

Figure 21 WAN status IPv6 window

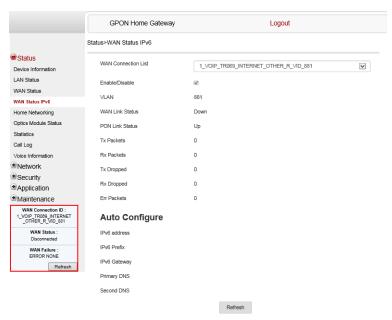

Table 20 describes the fields in the WAN status IPv6 window.

Table 20 WAN status IPv6 parameters

| Field               | Description                                                                                                    |
|---------------------|----------------------------------------------------------------------------------------------------|
| WAN connection list | Drop-down menu listing all WAN connections. The connection shown is the connection for which WAN status will be shown. |
| Enable/Disable      | Select this checkbox to enable the WAN connection                                                                      |
| VLAN                | VLAN ID                                                                                                    |
| WAN Link Status     | Whether the WAN link is up or down                                                                                     |
| PON Link Status     | Whether the PON link is up or down                                                                                     |
| Tx Packets          | Number of packets transmitted on the WAN connection                                                                    |
| Rx Packets          | Number of packets received on the WAN connection                                                                       |
| Tx Dropped          | Number of packets dropped on the transmit WAN connection                                                               |
| Rx Dropped          | Number of packets dropped on the receive WAN connection                                                                |
| Err Packets         | Number of errored packets on the WAN connection                                                                        |
| Auto Configure      |                                                                                                    |
| IPv6 address        | IPv6 address that identifies the device and its location                                                               |
| IPv6 Prefix         | IPv6 prefix                                                                                                    |
| IPv6 Gateway        | IPv6 gateway address                                                                                                   |
| Netmask             | Network mask                                                                                                    |
| Gateway             | Gateway address                                                                                                    |
| Primary DNS         | Primary Domain Name Server                                                                                             |
| Second DNS          | Secondary Domain Name Server                                                                                           |

2 Click Refresh to update the displayed information.

**3** STOP. This procedure is complete.

### Procedure 11 Home networking information retrieval

Select Status > Home Networking from the top-level menu in the GPON Home Gateway window, as shown in Figure 22.

Figure 22 Home networking information window

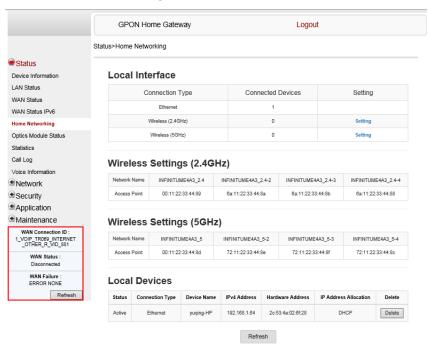

Table 21 describes the fields in the Home networking window.

Table 21 Home networking parameters

| Field                    | Description                                                          |  |  |
|--------------------------|----------------------------------------------------------------------|--|--|
| Local Interface          |                                                                      |  |  |
| Ethernet                 | Table displays the number of Ethernet connections and their settings |  |  |
| Wireless (2.4GHz)        | Table displays the number of wireless connections and their settings |  |  |
| Wireless (5GHz)          |                                                                      |  |  |
| Wireless Settings (2     | Wireless Settings (2.4GHz)                                           |  |  |
| Network Name             | Name of the wireless network                                         |  |  |
| Access Point             | Hexadecimal address of the wireless access point                     |  |  |
| Wireless Settings (5GHz) |                                                                      |  |  |
| Network Name             | Name of the wireless network                                         |  |  |

| Field         | Description                                                                                                    |  |
|---------------|----------------------------------------------------------------------------------------------------|--|
| Access Point  | Dint Hexadecimal address of the wireless access point                                                                                                    |  |
| Local Devices |                                                                                                    |  |
| Table entry   | Each entry indicates the status (active or inactive), connection type, device name, IP address, hardware address, and IP address allocation of each connected local device. |  |

- 2 Click Delete to delete a particular local device connection.
- 3 Click Refresh to update the displayed information.
- 4 STOP. This procedure is complete.

### Procedure 12 Optics module status retrieval

Select Status > Optics Module Status from the top-level menu in the GPON Home Gateway window, as shown in Figure 23.

Figure 23 Optics module status window

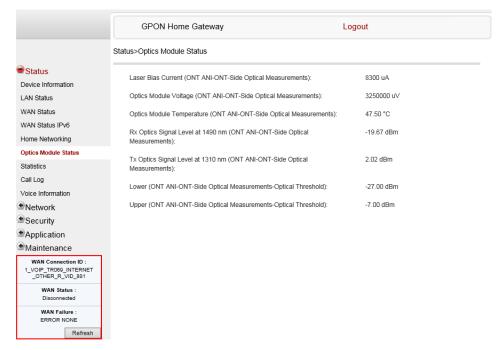

Table 22 describes the fields in the Optics module status window.

Table 22 Optics module status parameters

| Field                                                                     | Description                                                 |
|---------------------------------------------------------------------------|-------------------------------------------------------------|
| Laser Bias Current (ONT ANI-ONT-Side Optical Measurements)                | Laser bias current, measured in uA                          |
| Optics Module Voltage (ONT ANI-ONT-Side Optical Measurements)             | Optics module voltage, measured in V                        |
| Optics Module Temperature (ONT ANI-ONT-Side Optical Measurements)         | Optics module temperature, measured in C                    |
| Rx Optics Signal Level at 1490 nm (ONT ANI-ONT-Side Optical Measurements) | Received optics signal level at 1490 nm, measured in dBm    |
| Tx Optics Signal Level at 1310 nm (ONT ANI-ONT-Side Optical Measurements) | Transmitted optics signal level at 1310 nm, measured in dBm |
| Lower (ONT ANI-ONT-Side Optical Measurements-Optical Threshold)           | Lower optical threshold, measured in dBm                    |
| Upper (ONT ANI-ONT-Side Optical Measurements-Optical Threshold)           | Upper optical threshold, measured in dBm                    |

- 2 Click Refresh to update the displayed information.
- **3** STOP. This procedure is complete.

### Procedure 13 Statistics retrieval

1 Select Status > Statistics from the top-level menu in the GPON Home Gateway window.

Statistics are available for LAN ports, WAN ports, and WLAN ports.

Figure 24 shows the statistics for the LAN ports.

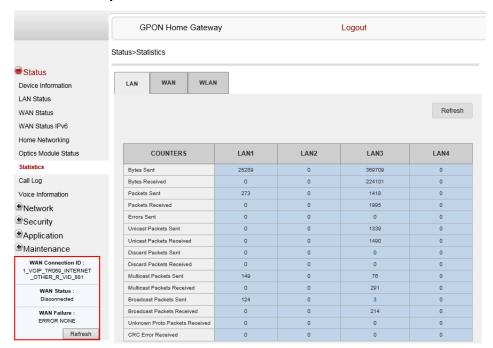

Figure 24 LAN ports Statistics window

Figure 25 shows the statistics for the WAN ports.

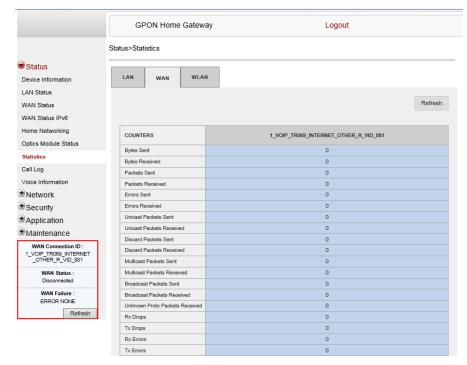

Figure 25 WAN ports statistics window

If there are no WAN connections to display, the system displays a message, as shown in Figure 26.

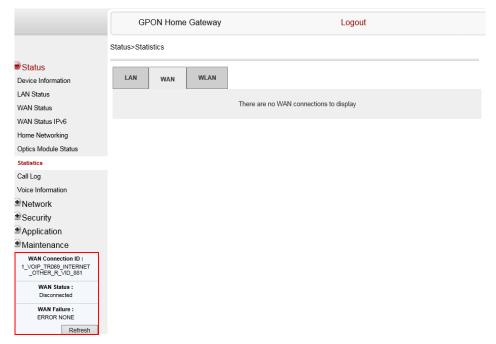

Figure 26 WAN ports statistics message

Figure 27 shows the statistics for the WLAN ports.

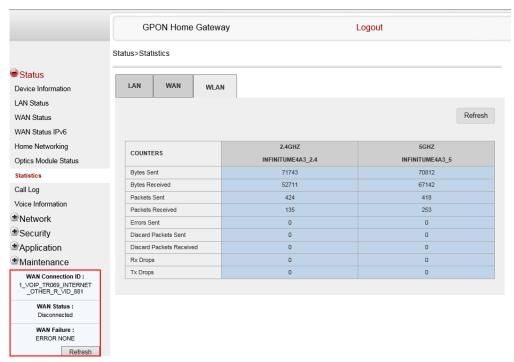

Figure 27 WLAN ports statistics window

If there are no WLAN connections to display, the system displays a message, as shown in Figure 28.

Figure 28 WLAN ports statistics message

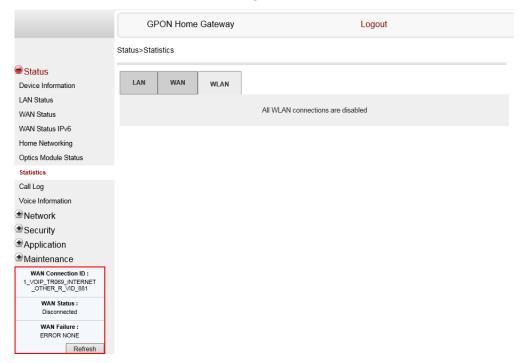

2 STOP. This procedure is complete.

### Procedure 14 Voice information retrieval

1 Select Status > Voice Information from the top-level menu in the GPON Home Gateway window, as shown in Figure 29.

Figure 29 Voice Information window

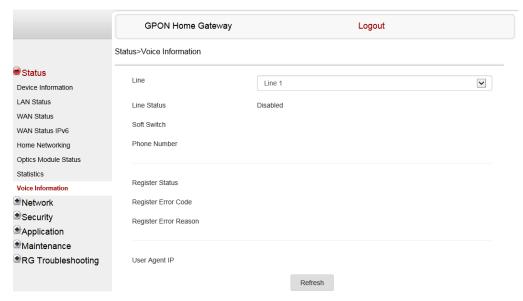

Table 23 describes the fields in the Voice Information window.

Table 23 Voice Information parameters

| Field                       | Description                                                                                                    |  |
|-----------------------------|----------------------------------------------------------------------------------------------------|--|
| Line                        | Choose a line from the drop-down menu. The default is Line 1.                                                                                           |  |
| Line Status                 | Depending on the line chosen, the line options are:  Up Initializing Registering Unregistering Error Testing Quiescent Disabled The default is Disabled |  |
| Soft Switch <sup>(1)</sup>  | Proxy IP address; blank if the line is not registered                                                                                                   |  |
| Phone Number <sup>(1)</sup> | Phone number configured for a telephone line 1; +13290611266                                                                                            |  |

| Field                 | Description                                                                 |
|-----------------------|-----------------------------------------------------------------------------|
| Register Status       | The default is Registered                                                   |
|                       | Blank if no voice service is provisioned                                    |
| Register Error Code   | SIP standard error code for the register status; for example, 401, 403, 503 |
|                       | This field is blank if the register is set to OK                            |
| Register Error Reason | SIP standard error reason for the register status                           |
|                       | This field is blank if the register is set to OK                            |
| User Agent IP         | IP address of the user agent                                                |
|                       | ExternalIPAddress in WANIPConnection or WANPPPConnection                    |

#### Note

- <sup>(1)</sup> This field is only visible at the adminGPON level; it is not visible at the userAdmin level.
- 2 Click Refresh to update the displayed information.
- 3 STOP. This procedure is complete.

# 7.2.3 Network configuration

G-240W-G ONTs also support network configuration, including:

- LAN
- LAN IPv6
- WAN
- WAN DHCP
- WiFi 2.4G
- WiFi 5G
- · Wireless schedule
- Routing
- DNS
- TR-069
- GRE tunnel
- QoS
- · US (upstream) classification

# Procedure 15 LAN networking configuration

1 Select Network > LAN from the top-level menu in the GPON Home Gateway window, as shown in Figure 30.

Figure 30 LAN network window

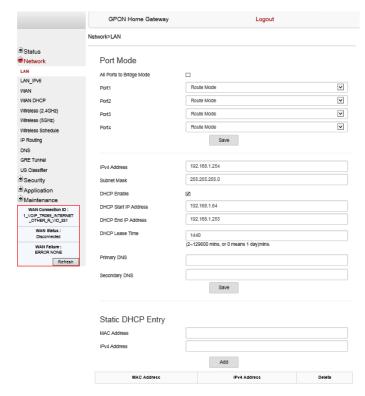

Table 24 describes the fields in the LAN network window.

Table 24 LAN network parameters

| Field                    | Description                                                  |
|--------------------------|--------------------------------------------------------------|
| Port Mode                |                                                              |
| All Ports to Bridge Mode | Select this checkbox to set all ports to Bridge mode         |
| Port 1 - 4               | Drop-down port mode for each port: Route mode or Bridge mode |
| IPv4 Address             | IP Address of the ONT                                        |
| Subnet Mask              | Subnet mask of the ONT                                       |
| DHCP Enable              | Select this checkbox to enable DHCP                          |
| DHCP Start IP Address    | Starting DHCP IP address                                     |

| Field               | Description                      |
|---------------------|----------------------------------|
| DHCP End IP Address | Ending DHCP IP address           |
| DHCP Lease Time     | DHCP lease time (in min)         |
| Primary DNS         | Primary DNS identifier           |
| Secondary DNS       | Secondary DNS identifier         |
| Static DHCP Entry   |                                  |
| MAC Address         | MAC address for the static DHCP  |
| IPv4 Address        | IPv4 address for the static DHCP |

| 2 | Select the mode for each port. |
|---|--------------------------------|
| 3 | Click Save.                    |

- 4 Enter the DHCP configuration information.
- 5 Click Save.
- 6 Enter the Static DHCP information.
- 7 Click Add.

You can also use this panel to delete a Static DHCP MAC address or IPv4 address.

8 STOP. This procedure is complete.

# Procedure 16 LAN IPv6 networking configuration

1 Select Network > LAN\_IPv6 from the top-level menu in the GPON Home Gateway window, as shown in Figure 31.

Figure 31 LAN IPv6 network window

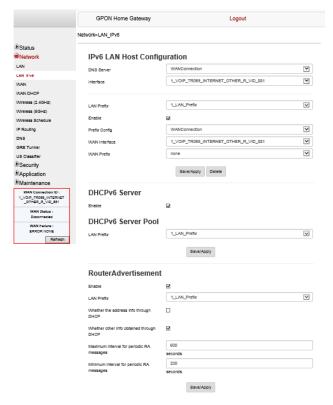

Table 25 describes the fields in the LAN IPv6 network window.

Table 25 LAN IPv6 network parameters

| Field                       | Description                                                                                                    |
|-----------------------------|----------------------------------------------------------------------------------------------------|
| IPv6 LAN Host Configuration |                                                                                                    |
| DNS Server                  | Choose a DNS server from the drop-down menu.                                                                                                    |
| Interface                   | This field appears if you selected the Wan Connection option for the "prefix config" field. Choose a WAN connection interface from the drop-down menu. |
| LAN Prefix                  | This field appears if you selected the "Static" option for the "prefix config" field. Type a connection.                                               |
| Enable                      | Select this checkbox to enable the LAN connection                                                                                                    |

| Field                                     | Description                                                                                                    |
|-------------------------------------------|----------------------------------------------------------------------------------------------------|
| Prefix Config                             | Choose a prefix config option from the drop-down menu, either WANConnection (prefix will be obtained from the WAN) or Static (enables you to enter the prefix). |
| WAN Interface                             | Choose a WAN interface from the drop-down menu                                                                                                    |
| WAN Prefix                                | Choose a WAN prefix from the drop-down menu                                                                                                    |
| DHCPv6 Server                             |                                                                                                    |
| Enable                                    | Select this checkbox to enable the DHCPv6 Server connection                                                                                                    |
| DHCPv6 Server Pool                        |                                                                                                    |
| LAN Prefix                                | This field appears if you selected the "Static" option for the "prefix config" field. Type a connection.                                                        |
| RouterAdvertisement                       |                                                                                                    |
| LAN Prefix                                | This field appears if you selected the "Static" option for the "prefix config" field. Type a connection.                                                        |
| Whether the address info through DCHP     | Select this checkbox to enable address information retrieval through DHCP.                                                                                      |
| Whether other info obtained through DHCP  | Select this checkbox to enable retrieval of other information through DHCP.                                                                                     |
| Maximum interval for periodic RA messages | Enter the maximum interval (in seconds) for periodic Router Advertisement messages. The interval range is from 4 to 1800.                                       |
| Minimum interval for periodic RA messages | Enter the minimum interval (in seconds) for periodic Router Advertisement messages. The interval range is from 4 to 1800.                                       |

- 2 Choose a DNS server, prefix config, and interface.
- 3 Select or enter the DHCP configuration information.
- **4** Enter the maximum and minimum intervals for RA messages.
- 5 Click Save/Apply.
- **6** STOP. This procedure is complete.

# Procedure 17 WAN networking configuration

1 Select Network > WAN from the top-level menu in the GPON Home Gateway window, as shown in Figure 32.

Figure 32 WAN network window

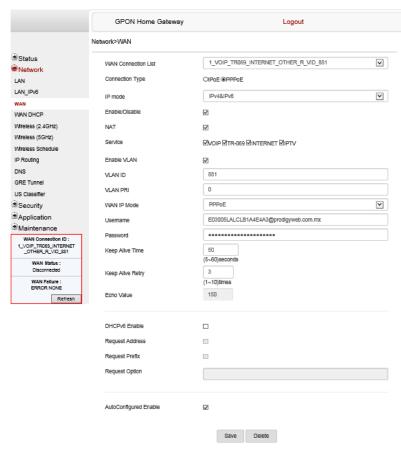

Table 26 describes the fields in the WAN network window.

Table 26 WAN network parameters

| Field               | Description                                                                      |
|---------------------|----------------------------------------------------------------------------------|
| WAN Connection List | Choose a WAN connection from the drop-down menu to set the connection parameters |
| Connection Type     | Choose a connection type: IPoE or PPPoE                                          |
| IP mode             | Choose an IP mode from the drop-down menu: IPv4 or IPv6                          |
| Enable/Disable      | Select this checkbox to enable the WAN connection                                |

| Field                  | Description                                                                                                    |
|------------------------|----------------------------------------------------------------------------------------------------|
| NAT                    | Select this checkbox to enable NAT                                                                                                |
| Service                | Select the checkboxes to enable service types for this connection                                                                 |
| Enable VLAN            | Select this checkbox to enable VLAN                                                                                               |
| VLAN ID                | Enter the VLAN ID                                                                                                    |
| VLAN PRI               | Enter the VLAN PRI                                                                                                    |
| WAN IP Mode            | Choose an IP mode from the drop-down menu                                                                                         |
| Connection Type        | Choose a connection type from the drop-down menu                                                                                  |
| Username               | Enter the username                                                                                                    |
| Password               | Enter the password                                                                                                    |
| Keep Alive Time        | Enter the Keep Alive Time (from 5 to 60 seconds)                                                                                  |
| Keep Alive Retry       | The number of keep alive time retires (1 to 10); this field cannot be modified in regular user mode                               |
| Echo Value             | The echo value: the keep alive time value multiplied by the number of retries; this field cannot be modified in regular user mode |
| DHCPv6 Enable          | Select this checkbox to enable the DHCPv6 function on this WAN interface                                                          |
| Request Address        | Select this checkbox to enable the DHCPv6 option to request the Address from the DHCPv6 Server                                    |
| Request Prefix         | Select this checkbox to enable the DHCPv6 option to request the Prefix from the DHCPv6 server                                     |
| Request Option         | Enter the custom DHCPv6 option send to the DHCPv6 server                                                                          |
| Auto Configured Enable | Select this checkbox to enable the Auto Configuration function on this WAN interface                                              |

**2** Configure a specific WAN connection.

3 Click Save.

4 STOP. This procedure is complete.

### Procedure 18 WAN DHCP configuration

Select Network > WAN DHCP from the top-level menu in the GPON Home Gateway window, as shown in Figure 33.

Figure 33 WAN DHCP window

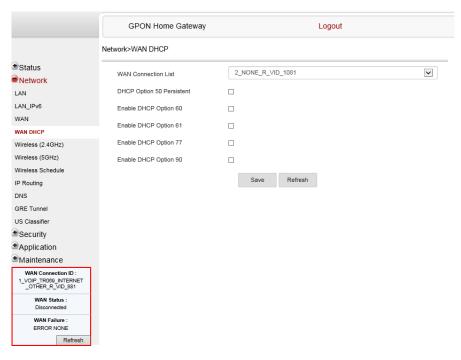

Table 27 describes the fields in the WAN DHCP window.

### Table 27 WAN DHCP parameters

| Field                        | Description                                                             |
|------------------------------|-------------------------------------------------------------------------|
| WAN Connection List          | Choose a WAN connection from the drop-down menu                         |
| DHCP Option 50<br>Persistent | Select this checkbox to enable DHCP Option 50 persistent                |
| Enable DHCP Option 60        | Select this checkbox to enable DHCP Option 60 (vendor class identifier) |
| Enable DHCP Option 61        | Select this checkbox to enable DHCP Option 61 (client identifier)       |
| Enable DHCP Option 77        | Select this checkbox to enable DHCP Option 77                           |
| Enable DHCP Option 90        | Select this checkbox to enable DHCP Option 90                           |

2 Configure a WAN DHCP option.

- 3 Click Save.
- 4 STOP. This procedure is complete.

### Procedure 19 WiFi 2.4G networking configuration

1 Select Network > WiFi 2.4G from the top-level menu in the GPON Home Gateway window, as shown in Figure 34.

Figure 34 WiFi 2.4G network window

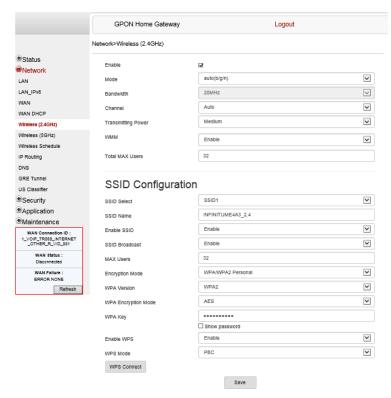

Table 28 describes the fields in the WiFi 2.4G network window.

Table 28 WiFi 2.4G network parameters

| Field  | Description                         |
|--------|-------------------------------------|
| Enable | Select this checkbox to enable WiFi |

(1 of 3)

| Field                  | Description                                                                                                    |
|------------------------|----------------------------------------------------------------------------------------------------|
| Mode                   | Choose a Wi-Fi mode from the drop-down menu:  auto (b/g/n)  b  g  n                                                          |
|                        | • b/g                                                                                                    |
| Bandwidth              | Choose from:  • 20 MHz  • 40 MHz  • 20/40 MHz                                                                                |
| Channel                | Choose a channel from the drop-down menu or choose Auto to have the channel automatically assigned                           |
| Transmitting Power     | Choose a percentage for the transmitting power from the drop-down menu:  Low (25%)  Medium (50%)  High (75%)  Maximum (100%) |
| WMM                    | Choose Enable or Disable from the drop-down menu to enable or disable WiFi multi-media                                       |
| Total MAX Users        | Enter the number of total MAX users                                                                                          |
| SSID Configuration     |                                                                                                    |
| SSID Select            | Choose the SSID from the drop-down menu                                                                                      |
| SSID Name              | Enter the SSID name                                                                                                    |
| Enable SSID            | Enable or disable SSID from this drop-down menu                                                                              |
| SSID Broadcast         | Enable or disable SSID broadcast from this drop-down menu                                                                    |
| MAX Users              | Enter the number of MAX users                                                                                                |
| Encryption Mode        | Choose an encryption mode from the drop-down menu:  OPEN  WEP  WPA/WPA2 Personal  WPA/WPA2 Enterprise (1) (2)                |
| WPA Version            | Choose a WPA version from the drop-down menu:  WPA1 WPA2 WPA1/WPA2                                                           |
| WPA Encryption<br>Mode | Choose a WPA encryption mode from the drop-down menu:  TKIP AES TKIP/AES                                                     |
| WPA Key                | Enter the WPA key                                                                                                    |
| Enable WPS             | Enable or disable WPS from this drop-down menu                                                                               |

(2 of 3)

| Field    | Description                                                                                                  |
|----------|----------------------------------------------------------------------------------------------------|
| WPS Mode | Choose a WPS mode from the drop-down menu: PBC (Push Button Connect) or PIN (Personal Identification Number) |

#### (3 of 3)

#### Notes

- (1) When Encryption Mode is set to "WPA/WPA2 Enterprise", the following options are no longer available: WPA version, WPA encryption mode, WPA key, Enable WPS, WPS mode.
- (2) When Encryption Mode is set to "WPA/WPA2 Enterprise", the following options become available: Primary RADIUS server, port and password; Secondary RADIUS server, port, and password; RADIUS accounting port.
- 2 Configure the WiFi connection.
- 3 If you have enabled and configured WPS, click WPS connect.
- 4 Click Save.
- **5** STOP. This procedure is complete.

# Procedure 20 WiFi 5G networking configuration

1 Select Network > WiFi 5G from the top-level menu in the GPON Home Gateway window, as shown in Figure 35.

Figure 35 WiFi 5G network window

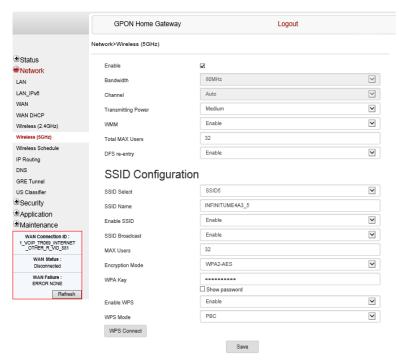

Table 29 describes the fields in the WiFi 5G network window.

Table 29 WiFi 5G network parameters

| Field     | Description                                                                                        |
|-----------|----------------------------------------------------------------------------------------------------|
| Enable    | Select this checkbox to enable WiFi                                                                |
| Bandwidth | Choose from:  • 20 MHz  • 40 MHz  • 80 MHz                                                         |
| Channel   | Choose a channel from the drop-down menu or choose Auto to have the channel automatically assigned |

| Field              | Description                                                                                                    |
|--------------------|----------------------------------------------------------------------------------------------------|
| Transmitting Power | Choose a percentage for the transmitting power from the drop-down menu:  Low (20%)  Medium (40%)  High (60%)  Maximum (100%) |
| WMM                | Choose Enable or Disable from the drop-down menu to enable or disable WiFi multi-media                                       |
| Total MAX Users    | Enter the total number of MAX users                                                                                          |
| DFS re-entry       | Choose Enable or Disable from the drop-down menu to enable or disable DFS re-entry                                           |
| SSID Configuration |                                                                                                    |
| SSID Select        | Choose the SSID from the drop-down menu                                                                                      |
| SSID Name          | Change the name of the selected SSID                                                                                         |
| Enable SSID        | Choose Enable or disable SSID from this drop-down menu                                                                       |
| SSID Broadcast     | Choose Enable or disable SSID broadcast from this drop-down menu                                                             |
| MAX Users          | Enter the number of MAX users                                                                                                |
| Encryption Mode    | Choose an encryption mode from the drop-down menu:  OPEN  WEP  WPA/WPA2 Personal  WPA/WPA2 Enterprise (1) (2)                |
| WPA Key            | Enter the WPA key                                                                                                    |
| Enable WPS         | Choose Enable or disable WPS from this drop-down menu                                                                        |
| WPS Mode           | Choose a WPS mode from the drop-down menu: PBC (Push Button Connect) or PIN (Personal Identification Number)                 |

#### Notes

- (1) When Encryption Mode is set to "WPA/WPA2 Enterprise", the following options are no longer available: WPA version, WPA encryption mode, WPA key, Enable WPS, WPS mode.
- (2) When Encryption Mode is set to "WPA/WPA2 Enterprise", the following options become available: Primary RADIUS server, port and password; Secondary RADIUS server, port, and password; RADIUS accounting port.
- 2 Configure the WiFi connection.
- 3 If you have enabled and configured WPS, click WPS connect.
- 4 Click Save.
- 5 STOP. This procedure is complete.

### Procedure 21 Wireless scheduling

1 Select Network > Wireless Schedule from the top-level menu in the GPON Gateway window, as shown in Figure 36.

Figure 36 Wireless Schedule window

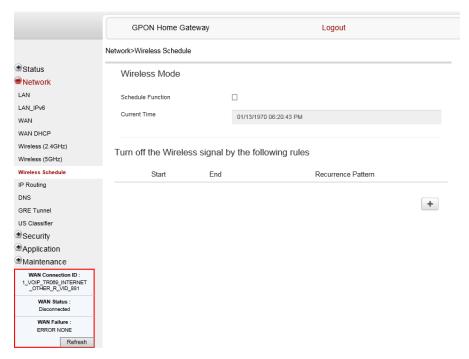

- 2 Select the Schedule Function checkbox to turn the wireless signal off for the configured period.
- 3 Click the plus sign (+) to add a scheduling rule.

A separate panel displays for configuring wireless schedule rules.

- 4 Enter a start time and end time for the period in which you want the wireless signal off.
- **5** Choose Everyday or Individual Days from the drop-down menu.
- 6 If you chose Individual Days, select the checkboxes for the desired days.

The Recurrence Pattern shows the rules created to date.

7 If desired, click the plus sign (+) to add more rules.

- 8 Click Save Changes.
- 9 STOP. This procedure is complete.

### **Procedure 22** Routing configuration

1 Select Network > Routing from the top-level menu in the GPON Home Gateway window, as shown in Figure 37.

Figure 37 Routing network window

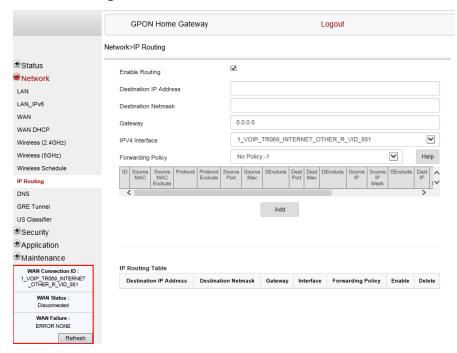

Table 30 describes the fields in the Routing network window.

Table 30 Routing network parameters

| Field                  | Description                            |
|------------------------|----------------------------------------|
| Enable Routing         | Select this checkbox to enable routing |
| Destination IP Address | Enter the destination IP address       |
| Destination Netmask    | Enter the destination network mask     |

| Field             | Description                                                                                  |
|-------------------|----------------------------------------------------------------------------------------------|
| Gateway           | Enter the gateway address                                                                    |
| IPv4 Interface    | Choose a WAN connection previously created in the WAN network window from the drop-down menu |
| Forwarding Policy | Choose a forwarding policy from the drop-down menu                                           |

- **2** Enter the routing information.
- 3 Click Add.
- 4 STOP. This procedure is complete.

# Procedure 23 DNS configuration

1 Select Network > DNS from the top-level menu in the GPON Home Gateway window, as shown in Figure 38.

Figure 38 DNS network window

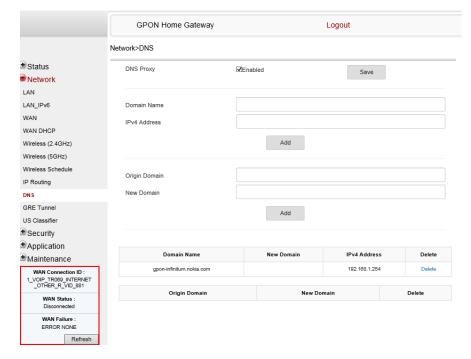

Table 31 describes the fields in the DNS network window.

Table 31 DNS network parameters

| Field         | Description                                         |
|---------------|-----------------------------------------------------|
| DNS Proxy     | Select the Enabled checkbox to enable the DNS proxy |
| Domain Name   | Domain name                                         |
| IPv4 Address  | Domain IP address                                   |
| Origin Domain | Origin domain name                                  |
| New Domain    | New domain name                                     |

- 2 Select the Enabled checkbox and click Save to enable the DNS proxy.
- 3 Enter the domain name and IPv4 address and click Add.
- 4 If required, associate an origin domain with a new domain, click Add.
- **5** STOP. This procedure is complete.

### Procedure 24 TR-069 configuration

1 Select Network > TR-069 from the top-level menu in the GPON Home Gateway window, as shown in Figure 39.

Figure 39 TR-069 network window

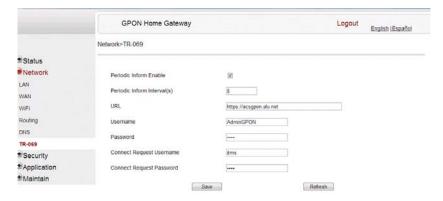

Table 32 describes the fields in the TR-069 network window.

Table 32 TR-069 network parameters

| Field                       | Description                                              |
|-----------------------------|----------------------------------------------------------|
| Periodic Inform Enable      | Select this checkbox to enable periodic inform updates   |
| Periodic Inform Interval(s) | Time between periodic inform updates, in seconds         |
| URL                         | URL of the auto-configuration server                     |
| Username                    | Username used to log in to the auto-configuration server |
| Password                    | Password used to log in to the auto-configuration server |
| Connect Request Username    | Username used to log in to the ONT                       |
| Connect Request Password    | Password used to log in to the ONT                       |

- **2** Configure TR-069 by entering the required information.
- 3 Click Save.
- 4 STOP. This procedure is complete.

# Procedure 25 GRE Tunnel configuration

1 Select Network > GRE Tunnel from the top-level menu in the GPON Home Gateway window, as shown in Figure 40.

Figure 40 GRE Tunnel window

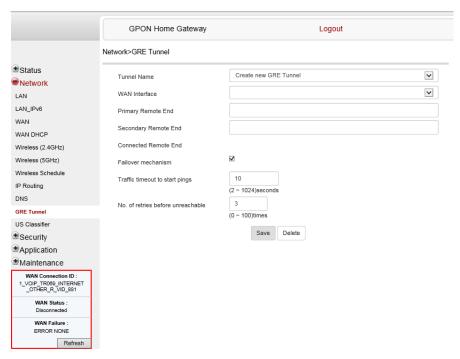

Table 33 describes the fields in the GRE Tunnel window.

Table 33 GRE Tunnel parameters

| Field         | Description                                                                                                    |
|---------------|----------------------------------------------------------------------------------------------------|
| Tunnel Name   | Choose Create new GRE Tunnel, or Choose an existing tunnel from the drop-down menu.                            |
|               | The tunnel name is automatically assigned by the system. Up to 3 GRE tunnels are supported.                    |
| WAN Interface | Choose a WAN interface from the drop-down menu. GRE tunnels can only be created on HSI-enabled WAN interfaces. |

| Field                             | Description                                                                                                    |
|-----------------------------------|----------------------------------------------------------------------------------------------------|
| Primary Remote End                | Enter an IP address or FQDN that is unique in the system.                                                                                                    |
| Secondary Remote End (optional)   | If the primary remote endpoint is down or unreachable, the secondary remote endpoint becomes active, if configured.                                                         |
|                                   | The secondary remote endpoint remains active until it becomes unreachable, in which case the primary remote endpoint becomes active again. Revertive mode is not supported. |
|                                   | If both endpoints are unreachable, the GRE tunnel is declared down.                                                                                                    |
| Connected Remote End              | This field displays the current data traffic path for the GRE tunnel.                                                                                                    |
| Failover mechanism                | This feature is automatically selected by the system.                                                                                                    |
| Traffic timeout to start pings    | Enter the traffic timeout in seconds (0 to 100).                                                                                                    |
| No. of retries before unreachable | Enter the number of retries before the tunnel is declared down (2 to 1024).                                                                                                 |

- 2 Configure the GRE tunnel by entering or selecting the required information.
- 3 Click Save.
- **4** STOP. This procedure is complete.

### Procedure 26 QoS configuration

1 Select Network > QoS Config from the top-level menu in the Home Gateway window.

Figure 41 shows the window for configuring QoS L2 (Layer 2 packet sizes).

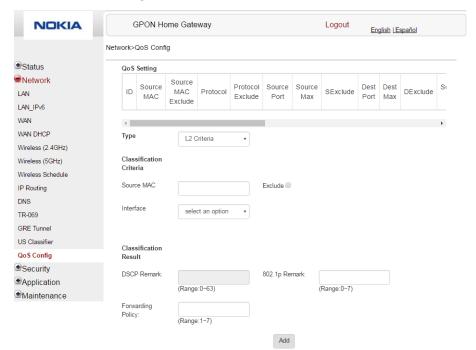

Figure 41 QoS Config window (L2)

Figure 42 shows the window for configuring QoS L3 (Layer 3 packet sizes).

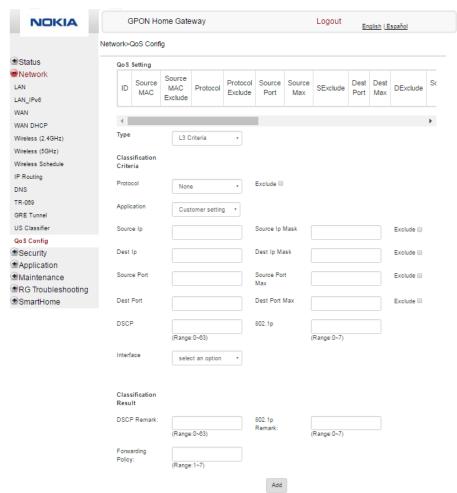

Figure 42 QoS Config window (L3)

Table 34 describes the fields in the QoS Config window.

Table 34 QoS Config parameters

| Field       | Description                                                                 |
|-------------|-----------------------------------------------------------------------------|
| Туре        | Choose a QoS service layer type from the drop-down menu L2 or L3.           |
| Source MAC  | Enter the source MAC Select the Exclude checkbox to exclude the source MAC  |
| Interface   | Choose an interface from the drop-down menu                                 |
| DSCP Mark   | Enter the value for the DSCP mark (range: 0-63); valid only for L3 Criteria |
| 802.1p Mark | Enter the value for the 802.1p (range: 0-7)                                 |

| Field                                     | Description                                                                                                  |
|-------------------------------------------|----------------------------------------------------------------------------------------------------|
| Forwarding Policy                         | Enter the number for the forwarding policy (range: 1-7)                                                      |
| Additional fields for L                   | 3                                                                                                    |
| Protocol                                  | Choose a protocol from the drop-down menu, or select the Exclude checkbox                                    |
| Application                               | Choose an application from the drop-down menu                                                                |
| Source IP and<br>Source IP Mask           | Enter the values for the source IP and IP mask, or select the Exclude checkbox                               |
| Destination IP and<br>Destination IP Mask | Enter the values for the destination IP and IP mask, or select the Exclude checkbox                          |
| Source Port and<br>Source Port Max        | Enter the values for the source port and port max (highest port number) or select the Exclude checkbox       |
| Destination Port and Destination Port Max | Enter the values for the destination port and port max (highest port number), or select the Exclude checkbox |

- 2 Choose a QoS type from the drop-down menu: L2 or L3.
- 3 Configure a QoS policy.
- 4 Click Add to add a QoS policy.
- **5** STOP. This procedure is complete.

### Procedure 27 Upstream (US) Classifier configuration

The US Classifier feature is used to create policies, classifiers, and classifier rules for upstream traffic handling. This feature is available to admin users (super users) only.

A policy defines an action to be performed on a set of LAN or WAN packets. A policy can be created at any time and then subsequently assigned to one or more classifiers.

A classifier is used to select key fields for which the classifier rules will be written. A classifier can be created at any time and then subsequently assigned to one or more classifier rules.

A classifier rule is used to assign actions to a group of packets based on a set of parameters. A classification rule must be created against a pre-defined classifier.

Up to 16 policies can be created, with up to 8 classifiers and 32 classifier rules.

1 Select Network > US Classifier from the top-level menu in the GPON Home Gateway window, and select the Policy tab, as shown in Figure 43.

All classifier policies are displayed in the policy table in the window.

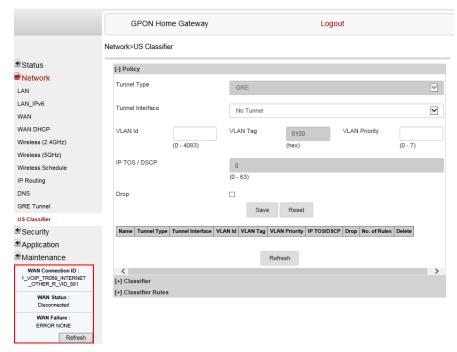

Figure 43 US Classifier Policy window

Table 35 describes the fields in the US Classifier Policy window.

Table 35 US Classifier Policy parameters

| Field            | Description                                                                                             |
|------------------|----------------------------------------------------------------------------------------------------|
| Tunnel Type      | The tunnel type is set to GRE and cannot be modified.                                                   |
| Tunnel Interface | Choose a tunnel interface from the drop-down menu: No Tunnel, GRE Tunnel, or LAN traffic.               |
| VLAN ID          | Enter a VLAN ID (0-4094).                                                                               |
| VLAN Tag         | This field is not configurable. The VLAN tag is set to 8100 (hexadecimal).                              |
| VLAN Priority    | Enter a VLAN priority level (0 to 7). A lower number indicates a higher priority.                       |
| IP TOS/DSCP      | This field is not configurable. All tunnel packets are generated with a default DSCP value (usually 0). |
| Drop             | Select this checkbox to drop the packets                                                                |

<sup>2</sup> Select a tunnel interface.

<sup>3</sup> Enter a VLAN ID and priority level.

- 4 Click Save.
- To delete a policy, click the Delete option for the applicable policy in the policy table.A policy can only be deleted if it is not associated with any classifier rules.
- 6 Select Network > US Classifier from the top-level menu in the GPON Home Gateway window, and select the Classifier tab, as shown in Figure 44.

All classifiers are displayed in the classifier table in the window.

Figure 44 US Classifier window

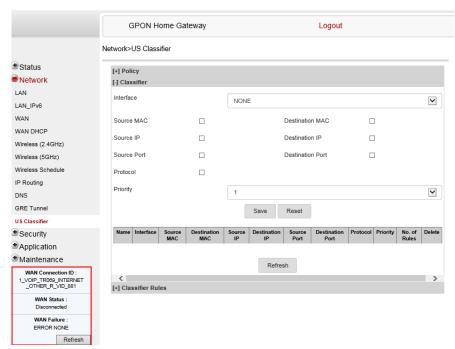

Table 36 describes the fields in the US Classifier window.

Table 36 US Classifier parameters

| Field           | Description                                                                                 |
|-----------------|---------------------------------------------------------------------------------------------|
| Interface       | Choose an interface from the drop-down menu; for example, None, LAN, 2.4G SSID, or 5G SSID. |
| Source MAC      | Click to enter a source MAC                                                                 |
| Destination MAC | Click to enter a destination MAC                                                            |
| Source IP       | Click to enter a source IP                                                                  |

| Field            | Description                                                                                                    |
|------------------|----------------------------------------------------------------------------------------------------|
| Destination IP   | Click to enter a destination IP                                                                                                    |
| Source Port      | Click to enter a source port                                                                                                    |
| Destination Port | Click to enter a destination port                                                                                                    |
| Protocol         | Click to enter a protocol                                                                                                    |
| Priority         | Choose a priority level from 1 to 8. The lower the number, the higher the priority. No more than 1 classifier can be created with the same priority. |

7 Configure the US classifier.

At least one field must be selected to create a classifier. A maximum of four fields may be selected to create a classifier; this includes the interface field.

- 8 Click Save.
- 9 To delete a classifier, click the Delete option for the applicable classifier in the classifier table.
  A classifier can only be deleted if it is not associated with any classifier rules.
- 10 Select the Classifier Rules tab, as shown in Figure 45.

All classifier rules are displayed in the classifier rules table in the window.

Figure 45 US Classifier Rules window

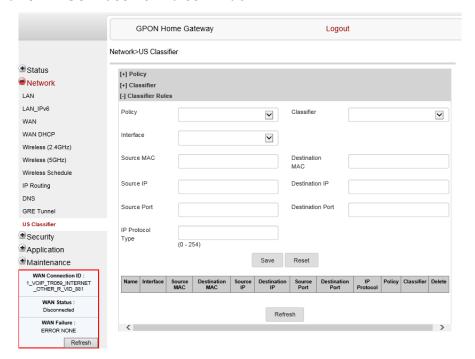

Table 37 describes the fields in the US Classifier Rules window.

Table 37 US Classifier Rules parameters

| Field            | Description                                                                              |
|------------------|------------------------------------------------------------------------------------------|
| Policy           | Choose a policy from the drop-down menu                                                  |
| Classifier       | Choose a classifier from the drop-down menu                                              |
| Interface        | Choose an interface from the drop-down menu; for example, None, LAN, 2.4G SSID, 5G SSID. |
| Source MAC       | Enter a source MAC                                                                       |
| Destination MAC  | Enter a destination MAC                                                                  |
| Source IP        | Enter a source IP                                                                        |
| Destination IP   | Enter a destination IP                                                                   |
| Source Port      | Enter a source port                                                                      |
| Destination Port | Enter a destination port                                                                 |
| IP Protocol Type | Enter a value between 0 and 254                                                          |

- 11 Configure the classifier rule.
- 12 Click Save.
- 13 To delete a classifier rule, click the Delete option for the applicable classifier rule in the classifier rules table.
- **14** STOP. This procedure is complete.

# 7.2.4 Security configuration

G-240W-G ONTs also supports security configuration, including:

- firewall
- MAC filter
- IP filter
- URL filter
- parental control
- · DMZ and ALG
- · access control

### Procedure 28 Firewall configuration

1 Select Security > Firewall from the top-level menu in the GPON Home Gateway window, as shown in Figure 46.

Figure 46 Firewall window

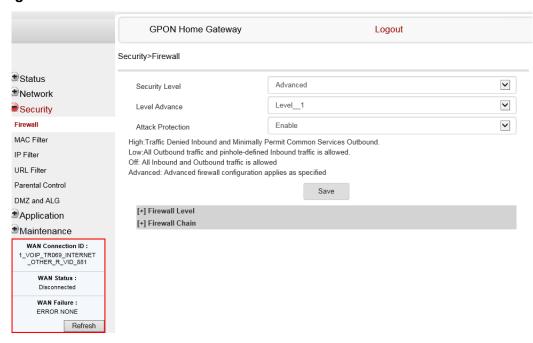

Four security options are available: High, Low, Off, and Advanced.

High—Traffic denied inbound and minimally permit common services outbound

Low—All outbound traffic and pinhole-defined inbound traffic is allowed

Off—All inbound and outbound traffic is allowed

Advanced—Advanced firewall configuration applies as specified

Table 38 describes the fields in the firewall window.

Table 38 Firewall parameters

| Field          | Description                                                                    |
|----------------|--------------------------------------------------------------------------------|
| Security Level | Choose the security level from the drop-down menu: High, Low, Off, or Advanced |
| Level Advance  | Choose Advanced to configure the DMZ and IP filter                             |

| I | Field                                                            | Description                                                                                |
|---|------------------------------------------------------------------|--------------------------------------------------------------------------------------------|
|   | Attack Protection<br>(Protection against DoS or<br>DDoS attacks) | Choose Enable or Disable attack protection from the drop-down menu. The default is Enable. |

- Configure the firewall.
- 3 Click Save.
- 4 STOP. This procedure is complete.

### Procedure 29 MAC filter configuration

Select Security > Mac Filter from the top-level menu in the GPON Home Gateway window, as shown in Figure 47.

Figure 47 MAC filter window

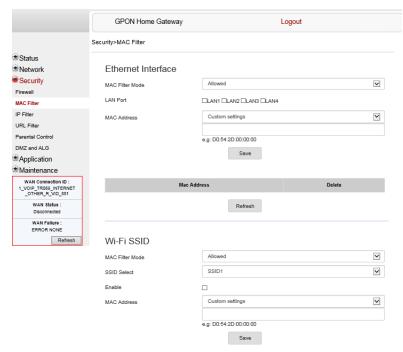

Table 39 describes the fields in the MAC filter window.

Table 39 MAC filter parameters

| Field              | Description                                                                         |  |
|--------------------|-------------------------------------------------------------------------------------|--|
| Ethernet Interface | Ethernet Interface                                                                  |  |
| MAC Filter Mode    | Choose the MAC filter mode from the drop-down menu: Blocked or Allowed              |  |
| LAN Port           | LAN port range                                                                      |  |
| MAC Address        | Choose a MAC address from the drop-down menu or enter the address in the text field |  |
| Wi-Fi SSID         |                                                                                     |  |
| MAC Filter Mode    | Choose the MAC filter mode from the drop-down menu: Blocked or Allowed              |  |
| SSID Select        | Choose the SSID from the drop-down menu                                             |  |
| Enable             | Select this checkbox to enable the MAC filter                                       |  |
| MAC Address        | Choose a MAC address from the drop-down menu or enter the address in the text field |  |

- 2 Click Refresh to update the information.
- **3** Configure a MAC filter.
- 4 Click Add.
- **5** STOP. This procedure is complete.

### Procedure 30 IP filter configuration

1 Select Security > IP filter from the top-level menu in the GPON Home Gateway window, as shown in Figure 48.

Figure 48 IP filter window

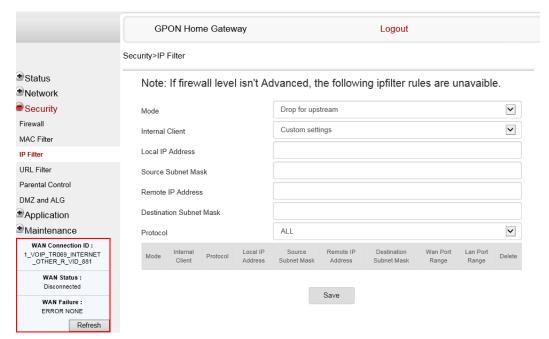

Table 40 describes the fields in the IP filter window. If the firewall level is not set to advanced, the IP filter rules are not available.

Table 40 IP filter parameters

| Field                   | Description                                                                                                    |
|-------------------------|----------------------------------------------------------------------------------------------------|
| Mode                    | Choose an IP filter mode from the drop-down menu:  Drop for upstream  Drop for downstream                                                               |
| Internal Client         | Choose an internal client from the drop-down menu:  Customer setting - uses the IP address input below  IP - uses the connecting devices' IP to the ONT |
| Local IP Address        | Local IP address                                                                                                    |
| Source Subnet Mask      | Source subnet mask                                                                                                    |
| Remote IP Address       | Remote IP address                                                                                                    |
| Destination Subnet Mask | Destination subnet mask                                                                                                    |
| Protocol                | Choose an application protocol or all from the drop-down menu                                                                                           |

- 2 Configure the IP filter.
- 3 Click Add.
- 4 STOP. This procedure is complete.

## Procedure 31 URL filter configuration

1 Select Security > URL Filter from the top-level menu in the GPON Home Gateway window, as shown in Figure 49.

Figure 49 URL Filter window

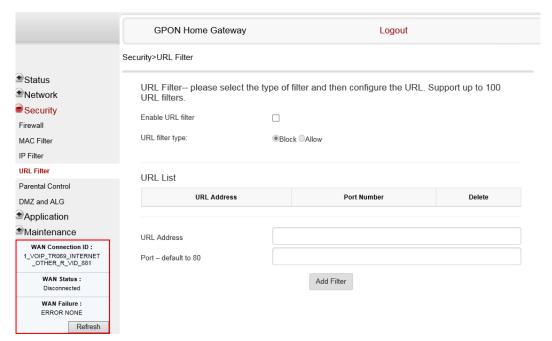

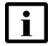

**Note** — You cannot use URL filtering for HTTPS. The URL is encrypted when using HTTPS.

Table 41 describes the fields in the URL Filter window.

Table 41 URL Filter parameters

| Field                | Description                                               |
|----------------------|-----------------------------------------------------------|
| Enable URL filter    | Select the checkbox to enable the URL filter              |
| URL filter type      | Select the radio button to block the URL or allow the URL |
| URL List             |                                                           |
| URL Address          | Type the URL address                                      |
| Port - default to 80 | Type the port number; the default is 80                   |

- 2 Configure the URL Filter.
- 3 Click Add Filter.
- 4 STOP. This procedure is complete.

### Procedure 32 Parental control

1 Select Security > Parent Control from the top-level menu in the GPON Gateway window, as shown in Figure 50.

Figure 50 Parental Control window

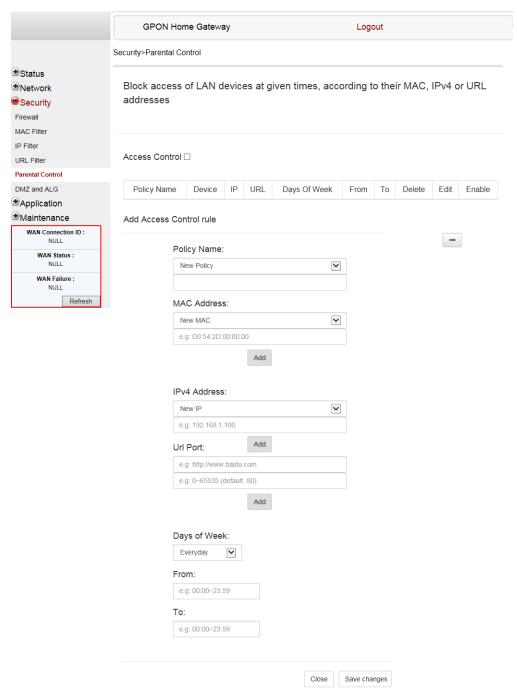

Table 42 describes the fields in the Parental Control window.

 Table 42
 Parental control parameters

| Field           | Description                                                                                                    |  |
|-----------------|----------------------------------------------------------------------------------------------------|--|
| Access Control  | Select this checkbox to enable access control                                                                        |  |
| Add Access Conf | Add Access Control rule                                                                                              |  |
| Policy Name     | Enter a name for the parental control policy or choose a policy from the list                                        |  |
| MAC Address     | Enter the MAC address or choose a MAC address from the list                                                          |  |
| IPv4 Address    | Enter the IPv4 address for the device or choose an IPv4 address from the list                                        |  |
| Url Port        | Enter the URL port for the device                                                                                    |  |
| Days of week    | Choose Every Day, or Individual Days and select the checkboxes for the days of the week for which the policy applies |  |
| From            | Enter the times for the policy to be in effect                                                                       |  |
| То              |                                                                                                    |  |

- 2 Select the Access Control checkbox.
- 3 Click on the plus sign (+) to add a policy.

A separate panel displays for configuring the policy name, IP address of the device, and dates and times for the policy.

- 4 Configure the parental control policy.
- 5 Click Enable to activate the policy.
- **6** STOP. This procedure is complete.

### Procedure 33 DMZ and ALG configuration

1 Select Security > DMZ and ALG from the top-level menu in the GPON Home Gateway window, as shown in Figure 51.

Figure 51 DMZ and ALG window

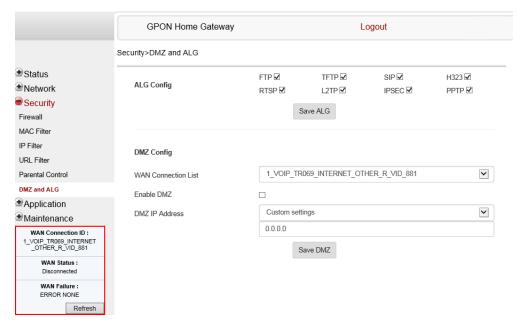

Table 43 describes the fields in the DMZ and ALG window.

#### Table 43 DMZ and ALG parameters

| Field               | Description                                                                                                    |
|---------------------|----------------------------------------------------------------------------------------------------|
| ALG Config          | Select the checkboxes to enable the protocols to be supported by the ALG: FTP, TFTP, SIP, H323, RTSP, L2TP, IPSEC, PPTP     |
| DMZ Config          |                                                                                                    |
| WAN Connection List | Choose a WAN connection from the drop-down menu                                                                             |
| Enable DMZ          | Select this checkbox to enable DMZ on the chosen WAN connection                                                             |
| DMZ IP Address      | Choose Customer Setting and enter the DMZ IP address or choose the IP address of a connected device from the drop-down menu |

- 2 Configure ALG.
- 3 Click Save ALG.
- 4 Configure DMZ.

- 5 Click Save DMZ.
- 6 STOP. This procedure is complete.

### Procedure 34 Access control configuration

This procedure describes how to configure the access control level (ACL).

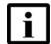

**Note 1** — ACL takes precedence over the firewall policy.

**Note 2** — The trusted network object will be shared for all WAN connections; it is not applied individually to a WAN connection.

1 Select Security > Access Control from the top-level menu in the GPON Home Gateway window, as shown in Figure 52.

Figure 52 Access Control window

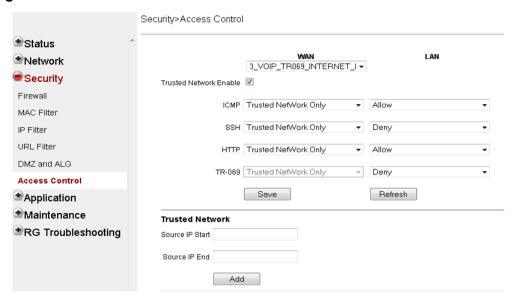

Table 44 describes the fields in the Access Control window.

Table 44 Access control parameters

| Field | Description                                 |
|-------|---------------------------------------------|
| WAN   | Choose a connection from the drop-down menu |

| Field                   | Description                                                                                                    |  |
|-------------------------|----------------------------------------------------------------------------------------------------|--|
| Trusted Network Enable  | Click the checkbox to enable or disable                                                                                        |  |
| ICMP, SSH, HTTP, TR-069 | Select an access control level for each protocol:<br>WAN side: Allow, Deny, or Trusted Network Only<br>LAN side: Allow or Deny |  |
| Trusted Network         |                                                                                                    |  |
| Source IP Start         | Enter a start IP address for the new subnet trusted network                                                                    |  |
| Source IP End           | Enter an end IP address for the new subnet trusted network                                                                     |  |

- 2 Select a WAN connection from the drop-down menu.
- 3 Click to enable or disable Trusted Network.
- 4 Select an access control level for each of the four protocols: ICMP, SSH, HTTP, and TR-069 for both the WAN and the LAN side.
- 5 Click Save.
- 6 Optionally, add one or more subnet trusted networks.

The maximum number of entries is 32.

You can also use the Source IP fields to delete a previously created entry for a subnet trusted network.

**7** STOP. This procedure is complete.

# 7.2.5 Application configuration

G-240W-G ONTs also supports application configuration, including:

- · port forwarding
- port triggering
- DDNS
- NTP
- USB
- UPnP and DLNA
- · voice setting

## Procedure 35 Port forwarding configuration

Select Application > Port forwarding from the top-level menu in the GPON Home Gateway window, as shown in Figure 53.

Figure 53 Port forwarding window

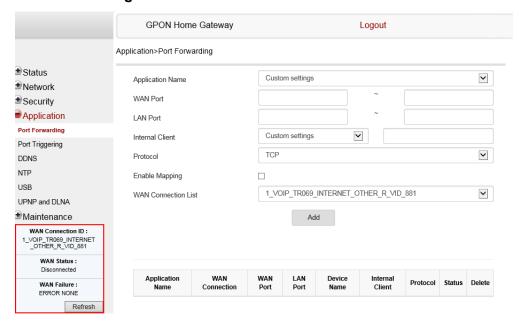

Table 45 describes the fields in the port forwarding window.

Table 45 Port forwarding parameters

| Field               | Description                                                                                      |
|---------------------|--------------------------------------------------------------------------------------------------|
| Application Name    | Choose an application name from the drop-down menu                                               |
| WAN Port            | WAN port range                                                                                   |
| LAN Port            | LAN port range                                                                                   |
| Internal Client     | Choose a connected device from the drop-down menu and enter the associated IP address            |
| Protocol            | Choose the port forwarding protocol from the drop-down menu:  TCP  UDP  TCP/UDP                  |
| Enable Mapping      | Select this checkbox to enable mapping                                                           |
| WAN Connection List | Choose a WAN connection from the drop-down menu Note: only active devices are shown on this menu |

Configure port forwarding.

- 3 Click Add.
- 4 STOP. This procedure is complete.

### Procedure 36 Port triggering

1 Select Application > Port Triggering from the top-level menu in the GPON Gateway window, as shown in Figure 54.

Figure 54 Port Triggering window

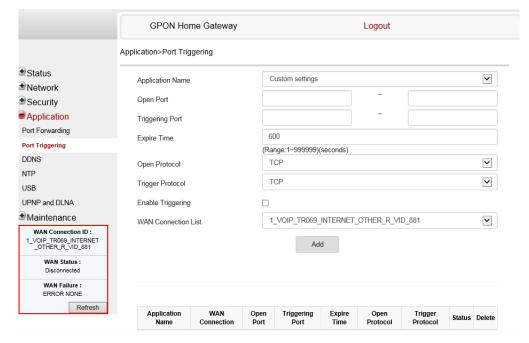

Table 46 describes the fields in the Port Triggering window.

Table 46 Port triggering parameters

| Field            | Description                                        |
|------------------|----------------------------------------------------|
| Application Name | Choose an application name from the drop-down menu |
| Open Port        | Enter the open port range                          |
| Triggering Port  | Enter the triggering port range                    |
| Expire Time      | Enter the expiration time in seconds               |

| Field               | Description                                                                                         |
|---------------------|----------------------------------------------------------------------------------------------------|
| Open Protocol       | Choose the open port protocol from the drop-down menu:  TCP UDP TCP/UDP                             |
| Trigger Protocol    | Choose the triggering port protocol from the drop-down menu:  TCP  UDP  TCP/UDP                     |
| Enable Triggering   | Select this checkbox to enable port triggering                                                      |
| WAN Connection List | Choose a WAN connection from the drop-down menu<br>Note: only active devices are shown on this menu |

- 2 Configure port triggering.
- 3 Click Add.
- 4 STOP. This procedure is complete.

## Procedure 37 DDNS configuration

1 Select Application > DDNS from the top-level menu in the GPON Home Gateway window, as shown in Figure 55.

### Figure 55 DDNS window

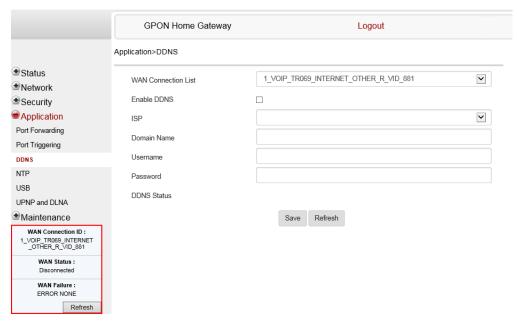

Table 47 describes the fields in the DDNS window.

#### Table 47 DDNS parameters

| Field               | Description                                                                                                    |
|---------------------|----------------------------------------------------------------------------------------------------|
| WAN Connection List | Choose a WAN connection from the drop-down menu                                                                                      |
| Enable DDNS         | Select this checkbox to enable DDNS on the chosen WAN connection                                                                     |
| ISP                 | Choose an ISP from the drop-down menu.                                                                                               |
| Domain Name         | Domain name                                                                                                    |
| Username            | Username                                                                                                    |
| Password            | Password                                                                                                    |
| DDNS Status         | Displays the status of the DDNS: Synchronized, Synchronization failed, or blank if no update message has been received from the ISP. |

2 Configure DDNS.

- 3 Click Save.
- 4 STOP. This procedure is complete.

## Procedure 38 NTP configuration

1 Select Application > NTP from the top-level menu in the GPON Home Gateway window, as shown in Figure 56.

Figure 56 NTP window

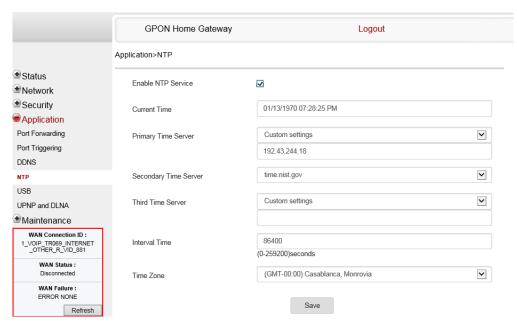

Table 48 describes the fields in the NTP window.

Table 48 NTP parameters

| Field                 | Description                                                                                                    |
|-----------------------|----------------------------------------------------------------------------------------------------|
| Enable NTP Service    | Select this checkbox to enable NTP service                                                                        |
| Current Time          | Enter the current local date and time                                                                             |
| Primary Time Server   | Choose a time server from the drop-down menu or choose Customer setting and enter the address of the time server. |
| Secondary Time Server | Choose a time server from the drop-down menu or choose Customer setting and enter the address of the time server. |

| Field             | Description                                                                                                    |
|-------------------|----------------------------------------------------------------------------------------------------|
| Third Time Server | Choose a time server from the drop-down menu or choose Customer setting and enter the address of the time server. |
| Interval Time     | Interval at which to get the time from the time server, in seconds                                                |
| Time Zone         | Choose the local time zone from the drop-down menu                                                                |

- 2 Configure NTP.
- 3 Click Save.
- 4 STOP. This procedure is complete.

### Procedure 39 USB configuration

You can connect USB storage devices and USB printers to the USB ports of the device. The USB menu enables you to configure FTP, SFTP, and Samba servers for your USB storage devices.

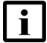

**Note** — Due to image size limitations, some OLTs may not be able to support the Samba server feature.

For this reason, two types of ONT software images are available: the Premium Image supports the FTP, SFTP, and Samba features; the Advanced Image supports the FTP and SFTP features but does not support the Samba server feature.

For more information, contact your Nokia representative.

You can also use the USB menu to enable and disable USB printer sharing across clients on the LAN.

The USB connected devices are shown in overview table on the bottom of the USB window.

The device incorporates a CUPS server to enable USB printer sharing across the LAN by using the RAW print-through protocol. When a USB printer is connected to the device, it can be configured on LAN clients by referring to

http://<hostname>:631/printers/<printer name>

as a shared printer, where <hostname> refers to the DNS name or the IP address of the device and the <printer\_name> is displayed in the connected USB device table of the USB page. The USB printer driver must be installed on the LAN client to execute print jobs. When an error prevents the print job from being completed, a generic error message is returned to the LAN client. Up to four print jobs at a time are supported.

1 Select Application > USB from the top-level menu, as shown in Figure 57.

#### Figure 57 USB window

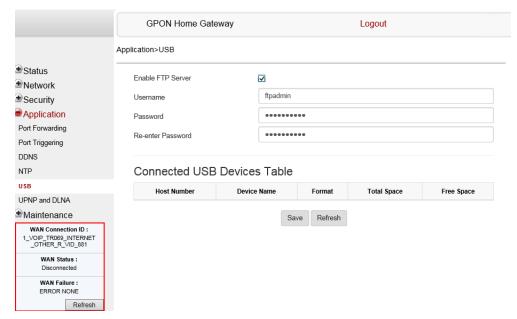

Table 49 describes the fields in the USB window.

#### Table 49 USB parameters

| Field             | Description                                        |
|-------------------|----------------------------------------------------|
| Enable FTP server | Select this checkbox to enable using an FTP server |
| Username          | Username for the FTP server                        |
| Password          | Password for the FTP server                        |
| Re-enter Password | Password for the FTP server                        |

2 Configure USB.

- 3 Click Save.
- 4 STOP. This procedure is complete.

### Procedure 40 UPnP and DLNA configuration

1 Select Application > UPnP and DLNA from the top-level menu in the GPON Home Gateway window, as shown in Figure 58.

Figure 58 UPnP and DLNA window

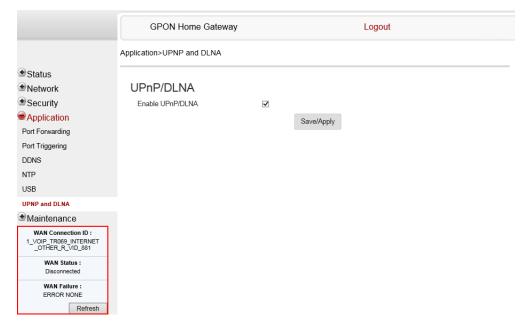

- 2 Select the Enable UPnP/DLNA checkbox to enable UPnP/DLNA.
- 3 Click Save/Apply.
- 4 STOP. This procedure is complete.

## Procedure 41 Voice setting

1 Select Application > Voice Setting from the top-level menu in the GPON Home Gateway window, as shown in Figure 59.

Figure 59 Voice setting window

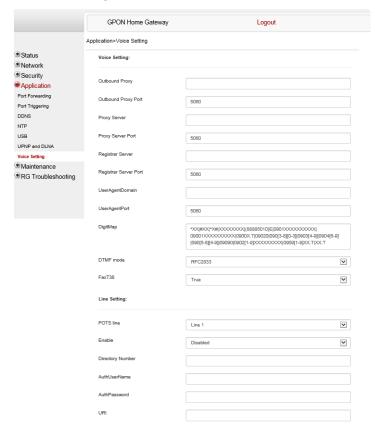

Table 50 describes the fields in the Voice Setting window.

Table 50 Voice setting parameters

| Field               | Description                   |
|---------------------|-------------------------------|
| Voice Setting       |                               |
| Outbound Proxy      | Enter the SIP outbound proxy  |
| Outbound Proxy Port | Enter the outbound proxy port |
| Proxy Server        | Enter the proxy server        |
| Proxy Server Port   | Enter the proxy server port   |

| Field                 | Description                                                                                                    |  |  |
|-----------------------|----------------------------------------------------------------------------------------------------|--|--|
| Registrar Server      | Enter the registrar server                                                                                                    |  |  |
| Registrar Server Port | Enter the registrar server port                                                                                                    |  |  |
| UserAgentDomain       | Enter the user agent domain                                                                                                    |  |  |
| UserAgentPort         | Enter the user agent port                                                                                                    |  |  |
| DigitMap              | A string of characters with a length limit of 1024 bytes. A dial plan can consist of several dial plan tokens. Each token is a component of the overall dial plan. |  |  |
| DTMF Mode             | Choose InBand, RFC2833, Info, or Auto from the drop-down menu                                                                                                    |  |  |
| FaxT38                | Choose False or True from the drop-down menu                                                                                                    |  |  |
| Line Setting          | Line Setting                                                                                                    |  |  |
| POTS line             | Choose a POTS line from the drop-down menu                                                                                                    |  |  |
| Enable                | Choose Enabled or Disabled from the drop-down menu                                                                                                    |  |  |
| Directory Number      | Enter a directory number                                                                                                    |  |  |
| AuthUserName          | Enter an authorized user name                                                                                                    |  |  |
| AuthPassword          | Enter a password for the user                                                                                                    |  |  |
| URI                   | The Uniform Resource Identifier of the SIP URL                                                                                                    |  |  |

- 2 Configure voice setting.
- 3 Click Save.
- 4 STOP. This procedure is complete.

# 7.2.6 Maintenance

G-240W-G ONTs also supports maintenance tasks, including:

- change password
- · test WAN speed
- configure LOID
- configure SLID
- · manage device
- · backup and restore
- upgrade firmware
- reboot device
- · restore factory defaults
- · diagnose WAN connections

- view log
- diagnose PPPoE connection

### Procedure 42 Password configuration

A password must adhere to the password rules, which are as follows:

- the password may consist of uppercase letters, lowercase letters, digital numbers, and the following special characters ! # + , / @ \_ : = ]
- the password length must be from 8 to 24 characters
- the first character must be a digital number or a letter
- the password must contain at least two types of characters: numbers, letters, or special characters
- the same character must not appear more than 8 times in a row

When the password meets the password rules, the application displays the message "Your password has been changed successfully".

When the password does not meet the password rules, the application displays a message to indicate which password rule has not been followed, for example:

- the password is too short
- · the password is too long

- the first character cannot be a special character
- · there are not enough character classes
- 1 Select Maintenance > Password from the top-level menu in the GPON Home Gateway window, as shown in Figure 60.

Figure 60 Password window

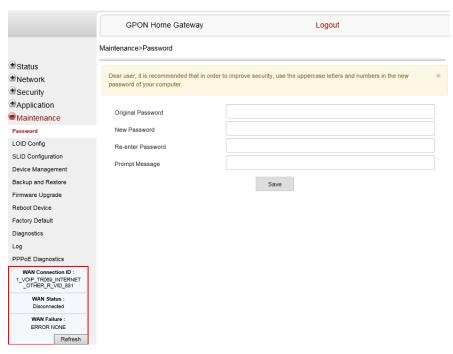

Table 51 describes the fields in the password window.

Table 51 Password parameters

| Field             | Description                                                      |
|-------------------|------------------------------------------------------------------|
| Original Password | Current password                                                 |
| New Password      | New password (must adhere to the password rules described above) |
| Re-enter password | Must match the new password entered above exactly                |
| Prompt message    | Password prompt message                                          |

2 Configure the new password.

- 3 Click Save.
- 4 STOP. This procedure is complete.

### Procedure 43 WAN speed test

1 Select Maintenance > Speed Test from the top-level menu in the GPON Home Gateway window, as shown in Figure 61.

Figure 61 Speed Test window

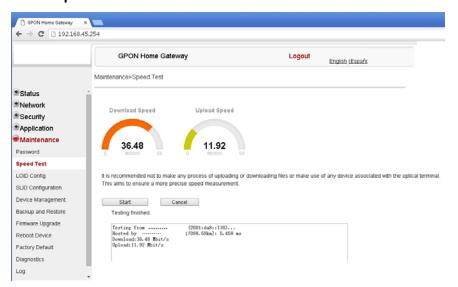

2 Click Start to start the speed test.

Enter the URL for the test server in the pop-up window.

3 STOP. This procedure is complete.

### Procedure 44 LOID configuration

1 Select Maintenance > LOID Config from the top-level menu in the GPON Home Gateway window, as shown in Figure 62.

Figure 62 LOID Config window

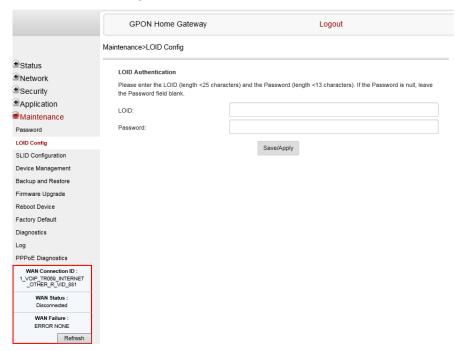

Table 52 describes the fields in the LOID configuration window.

Table 52 LOID configuration parameters

| Field    | Description                                                                                                 |
|----------|----------------------------------------------------------------------------------------------------|
| LOID     | Type the LOID; the maximum number of characters is 24 If the password is null, this field may be left blank |
| Password | Type the password; the maximum number of characters is 12                                                   |

- 2 Configure the LOID.
- 3 Click Save/Apply.
- 4 STOP. This procedure is complete.

## Procedure 45 SLID configuration

1 Select Maintenance > SLID Configuration from the top-level menu in the GPON Home Gateway window, as shown in Figure 63.

Figure 63 SLID configuration window

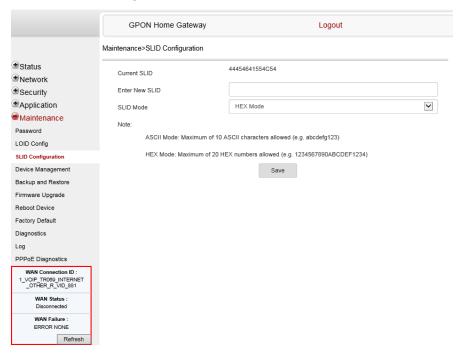

Table 53 describes the fields in the SLID configuration window.

Table 53 SLID configuration parameters

| Field          | Description                                |
|----------------|--------------------------------------------|
| Current SLID   | Displays current SLID                      |
| Enter new SLID | Input new SLID                             |
| SLID Mode      | Choose a SLID mode from the drop-down menu |

2 Configure the new SLID.

- 3 Click Save.
- 4 STOP. This procedure is complete.

### Procedure 46 Device management

1 Select Maintenance > Device Management from the top-level menu in the GPON Home Gateway window, as shown in Figure 64.

Figure 64 Device management window

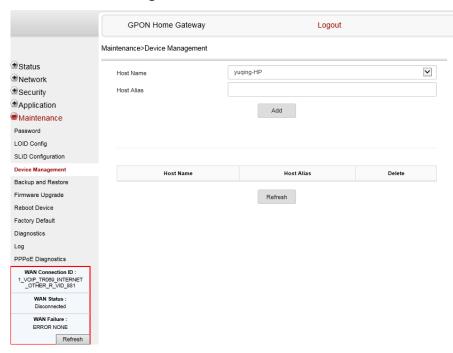

Table 54 describes the fields in the Device management window.

Table 54 Device management parameters

| Field      | Description                           |
|------------|---------------------------------------|
| Host Name  | Choose a host from the drop-down menu |
| Host Alias | Enter an alias for the chosen host    |

- 2 Configure an alias for a specific host.
- 3 Click Add.
- 4 STOP. This procedure is complete.

### Procedure 47 Backup and restore

1 Select Maintenance > Backup and Restore from the top-level menu in the GPON Home Gateway window, as shown in Figure 65.

Figure 65 Backup and Restore window

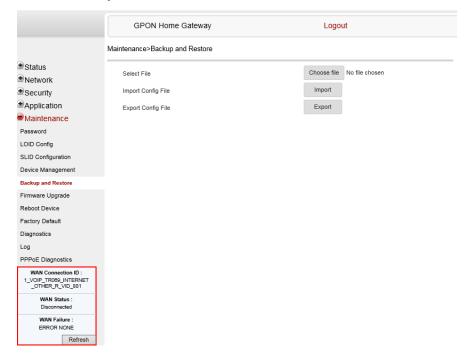

2 Click Choose file and select a backup file.

- 3 Click Import Config File to restore the ONT to the saved backup or click Export Config File to export the current ONT configuration to the backup file.
- 4 STOP. This procedure is complete.

# Procedure 48 Upgrade firmware

1 Select Maintenance > Firmware Upgrade from the top-level menu in the GPON Home Gateway window, as shown in Figure 66.

Figure 66 Firmware upgrade window

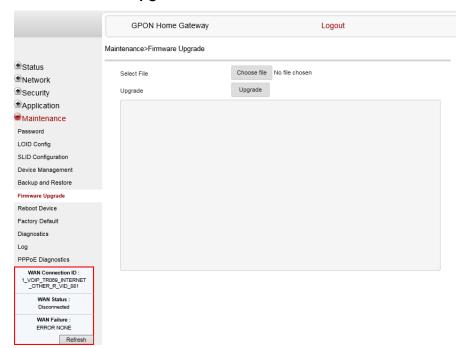

- 2 Click Choose file and select the firmware file.
- 3 Click Upgrade to upgrade the firmware.
- 4 STOP. This procedure is complete.

#### Procedure 49 Reboot ONT

1 Select Maintenance > Reboot Device from the top-level menu in the GPON Home Gateway window, as shown in Figure 67.

Figure 67 Reboot window

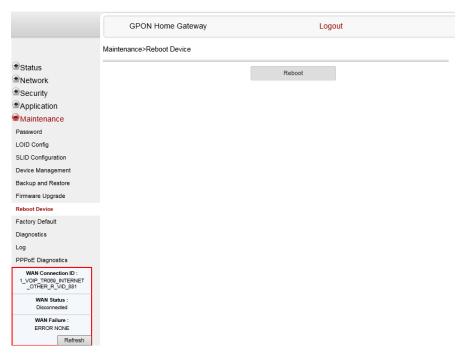

- 2 Click Reboot to reboot the ONT.
- 3 STOP. This procedure is complete.

# Procedure 50 Restore factory defaults

1 Select Maintenance > Factory Default from the top-level menu in the GPON Home Gateway window, as shown in Figure 68.

Figure 68 Factory default window

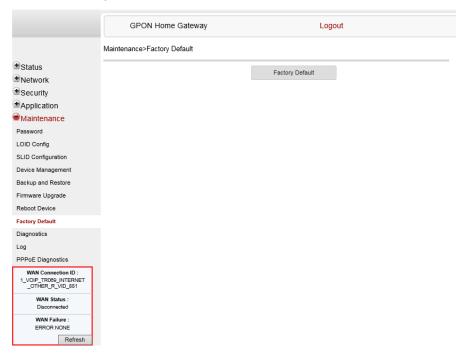

- 2 Click Factory Default to reset the ONT to its factory default settings.
- 3 STOP. This procedure is complete.

# Procedure 51 Diagnose WAN connections

1 Select Maintenance > Diagnose from the top-level menu in the GPON Home Gateway window, as shown in Figure 69.

Figure 69 Diagnose window

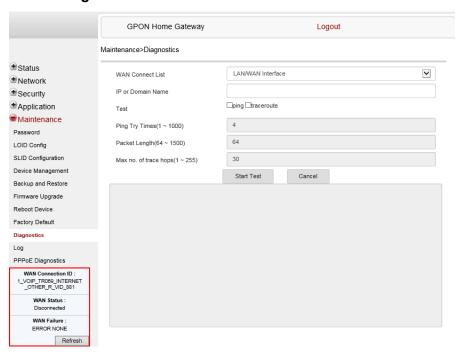

- 2 Choose a WAN connection to diagnose from the drop-down menu.
- 3 Enter the IP address or domain name.
- 4 Select the test type: ping, traceroute, or both.
- 5 Enter the number of ping attempts to perform (1 1000); the default is 4.
- 6 Enter a ping packet length (64-1024); the default is 64.
- 7 Enter the maximum number of trace hops (1-255); the default is 30.
- 8 Click Start Test. Results will be displayed at the bottom of the window.

- 9 Click Cancel to cancel the test.
- 10 STOP. This procedure is complete.

### Procedure 52 View log files

1 Select Maintenance > Log from the top-level menu in the GPON Home Gateway window, as shown in Figure 70.

Figure 70 Log window

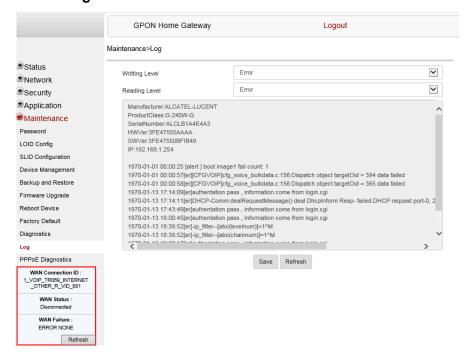

- 2 Choose a write level from the drop-down menu to determine which types of events are recorded in the log file:
  - Emergency
  - Alert
  - Critical
  - Error
  - Warning
  - Notice
  - Informational
  - Debug

- 3 Choose a reading level from the drop-down menu to determine which types of events to display from the log file:
  - Emergency
  - Alert
  - Critical
  - Error
  - Warning
  - Notice
  - Informational
  - Debug
- **4** The log file is displayed at the bottom of the window.
- **5** STOP. This procedure is complete.

# Procedure 53 Diagnose PPPoE connections

1 Select Maintenance > PPPoE Diagnostics from the top-level menu in the GPON Home Gateway window, as shown in Figure 71.

Figure 71 PPPoE Diagnostics window

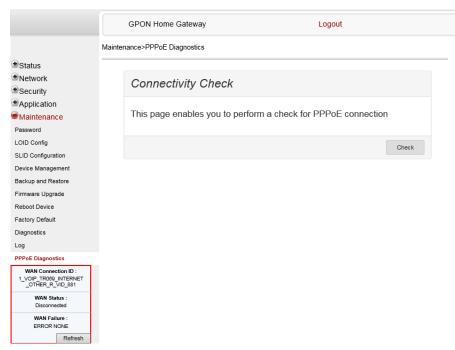

2 Click Check to view the results for the PPPoE diagnostics, as shown in Figure 72.

Figure 72 PPPoE diagnostics results

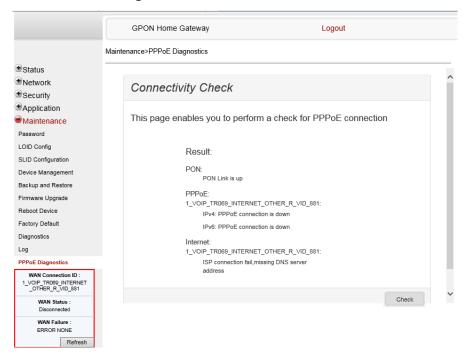

Table 55 describes the fields on the PPPoE diagnostics results window.

Table 55 PPPoE diagnostics results parameters

| Field    | Description                                                                                                    |
|----------|----------------------------------------------------------------------------------------------------|
| PON      | Reports whether the PON link is up or down                                                                                                    |
| PPPoE    | Reports whether the PPPoE IPv4 or IPv6 connection is up, connecting, down, not configured, or not found                                                                                          |
| Internet | For each Internet connection, reports whether the connection succeeded, failed (missing DNS address), or was not found; also reports failures due to packet loss higher than the threshold of 30 |

3 STOP. This procedure is complete.

# 7.2.7 RG troubleshooting counters

The Troubleshooting Counters feature enables service providers and end users to monitor the performance of their broadband connection.

Tests are run to retrieve upstream and downstream throughput, latency, and DNS response time. The Troubleshooting Counters window also displays upstream and downstream packet loss and Internet status.

### Procedure 54 Retrieve Residential Gateway (RG) troubleshooting counters

Select RG Troubleshooting Counters from the left menu in the GPON Home Gateway window.

The RG Troubleshooting Counters window appears; see Figure 73.

Figure 73 RG Troubleshooting Counters window

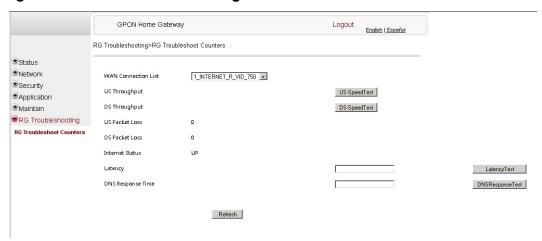

Table 56 describes the fields in the RG Troubleshooting Counters window.

Table 56 RG Troubleshooting Counters parameters

| Field               | Description                                                                                                    |
|---------------------|----------------------------------------------------------------------------------------------------|
| WAN Connection List | Choose a WAN connection from the list                                                                                                    |
| US Throughput       | This test is used to determine the upstream throughput/speed Click US Speed Test to specify the time for the upstream test The default is weekly, performed at idle to a public server     |
| DS Throughput       | This test is used to determine the downstream throughput/speed Click DS Speed Test to specify the time for the downstream test The default is weekly, performed at idle to a public server |

(1 of 2)

| Field             | Description                                                                                                    |
|-------------------|----------------------------------------------------------------------------------------------------|
| US Packet Loss    | The number of upstream packages lost                                                                                    |
| DS Packet Loss    | The number of downstream packages lost                                                                                  |
| Internet Status   | Whether the broadband connections is active (UP) or not (DOWN)                                                          |
| Latency           | This test is used to determine the lowest round-trip time in milliseconds by pinging the target server multiple times   |
|                   | Click Latency Test to specify the time for the test                                                                     |
|                   | The default is weekly, performed at idle to a public server                                                             |
| DNS Response Time | This test is used to determine the lowest round-trip time in milliseconds by sending a request to the target DNS server |
|                   | Click DNS Response Test to specify the time for the test                                                                |
|                   | The default is weekly, performed at idle to a public server                                                             |

#### (2 of 2)

- 2 Configure the test times if desired.
- 3 Click Refresh to update the data.
- 4 STOP. This procedure is complete.

# 7.3 SFU mode configuration

HGU is the default mode for the G-240W-G ONT, but you can use SFU mode to view device status information, change the password, authenticate the LOID, and change the SLID.

# 7.3.1 Switch from default HGU mode to SFU mode

To switch from the default HGU mode to using SFU mode, use the procedure below.

### Procedure 55 Switching to SFU mode

- 1 Power up the G-240W-G ONT.
- 2 Change the Operator ID (OPID) to XXXX to enable the ONT to switch to SFU mode, as described in "Modifying the operator ID".

- 3 Reboot the ONT.
- 4 STOP. This procedure is complete.

### Procedure 56 Modifying the operator ID

- **1** Register the ONT with the OLT.
- 2 Check the original OPID.

Use the T&D command on the ONT console (ri tool dump) to check the current OPID.

3 Using an XML editor, create a file called OntConfig.xml with the following content:

```
<OperatorObject version="1.0">
```

<OperatorID="abcd">

</OperatorObject>

where: *abcd* is the correct operator ID, for example ALCL for HGU mode with TR-069 or TR-104 voice management, ALCO for HGU mode with OMCI V1 or V2 voice management, or XXXX for generic SFU mode.

4 Use a TFTP client tool to transfer the OntConfig.xml file to the OLT's ONT directory and change the filename to the software version number, for example, 3FE123456789.xml.

See the OLT documentation for the location of the ONT directory.

5 Use a TL1 command to configure ONUSWCRTL:

ENT-ONTSWCTRL::1::::HWVER=hwver, VARNT=, PLNDSWVER=UNPLANNED,
PLNDSWVERCONF=UNPLANNED, DLDSWVER=swver;

#### where

hwver is the EQPTVERNUM, for example EQPTVERNUM=3FE12345AAAA.

swver is the software version number used as the filename in step 2, for example 3FE123456789.xml.

See the *TL1 Commands and Messages Guide* for the 7342 or 7360 for more information about the ENT-ONTSWCTRL command.

6 Download the xml file to update the operator ID:

```
ED-ONT::ONT-1/1/3/1/19::::DLSW=AUTO;
```

Restart the ONT, then connect to the LAN and use the T&D command on the ONT console (ri tool dump) to check the OPID.

8 Use a TL1 command to disable further downloads:

ED-ONT::ONT-1/1/3/1/19::::DLSW=DISABLED;

To enable auto download again, use the DEL-ONTSWCTRL command. See the *TL1 Commands and Messages Guide* for the 7342 or 7360 for more information about the DEL-ONTSWCTRL command.

9 STOP. This procedure is complete.

# **7.3.2** Login

Use the procedure below to login to the web-based GUI for the G-240W-G ONT.

### Procedure 57 Login to web-based GUI

1 Open a web browser and enter the IP address of the ONT in the address bar.

The login window appears.

The default gateway IP address is http://192.168.1.254. You can connect to this IP address using your web browser after connecting your PC to one of Ethernet ports of the ONT. The static IP address of your PC must be in the same subnet as the ONT.

2 Enter your username and password in the Log in window, as shown in Figure 74.

The default username is adminadmin. The default password is ALC#FGU.

Figure 74 Web login window

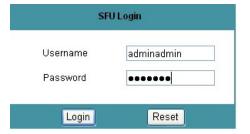

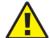

**Caution** — Pressing the Reset button for less than 10 seconds reboots the ONT; pressing the Reset button for 10 seconds resets the ONT to the factory defaults, except for the LOID and SLID.

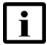

**Note** — If you forget the current username and password, press the reset button for 5 s and the default values for the username and password will be recovered at startup.

- 3 Click Login.
- 4 STOP. This procedure is complete.

# 7.3.3 Device and connection status

G-240W-G ONTs support the retrieval of a variety of device information.

#### Procedure 58 Device information retrieval

1 Select Status > Device Information from the top-level menu in the GPON Home Gateway window, as shown in Figure 75.

Figure 75 Device Information window

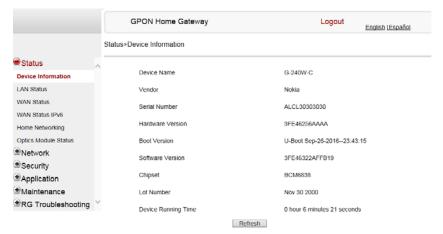

Table 57 describes the fields in the Device Information window.

**Table 57** Device Information parameters

| Field               | Description                                                                       |
|---------------------|-----------------------------------------------------------------------------------|
| Device Name         | Name on the ONT                                                                   |
| Vendor              | Name of the vendor                                                                |
| Serial Number       | Serial number of the ONT                                                          |
| Hardware version    | Hardware version of the ONT                                                       |
| Boot version        | Boot version of the ONT                                                           |
| Software version    | Software version of the ONT                                                       |
| Chipset             | Chipset of the ONT                                                                |
| Device Running Time | Amount of time the device has run since last reset in hours, minutes, and seconds |

- 2 Click Refresh to update the displayed information.
- 3 STOP. This procedure is complete.

# 7.3.4 Maintenance

G-240W-G ONTs also support maintenance tasks, including:

- · password change
- LOID configuration
- SLID configuration

### Procedure 59 Password configuration

A password must adhere to the password rules, which are as follows:

- the password may consist of uppercase letters, lowercase letters, digital numbers, and the following special characters ! # + , / @ \_ : = ]
- the password length must be from 8 to 24 characters
- the first character must be a digital number or a letter
- the password must contain at least two types of characters: numbers, letters, or special characters
- the same character must not appear more than 8 times in a row

When the password meets the password rules, the application displays the message "Your password has been changed successfully".

When the password does not meet the password rules, the application displays a message to indicate which password rule has not been followed, for example:

- the password is too short
- · the password is too long
- · the first character cannot be a special character
- · there are not enough character classes
- 1 Select Maintenance > Password from the top-level menu in the GPON Home Gateway window, as shown in Figure 76.

Figure 76 Password window

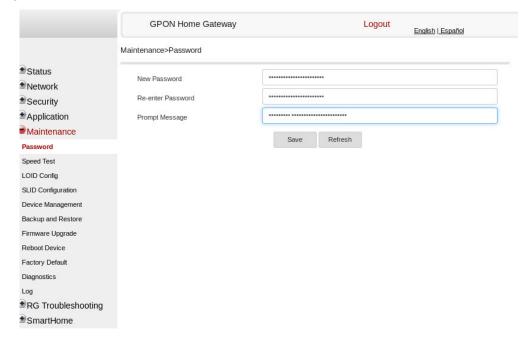

Table 58 describes the fields in the password window.

Table 58 Password parameters

| Field             | Description                                                      |
|-------------------|------------------------------------------------------------------|
| New Password      | New password (must adhere to the password rules described above) |
| Re-enter Password | Must match the new password entered above exactly                |
| Prompt Message    | Password prompt message                                          |

2 Configure the new password.

- 3 Click Save.
- 4 STOP. This procedure is complete.

# Procedure 60 LOID configuration

1 Select Maintenance > LOID Config from the top-level menu in the GPON Home Gateway window, as shown in Figure 77.

Figure 77 LOID configuration window

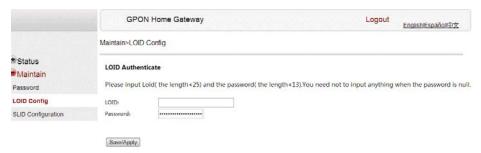

- 2 Enter the LOID.
- 3 Enter the password, if applicable.
- 4 Click Save/Apply.
- 5 STOP. This procedure is complete.

# Procedure 61 SLID configuration

1 Select Maintenance > SLID Configuration from the top-level menu in the GPON Home Gateway window, as shown in Figure 78.

Figure 78 SLID configuration window

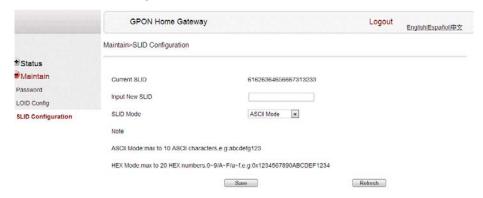

Table 59 describes the fields in the SLID configuration window.

Table 59 SLID configuration parameters

| Field          | Description                                |
|----------------|--------------------------------------------|
| Current SLID   | Displays current SLID                      |
| Input New SLID | Enter new SLID                             |
| SLID Mode      | Choose a SLID mode from the drop-down menu |

- 2 Configure the new SLID.
- 3 Click Save.
- 4 STOP. This procedure is complete.

# 8 ONT configuration file over OMCI

- 8.1 Purpose
- 8.2 Supported configuration file types
- 8.3 ONT configuration file over OMCI

# 8.1 Purpose

This procedure describes how to use configuration files over OMCI to configure ONTs. Some advantages include:

- flexibility to change the ONT default behavior by downloading configuration file
- flexibility to update a deployed ONT by downloading updated parameters
- ability to securely download any configuration file to an ONT
- ability to avoid using embedded configuration files in ONT software

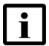

**Note** — This feature is supported for use with the 7360 ISAM FX and the 7342 ISAM FTTU.

# 8.2 Supported configuration file types

Table 60 describes the configuration file types that are supported from 7368 ISAM ONT R05.02.00 and later.

Table 60 Supported configuration files

| File Index | Description                  | Details                                                                                                    | Supported ONTs/DPU                                                           |
|------------|------------------------------|----------------------------------------------------------------------------------------------------|------------------------------------------------------------------------------|
| PRE        | ONT pre-configuration file   | The XML-based PRECONFIG file controls the working mechanics of the ONT for various services. The default behavior of different ONTs may vary based on the factory settings.                                                                  | HGU ONTs:<br>G-240G-C,G-240W-A,<br>G-240W-B, G-240W-C,<br>G-240W-G, I-240W-A |
|            |                              | The pre-configuration file includes the factory default value for the residential gateway.                                                                                                    |                                                                              |
|            |                              | Note: the pre-configuration file does not work with SFU ONTs; therefore, this feature applies only to Residential Gateway ONTs.                                                                                                    |                                                                              |
|            |                              | The pre-configuration file can be used as is, but Nokia provides its customers with the flexibility to customize the pre-configuration file.                                                                                                 |                                                                              |
|            |                              | This pre-configuration file enables operators to change the default behavior by downloading a customized pre-configuration based on customer inputs.                                                                                         |                                                                              |
|            |                              | This PRE XML file includes a custom OPERID.                                                                                                    |                                                                              |
|            |                              | The Nokia defined index for the PRECONFIG file is: "PRE"                                                                                                    |                                                                              |
| CFG        | ONT configuration delta file | The XML-based CFG file updates the configurable parameters (the PRE settings) in the existing PRE file of a deployed ONT, where required.                                                                                                    |                                                                              |
|            |                              | This configuration file enables operators to change the deployed behavior by downloading customized updates in the CFG file.                                                                                                    |                                                                              |
|            |                              | This file is used only to modify the parameters in the PRE file; it is not used for service provisioning.                                                                                                    |                                                                              |
|            |                              | No OPERID is required, because the update is based on the OPERID used for the PRE file.                                                                                                    |                                                                              |
|            |                              | The Nokia defined index for the PRECONFIG DELTA file is: "CFG"                                                                                                    |                                                                              |
| XML        | Voice XML file               | The Voice XML file provides an alternate method for securely downloading voice parameters from the OLT, rather than using FTP (OMCIv1/OMCIv2) or HTTPS (TR-069). Downloading this file makes the applicable changes in the voice parameters. |                                                                              |
|            |                              | This file enables operators to change the voice behavior by downloading the updated voice XML file.                                                                                                    |                                                                              |
|            |                              | Nokia recommends using this procedure, rather than embedded voice XML files.                                                                                                    |                                                                              |
|            |                              | The Nokia defined index for the Voice XML file is: "XML"                                                                                                    |                                                                              |

(1 of 2)

| File Index | Description                       | Details                                                                                                    | Supported ONTs/DPU                                                           |
|------------|-----------------------------------|----------------------------------------------------------------------------------------------------|------------------------------------------------------------------------------|
| GFT        | G.fast-related configuration file | This text-based json script file controls the default behavior of the G.Fast ONT.                                            | HGU ONTs:<br>G-240G-C,G-240W-A,<br>G-240W-B, G-240W-C,<br>G-240W-G, I-240W-A |
|            |                                   | This file includes the provisioning parameters of the G.fast transports layer; it does not include VLAN or QoS provisioning. |                                                                              |
|            |                                   | While the ONT functions well with the default values; they can optionally be customized.                                     |                                                                              |
|            |                                   | While default values can work in VDSL mode, a download file is required for the device to function as a G.fast ONT.          |                                                                              |
|            |                                   | The Nokia defined index for the G.fast file is: "GFT"                                                                        |                                                                              |

(2 of 2)

### 8.2.1 Filename conventions

Nokia provides the raw configuration files, which must be saved by the operator in a TAR file to be uploaded. TAR file names must be unique.

The filenames of the raw configuration files may not adhere to the naming conventions outlined below. In this case, the files must be renamed to adhere to the naming conventions before the operator generates the TAR file. Filenames are not case-sensitive.

#### **ABCXXXXVER**

where

ABC is the file index type (PRE, CFG, XML, GFT)

XXXX is the operator ID

For PRE and CFG, a valid operator ID is required

For XML and GFT, any characters may be used

VER is the file version (from 001 to 999)

Note: you cannot update the configuration using two files with the same name.

# 8.3 ONT configuration file over OMCI

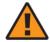

**Warning** — Executing the following procedure will trigger the ONT to reboot, which will impact ongoing services.

Use this procedure to configure ONTs using configuration files via OMCI.

### Procedure 62 Configuring an ONT using a configuration file via OMCI

1 Generate the TAR file to be uploaded to the OLT.

Using the raw configuration file(s) provided by Nokia, generate the TAR file as follows:

- i On a Linux platform, rename the raw configuration file to adhere to the naming convention, as described in section 8.2.
- ii Tar the ABCXXXXVER raw configuration file:

tar -cf ABCXXXXVER.tar ABCXXXXVER

Where

**ABCXXXXVER** 

Is the name of the file created in step i.

This creates two files: ABCXXXXVER and ABCXXXXVER.tar.

- iii Rename ABCXXXXVER to ABCXXXXVER.org
- iv Remove the ".tar" extension from ABCXXXXVER.tar file.
- 2 Upload the ABCXXXXVER TAR file to the /ONT/ directory in the OLT.

A maximum of 250 files can be kept in the OLT file system.

3 Using OLT commands, download the TAR file to the ONT.

For OLT commands, refer to the 7360 ISAM FX CLI Command Guide for 100\_320Gbps FD NT and FX NT, or the 7342 ISAM FTTU Operation and Maintenance Using TL1 and CLI.

#### Please note:

- pri-cfgfile-pland/dnload or sec-cfgfile-pland/dnload can be 1 to 14 characters
- pri-cfgfile-pland and pri-cfgfile-dnload should be the same name.

#### **Examples**

Note: X can be 1 or 2 unless specified:

- i If pland-cfgfileX= Disabled and dnload-cfgfileX= Disabled, no file will be downloaded to the ONT.
- ii If pland-cfgfileX=FILENAME1 and dnload-cfgfileX= Disabled,

FILENAME1 will be downloaded and FILENAME1 will be made active. An ONT reboot is required.

iii If pland-cfgfileX=Disabled and dnload-cfgfileX= FILENAME2

FILENAME2 will be downloaded and FILENAME2 will be made passive. An ONT reboot is not required.

- iv If pland-cfgfileX=FILENAME3 and dnload-cfgfileX= FILENAME 4, the OLT reports an error because the filenames are not the same.
- V Configure equipment interface ... pland-cfgfile1=XMLXXXXXX1 and dnload-cfgfile1 XMLXXXXXX1

Configure equipment interface ... pland-cfgfile2=XMLXXXXXX2 and dnload-cfqfile2 XMLXXXXXX2

Although the OLT permits the above two steps without reporting an error, Nokia does not recommend executing them, because the ONT may exhibit unexpected behavior.

vi If pland-cfgfileX=Auto and dnload-cfgfileX= Auto

The OLT will download the XML file from "sw-ctr-list" (configure equipment ont sw-ctrl)

#### 4 STOP. This procedure is complete.

The ONT will distribute the configuration files to the different services based on the active indication from the OLT and on the Nokia defined index.

The ONT automatically reboots to apply the configuration files. After the ONT reboots and reports the active version, the OLT completes the file download procedure.

Operators must check the committed file from the OLT to verify whether the corresponding file has been applied. If an error occurs, contact Nokia for support.

# **Customer document and product support**

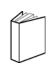

# **Customer documentation**

<u>Customer Documentation Welcome Page</u>

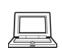

# **Technical Support**

**Customer Documentation Technical Support** 

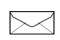

# **Documentation feedback**

**Customer Documentation Feedback**